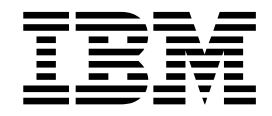

# Security (V5.2.3 ou posterior)

Versão 5.2.3

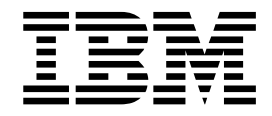

# Security (V5.2.3 ou posterior)

Versão 5.2.3

**Nota**

Antes de usar estas informações e o produto suportado por elas, leia as informações nos ["Avisos" na página 119.](#page-124-0)

#### **Copyright**

Essa edição se aplica a Versão 5 Liberação 2 Modificação 3 do Sterling B2B Integrator e a todas as liberações e modificações subsequentes até que se indicado de outra forma em novas edições.

# **Índice**

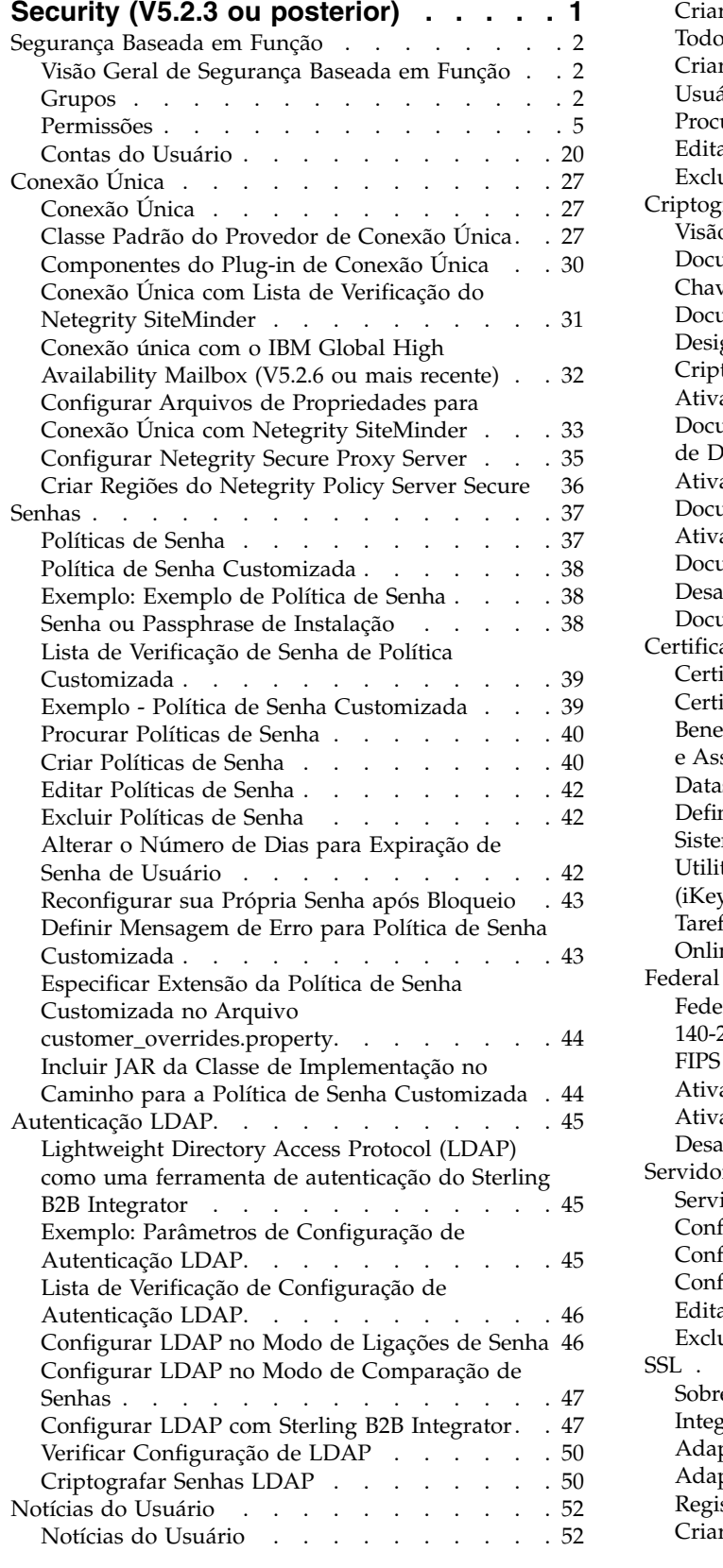

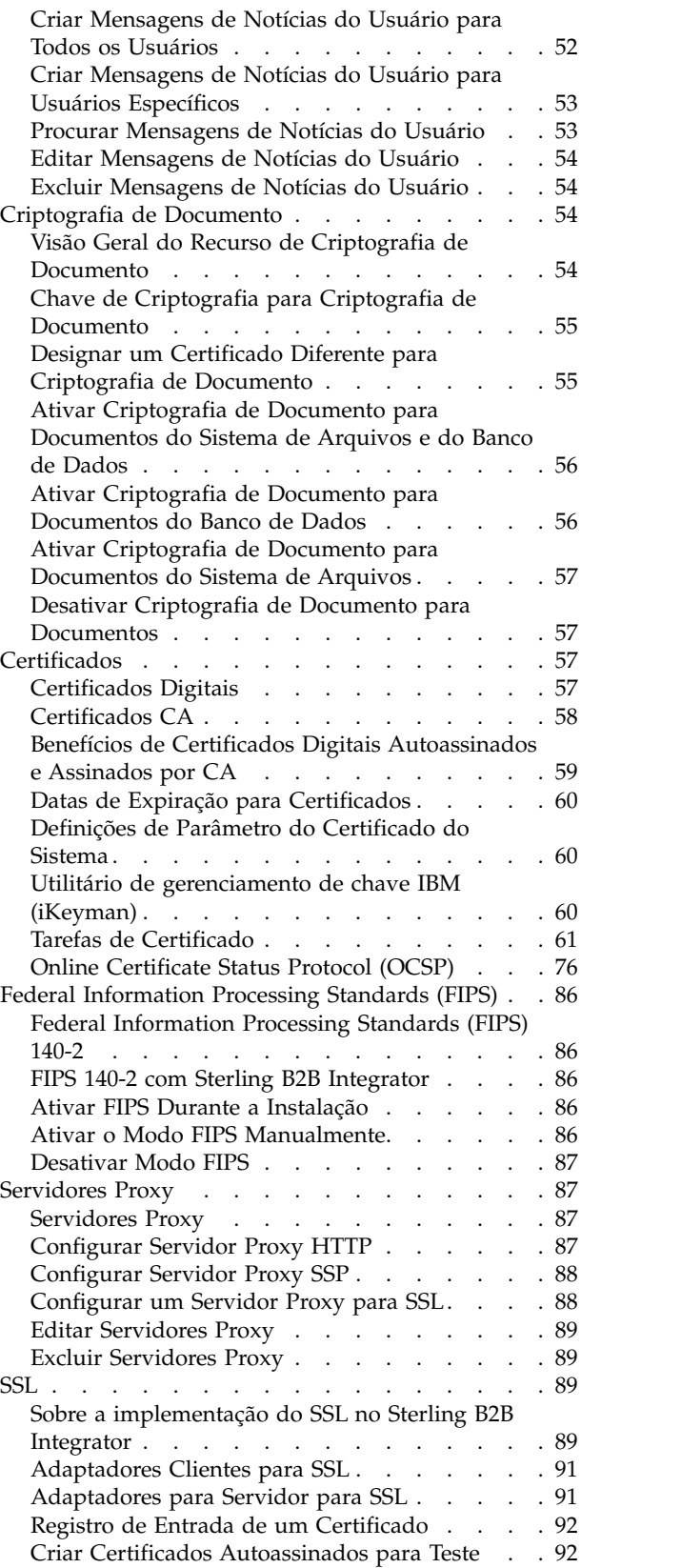

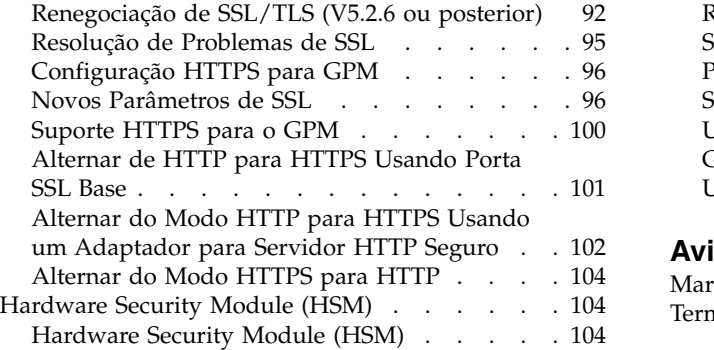

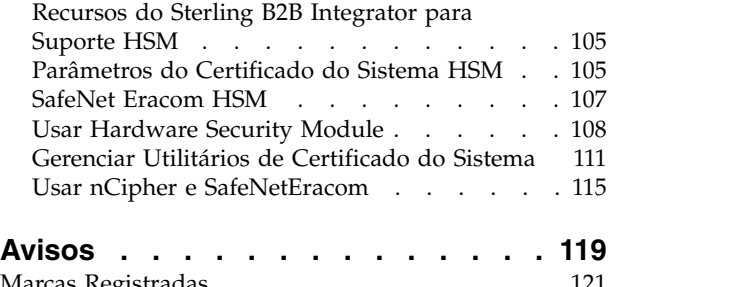

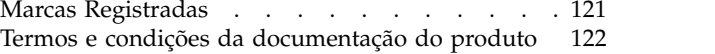

# <span id="page-6-0"></span>**Security (V5.2.3 ou posterior)**

Sterling B2B Integrator usa uma variedade de mecanismos de segurança, incluindo senhas do sistema para funções administrativas, políticas de senha baseadas nas políticas de segurança da sua empresa e segurança baseada em função para fornecer níveis diferentes de acesso a diferentes usuários dentro da organização.

Os seguintes recursos de segurança são fornecidos com o Sterling B2B Integrator:

- v A segurança baseada em função fornece aos usuários acesso a arquivos, processos de negócios, modelos da Web, serviços e recursos de produtos de acordo com as permissões associadas com a conta do usuário.
- v Políticas de senha são conjuntos de decisões de segurança que você faz e aplica a diferentes contas de usuário de acordo com políticas de segurança em sua empresa. Essas opções incluem itens como número de dias durante os quais uma senha é válida e os comprimentos máximo e mínimo de uma senha.
- v A autenticação LDAP pode ser usada para delegar autenticação de uma conta do usuário externo a um diretório LDAP e para fornecer autenticação usando as mesmas informações de segurança usadas para outros aplicativos em sua empresa. Se sua empresa já tiver adotado LDAP, é possível usar seus diretórios LDAP existentes com o aplicativo.
- v Passphrase de Instalação do Sistema Durante a instalação, você cria um passphrase do sistema para sua instalação do Sterling B2B Integrator. O passphrase é uma sequência altamente complexa com mais de 16 caracteres. O passphrase do sistema é necessário para iniciar o sistema e para acessar informações do sistema protegidas.
- v Suporte para certificados x.509 para criptografia, assinatura e segurança da camada de transporte.
- v Módulo de software certificado por Federal Information Processing Standards (FIPS) 140-2 e suporte para hardware certificado por FIPS 140-2 do nCipher e Safenet.
- v Secure Socket Layering (SSL) e Segurança da Camada de Transporte (TLS).

Além disso, os recursos de segurança a seguir podem ser configurados:

- v O recurso de segurança com tempo limite atingido fornece capacidade para configurar o tempo limite da sessão do usuário.
- v O recurso Política de Senha Customizada permite incluir regras de política de senha adicionais. Essas regras de senha adicionais podem ajudar a evitar o uso de senhas fracas que podem ser facilmente descobertas por hackers e a rejeitar senhas inconformes.
- v O recurso Conexão Única (SSO) é um processo de autenticação que permite que usuários acessem vários aplicativos inserindo apenas um nome de usuário e uma senha.
- v O recurso Criptografia de Documento permite a configuração de uma camada adicional de segurança além das permissões tradicionais de arquivo e banco de dados.

# <span id="page-7-0"></span>**Segurança Baseada em Função**

# **Visão Geral de Segurança Baseada em Função**

A segurança baseada em função fornece aos usuários acesso a alguns arquivos, processos de negócios, modelos da Web, serviços e recursos de produtos de acordo com as permissões associadas com a conta do usuário.

Para entender como administrar a segurança baseada em função, você precisa compreender como grupos, permissões e as contas do usuário trabalham juntos.

- v As permissões fornecem acesso às páginas da interface com o usuário e à funcionalidade fornecida pela página.
- v Grupos são coleções de permissões.
- v As contas de usuário são designadas às permissões e às políticas de senha.

O gerenciamento da segurança baseada em função inclui as seguintes tarefas:

- Criar permissões
- Criar grupos
- Criar políticas de senha
- v Criar contas de usuário

#### **Grupos**

Grupos são coleções de permissões. Os grupos possibilitam manter permissões de acesso para vários usuários a partir de um único local. Grupos ajudam a minimizar a quantidade de trabalho envolvido com manutenção de contas, especialmente quando vários usuários executam a mesma função de tarefa. É possível associar várias permissões para diferentes usuários criando grupos para cada função de tarefa em vez de cada usuário. Também é possível designar um grupo como subgrupo a outro grupo.

Por exemplo, um departamento de compras tem cinco especialistas em compras executando as mesmas tarefas. Em vez de aplicar permissões a cada conta do usuário especialista em compras individual, é possível criar um grupo de compras e manter as permissões de acesso para todos os especialistas em compras em um grupo. Dentro do grupo de compras, é possível designar subgrupos para refinar ainda mais suas permissões de acesso de acordo com o tipo de compra conduzido pelo especialista. É possível designar subgrupos denominados materiais de escritório, máquinas, equipamentos gerais ou veículos ao grupo de compras para refinar as permissões de acesso.

Para evitar sobrescrever ao aplicar upgrades ou correções, não modifique os grupos que vêm pré-configurados com o sistema.

As tarefas do grupo incluem:

- Criar um grupo
- Procurar um grupo
- Editar um grupo
- Excluir um grupo

#### **Grupos Pré-configurados**

Para designar permissões aos usuários, é possível designar os grupos pré-configurados. Os usuários herdam todas as permissões associadas aos grupos. Um grupo predefinido pode ser designado a um usuário quando Acessibilidade e Tema estão definidos para a conta do usuário.

Você deve ter permissão para o módulo Contas para criar grupos.

#### **Convenções de Nomenclatura de Grupo**

Use as convenções de nomenclatura a seguir para grupos:

- IDs do grupo devem ser distintos.
- v Nomes fazem distinção entre maiúsculas e minúsculas.
- v Dois nomes de grupos com capitalização diferente são considerados nomes distintos.
- v Se um nome de grupo tiver sido usado, ele não poderá ser usado como nome de um novo grupo. Uma mensagem de erro será exibida.

#### **Procurar por Grupos Sobre Esta Tarefa**

Para procurar um grupo:

#### **Procedimento**

- 1. No **Menu de Administração**, selecione **Contas** > **Grupos**.
- 2. Conclua uma das ações a seguir:
	- v Em Procurar, insira uma parte do **Nome do Grupo** ou o **Nome do Grupo** inteiro que você está procurando e clique em **Ir!** A página Grupos lista todos os grupos que correspondem ao seu critério de procura.
	- v Em Listar, selecione TODOS ou a letra com a qual começa o nome do grupo que você está procurando no campo **Em Ordem Alfabética** e clique em **Ir!** A página Grupos lista todos os grupos que correspondem ao seu critério de procura.

#### **Criar Grupos Sobre Esta Tarefa**

Antes de começar, você precisa saber:

- v ID do Grupo para o grupo que você está criando.
- v Nome do grupo para o grupo que você está criando.
- Nome do Proprietário para o grupo.
- v Identidade do parceiro comercial para associar ao grupo. Apenas um parceiro comercial pode ser associado a um grupo, mas uma conta do usuário pode ser associada a vários grupos. Isso permite que uma conta do usuário seja associada a mais de um parceiro comercial. O campo de identidade é usado para rotear mensagens no Mailbox.

Para criar um grupo:

- 1. No **Menu de Administração**, selecione **Contas** > **Grupos**.
- 2. Próximo de **Criar um Novo Grupo**, clique em **Ir!**
- 3. Na página Novo Grupo, insira o **ID do Grupo**.
- 4. Insira **Nome do Grupo**.
- 5. Insira **Proprietário**.
- 6. Selecione a **Identidade**.
- 7. Clique em **Avançar**.
- 8. Na página Designar Subgrupos, se você quiser filtrar grupos pelo nome, em Dados de Filtro no campo **Por Nome**, insira uma parte do nome ou o nome inteiro do grupo que deseja filtrar e clique no botão de filtro.
- 9. Selecione os grupos que deseja designar a este grupo. Mova os grupos da área de janela Disponível para a área de janela Designado.
- 10. Clique em **Avançar**.
- 11. Na página Designar Permissões, deseja filtrar permissões?
	- v Para filtrar por nome, em Dados de Filtro no campo **Por Nome**, insira uma parte do nome ou o nome inteiro da permissão que deseja filtrar e clique no botão de filtro à direita do campo **Por Tipo**.
	- v Para filtrar por tipo, em Dados de Filtro, selecione o tipo de permissão que deseja filtrar na lista Por Tipo e clique no botão de filtro à direita do campo **Por Tipo**.
- 12. Selecione as permissões que deseja designar a esse grupo. Mova as permissões da área de janela Disponível para a área de janela Designado. Por padrão, as permissões associadas aos subgrupos designados a esse grupo já estão selecionadas. As permissões associadas não são exibidas na coluna disponível; mas são exibidas na página de confirmação.
- 13. Clique em **Avançar**.
- 14. Revise as informações sobre o grupo.
- 15. Clique em **Concluir**.

#### **Editar Grupos Sobre Esta Tarefa**

Quando você edita um grupo, é possível atualizar:

- Configurações
- Subgrupos
- Permissões

Não é possível alterar o ID do Grupo. Se for necessário alterar o ID do grupo, você deverá criar um novo grupo.

Para editar um grupo:

- 1. No **Menu de Administração**, selecione **Contas** > **Grupos**.
- 2. Procure o grupo que deseja editar usando Procura de Nome de Grupo ou Listar em Ordem Alfabética e clique em **Ir!**
- 3. Selecione **Editar** para o grupo que deseja atualizar.
- 4. Atualize qualquer uma das configurações do grupo e clique em **Avançar**.
- 5. Atualize qualquer um dos subgrupos designados e clique em **Avançar**.
- 6. Atualize qualquer uma das permissões designadas e clique em **Avançar**.
- 7. Clique em **Avançar**.
- 8. Revise as informações sobre o grupo.
- 9. Clique em **Concluir**.

#### <span id="page-10-0"></span>**Excluir Grupos Sobre Esta Tarefa**

Não é possível remover o grupo de Administradores ou a permissão Contas da UI do Sterling B2B Integrator de um usuário administrador. Isso permite que o administrador do sistema administre o sistema.

Para excluir um grupo:

#### **Procedimento**

- 1. No **Menu de Administração**, selecione **Contas** > **Grupos**.
- 2. Na página Grupos, localize o grupo que deseja excluir usando a opção Procurar ou Listar.
- 3. Na página Grupos, próximo do grupo que deseja excluir, clique em **Excluir**. O sistema exclui o grupo e exibe a mensagem:

A atualização do sistema foi concluída com sucesso.

#### **Revisar Nome do Grupo e ID Sobre Esta Tarefa**

Para revisar um nome do grupo e um ID:

#### **Procedimento**

- 1. No **Menu de Administração**, selecione **Contas** > **Grupo**.
- 2. Na página Grupo, localize o grupo que deseja revisar usando as opções Procurar ou Listar.
- 3. Selecione o grupo. O nome do grupo e o ID são exibidos.

## **Permissões**

Permissões fornecem acesso a diferentes módulos dentro do Sterling B2B Integrator e formam a base da segurança baseada em função. As permissões de um usuário consistem em permissões dos grupos mais quaisquer permissões designadas individualmente.

Use permissões para:

- v Gerenciar acesso de vários usuários a partir de um único local.
- v Gerenciar contas do usuário com mínimo de esforço, especialmente para diversos usuários que executam a mesma função de tarefa.

Tarefas de permissões incluem:

- v Criar uma permissão
- Procurar uma permissão
- v Editar um nome de permissão
- Excluir uma permissão

Antes de criar, editar ou excluir uma permissão, decida quais módulos os usuários nesse grupo precisam ou não acessar para executar suas funções designadas. Você deve receber a permissão para o módulo Contas para criar permissões.

Para evitar sobrescrever ao aplicar upgrades ou correções, não modifique as permissões que vêm pré-configuradas com o sistema. Quando agrupamentos customizados de permissões forem requeridos, crie um novo grupo.

#### **Convenções de Nomenclatura de Permissões**

As convenções de nomenclatura de permissão incluem:

- v Nomes fazem distinção entre maiúsculas e minúsculas e dois nomes com letras maiúsculas e minúsculas diferentes são considerados como nomes exclusivos. Por exemplo, "Qualquer documento" e "Qualquer Documento" são dois nomes de permissão diferentes.
- Se um nome tiver sido usado para uma permissão existente, ele não poderá ser usado como o nome de uma nova permissão. Uma mensagem de erro será exibida.

Mesmo que duas permissões possam ter o mesmo nome com diferentes letras maiúsculas e minúsculas, isto não é recomendado.

#### **Permissões Herdadas de Grupos**

Estes são os grupos pré-instalados e as permissões herdadas quando um grupo de permissões é designado a uma conta do usuário. As mesmas permissões são herdadas quando um grupo é designado como um subgrupo.

Cada grupo contém permissões para itens de menu, mais a permissão de UI correspondente que é usada para conceder acesso à página. Por exemplo, EBXML contém UI EBXML.

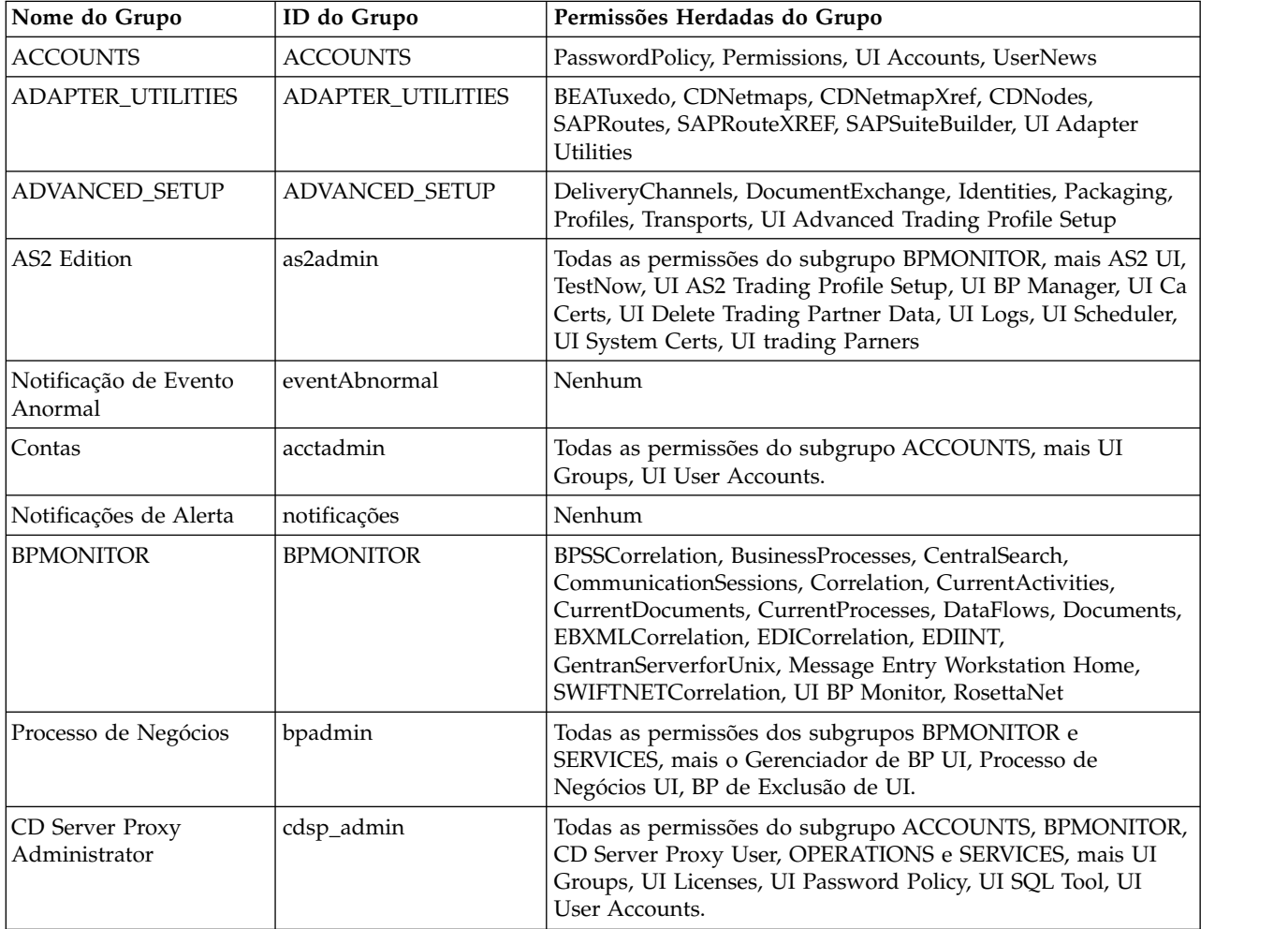

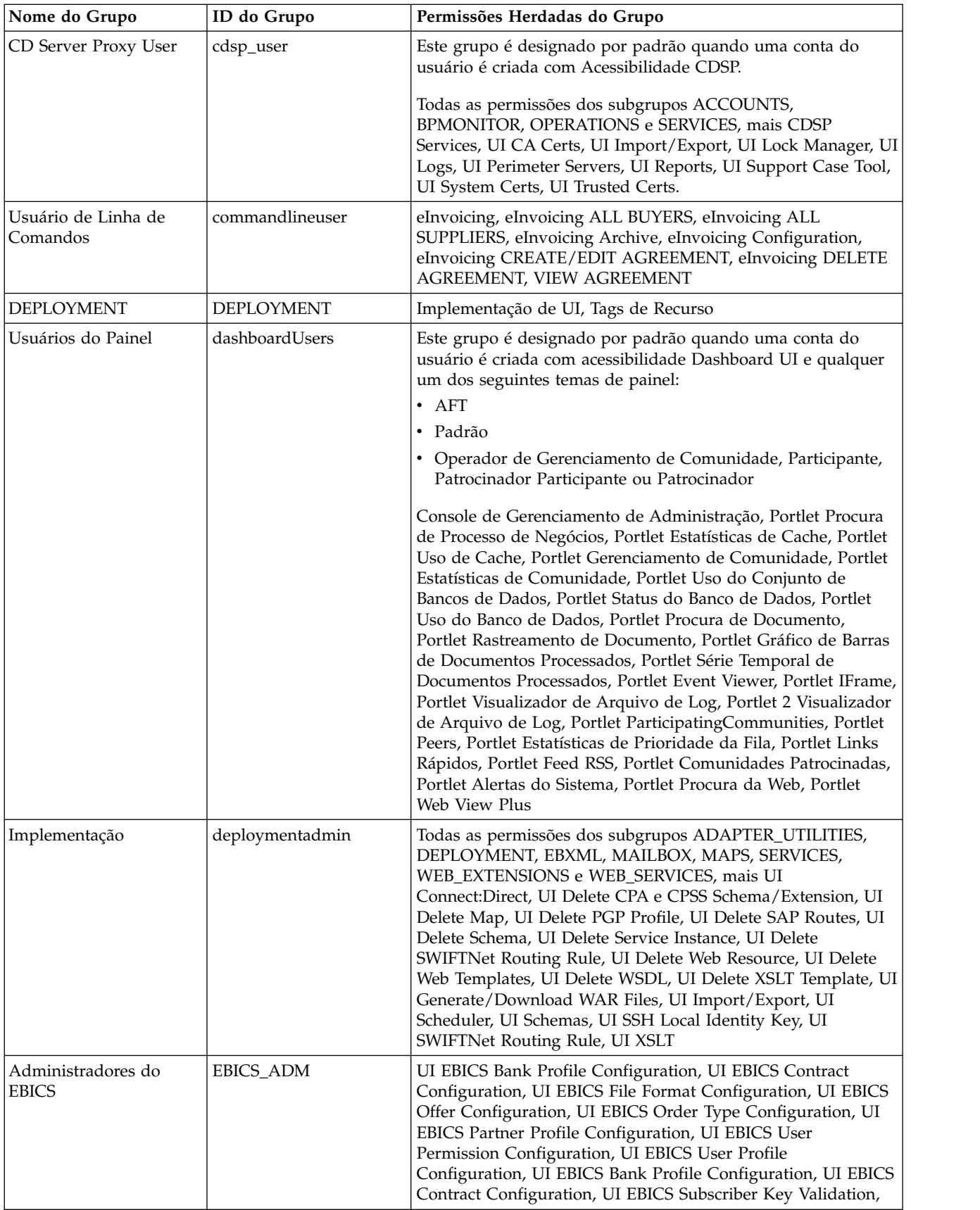

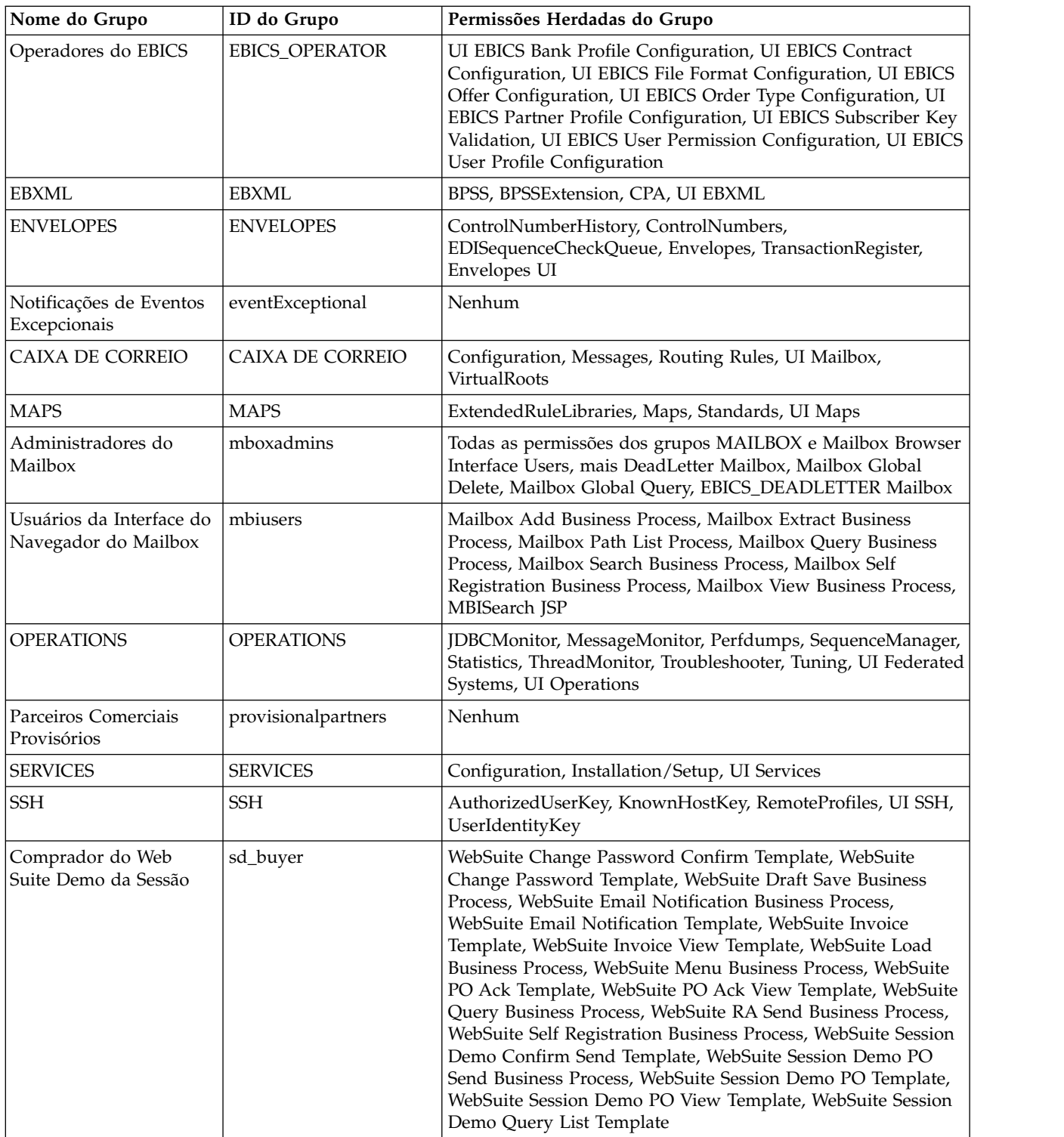

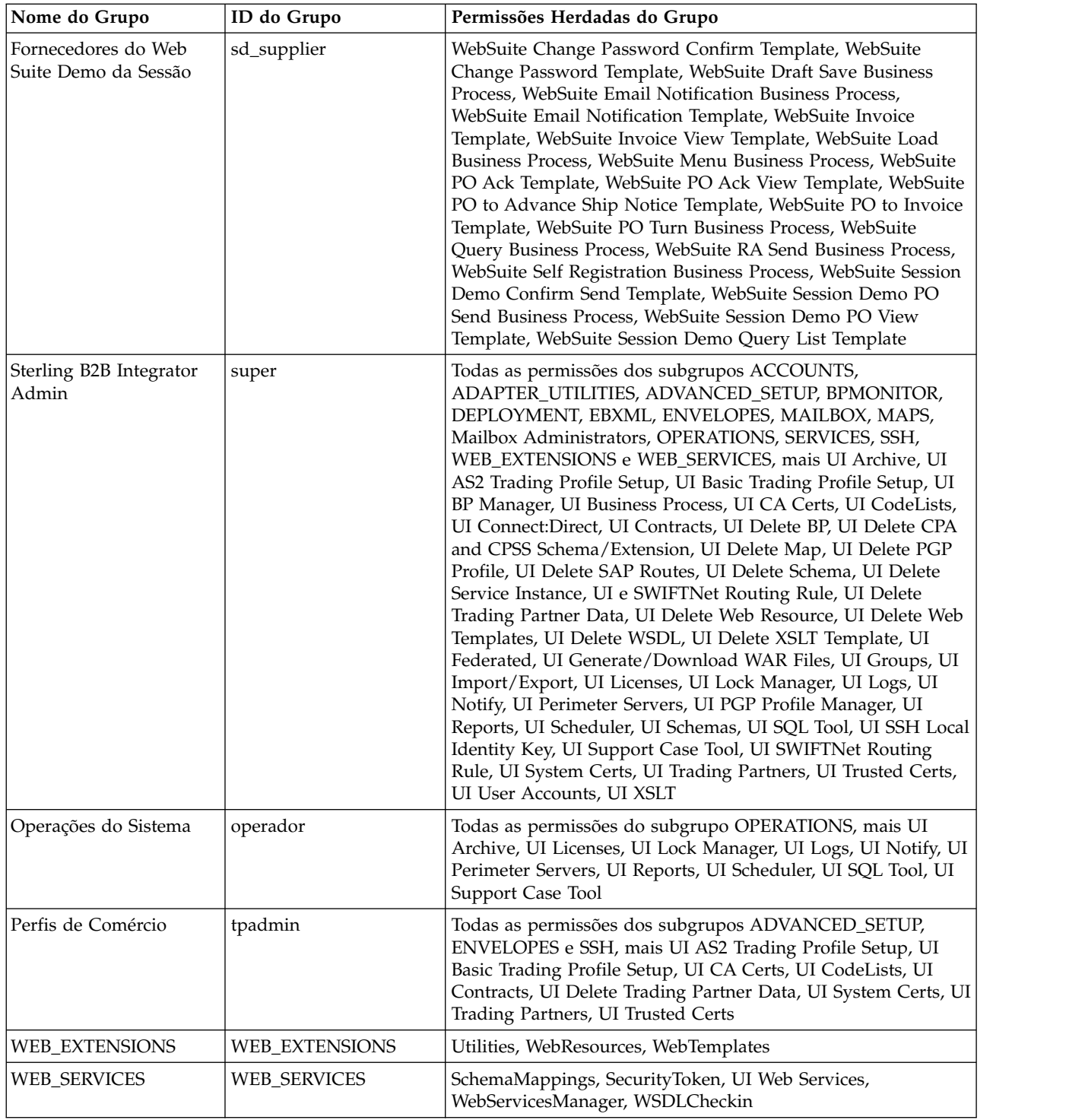

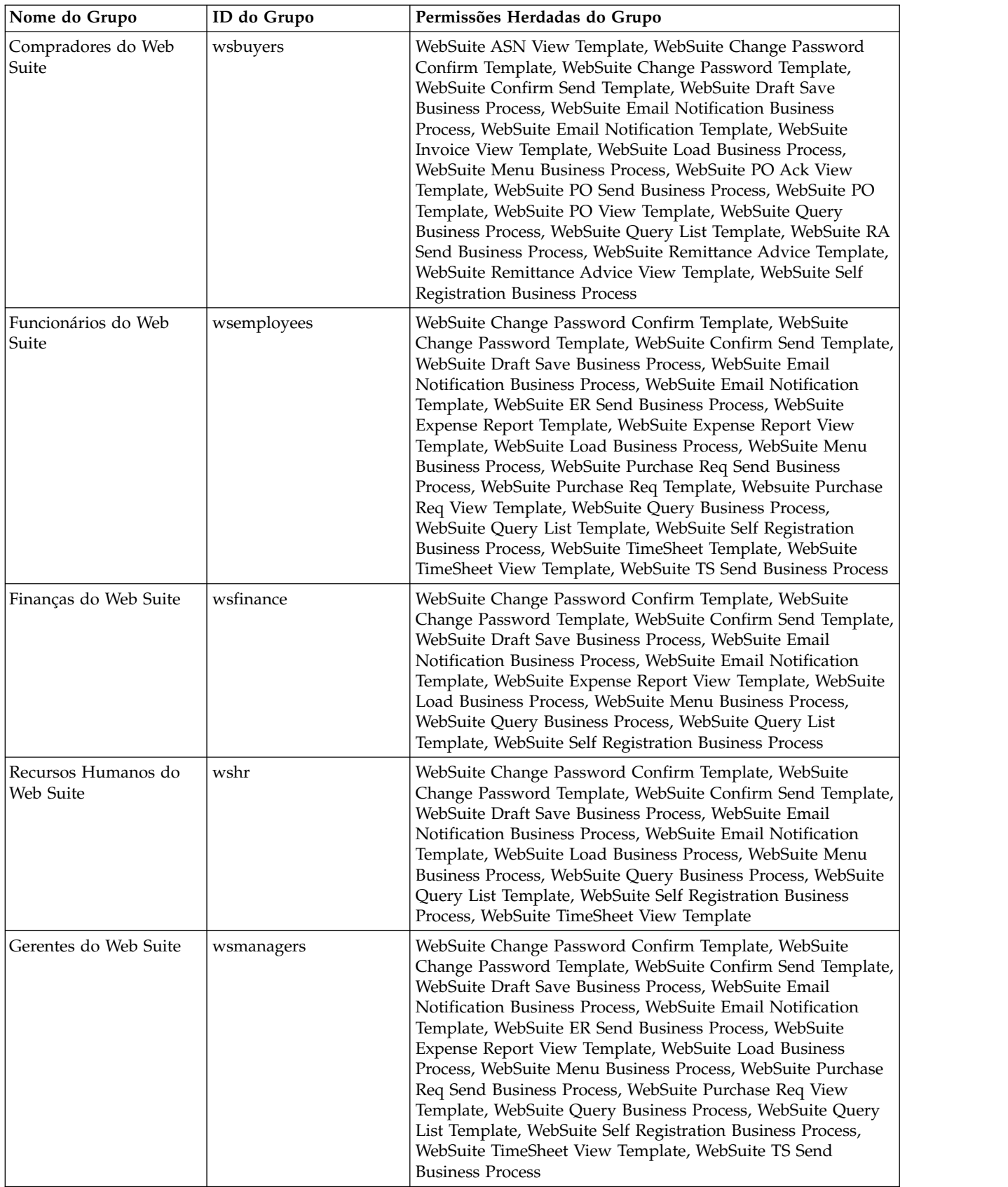

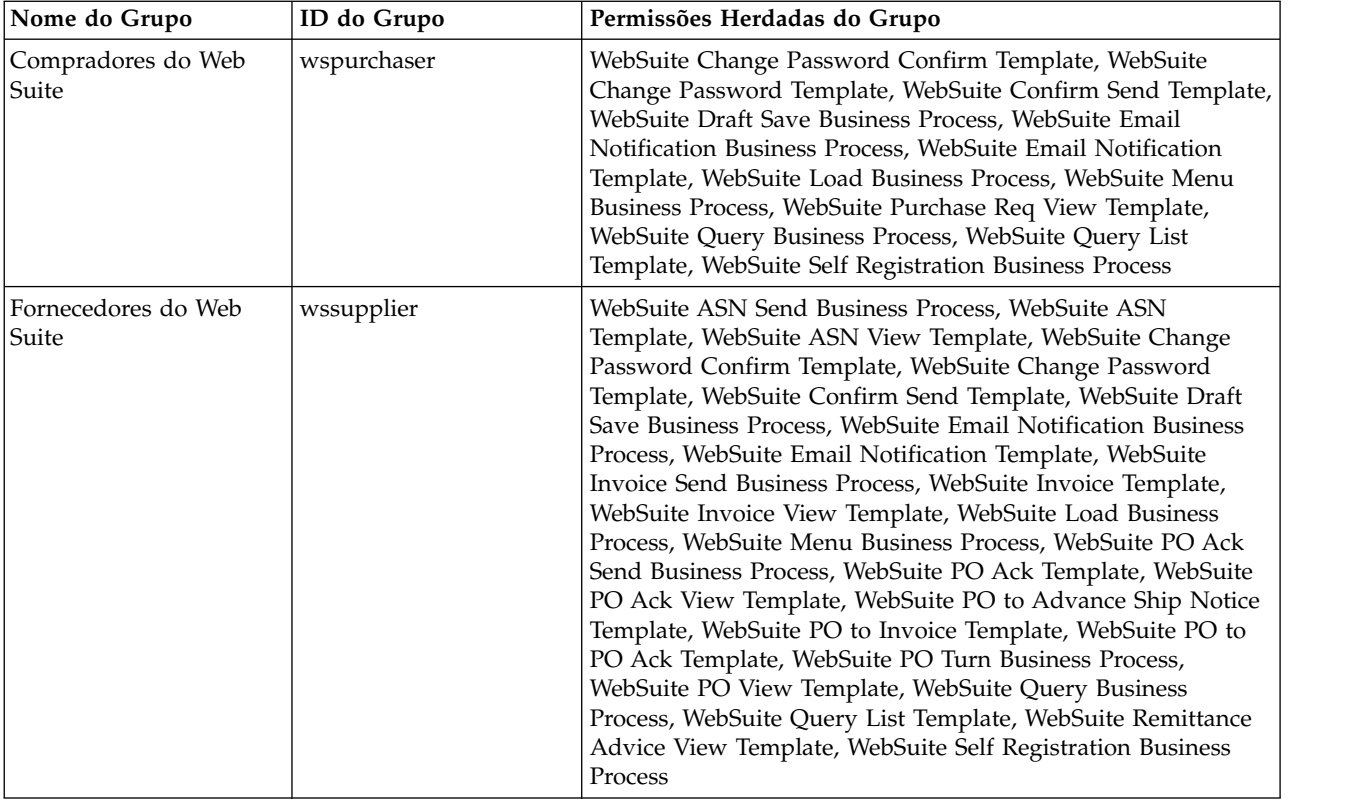

#### **Permissões Necessárias para Acessar Recursos da UI**

Este é o conjunto mínimo de permissões necessárias para acessar um item de menu e sua página e funcionalidade associadas. Designar o conjunto de permissões mínimas também pode disponibilizar algumas funcionalidades adicionais para o usuário. Se você não tiver permissão para um item de menu e sua funcionalidade associada, ele não será exibido.

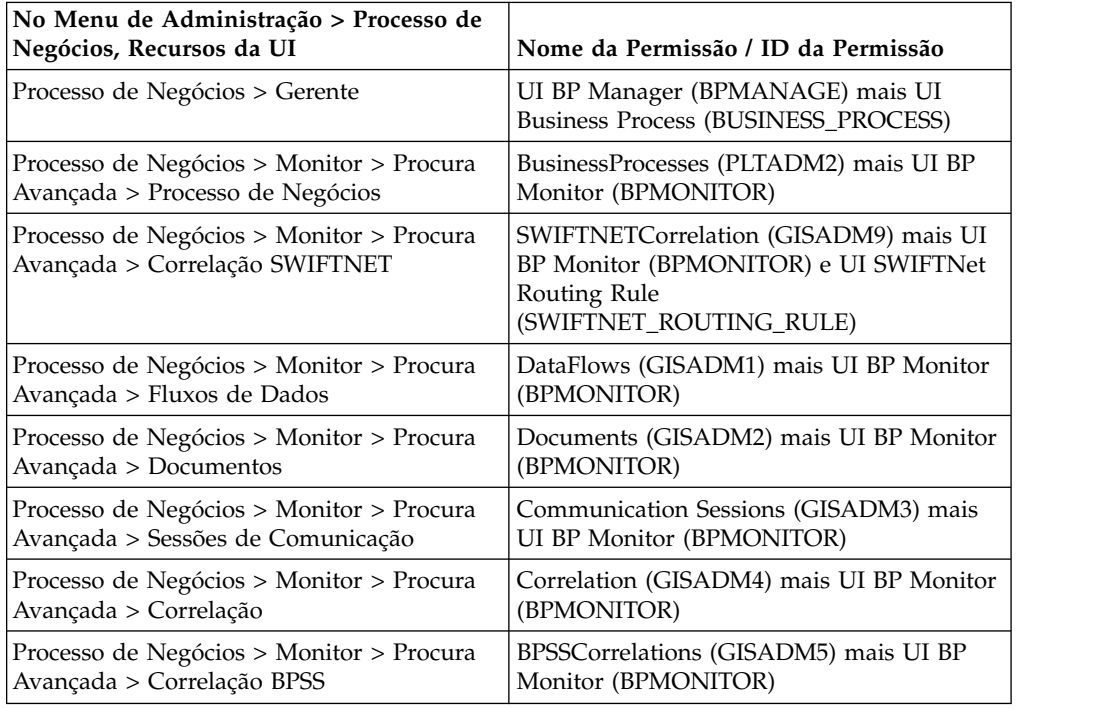

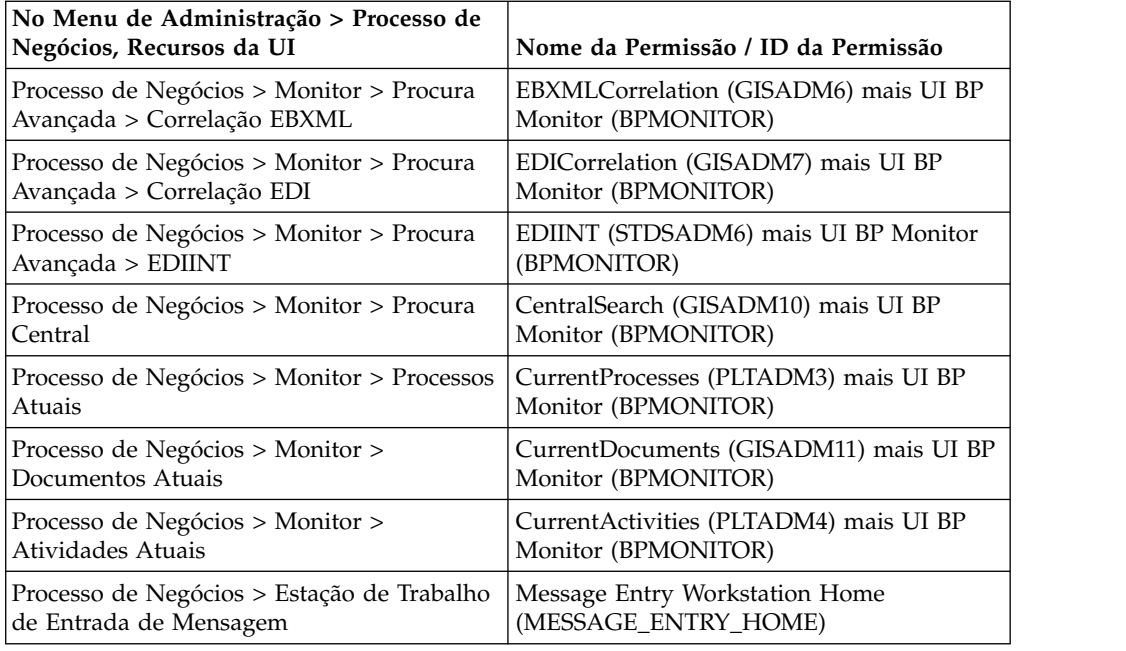

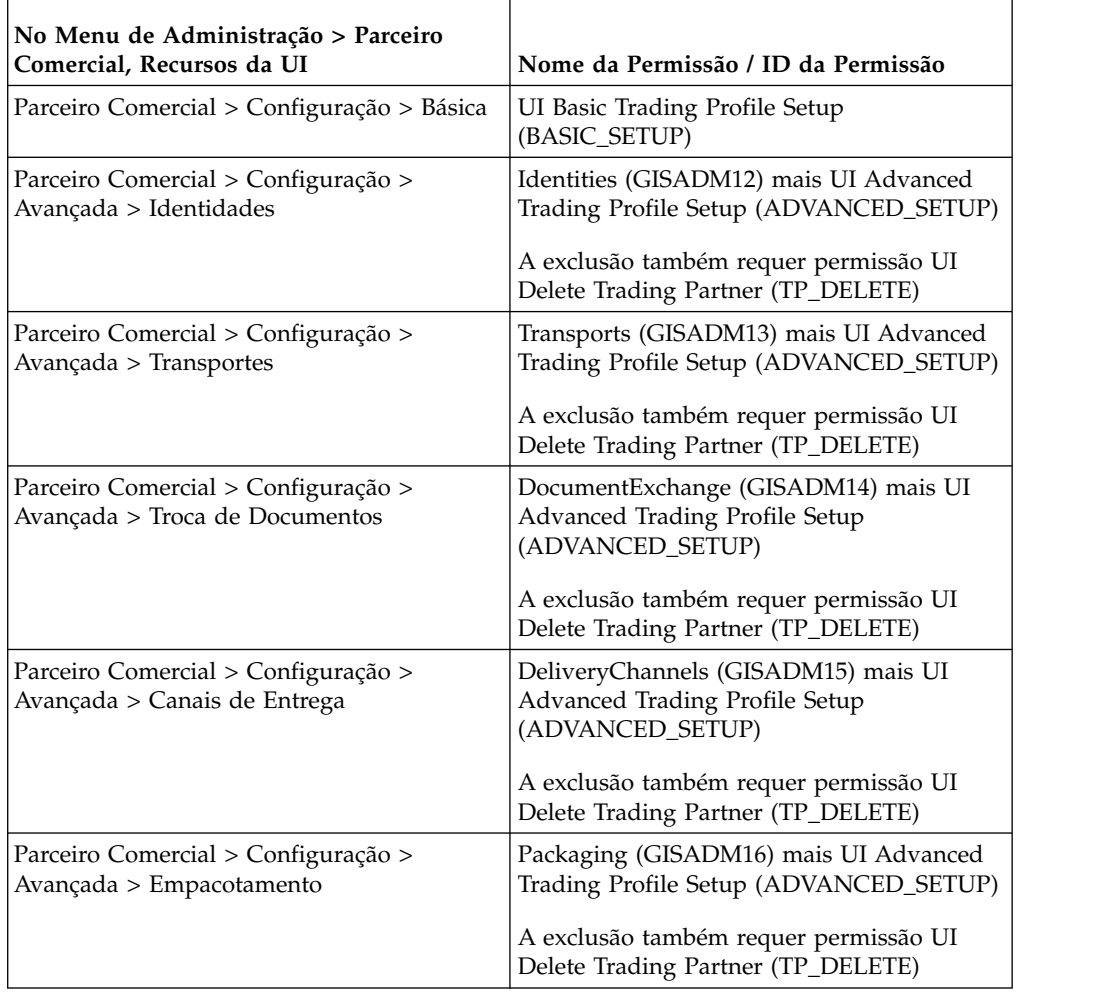

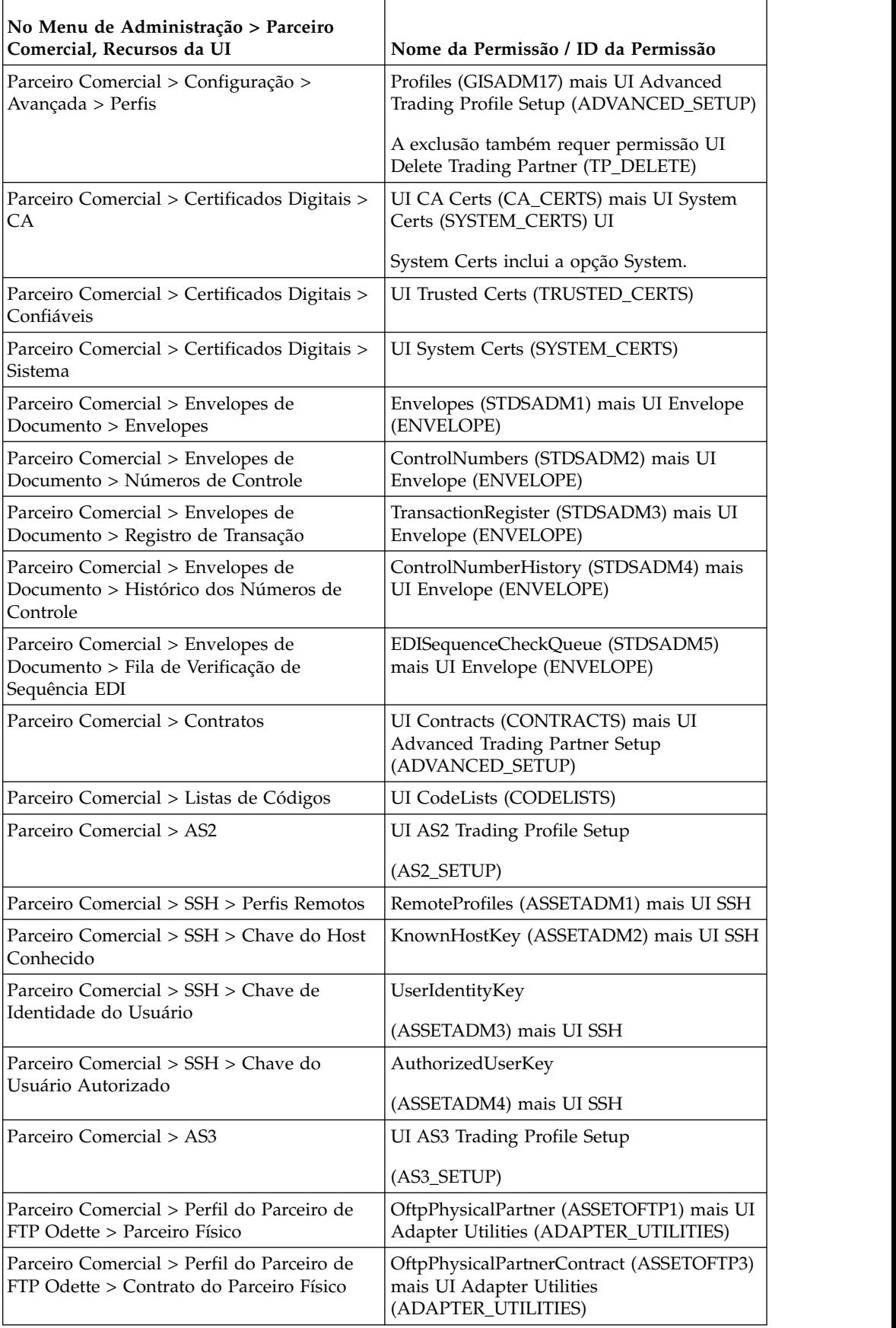

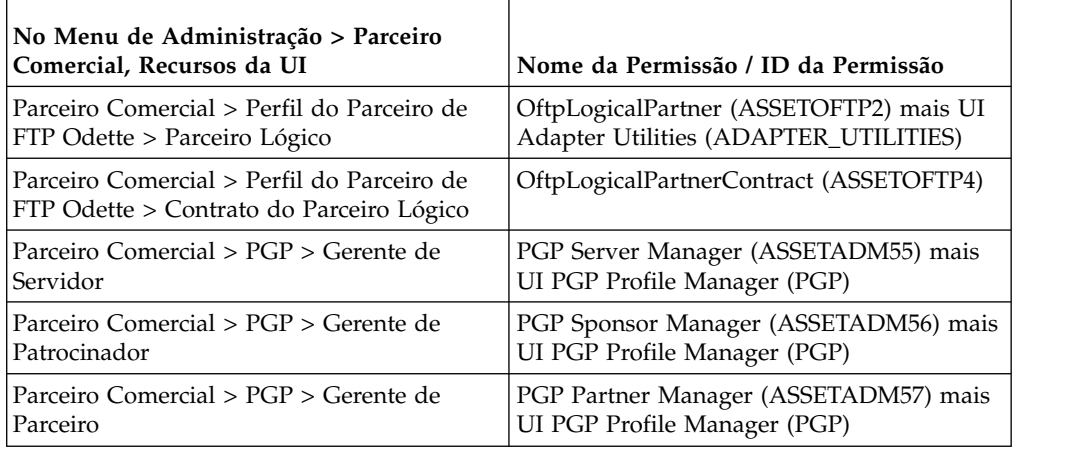

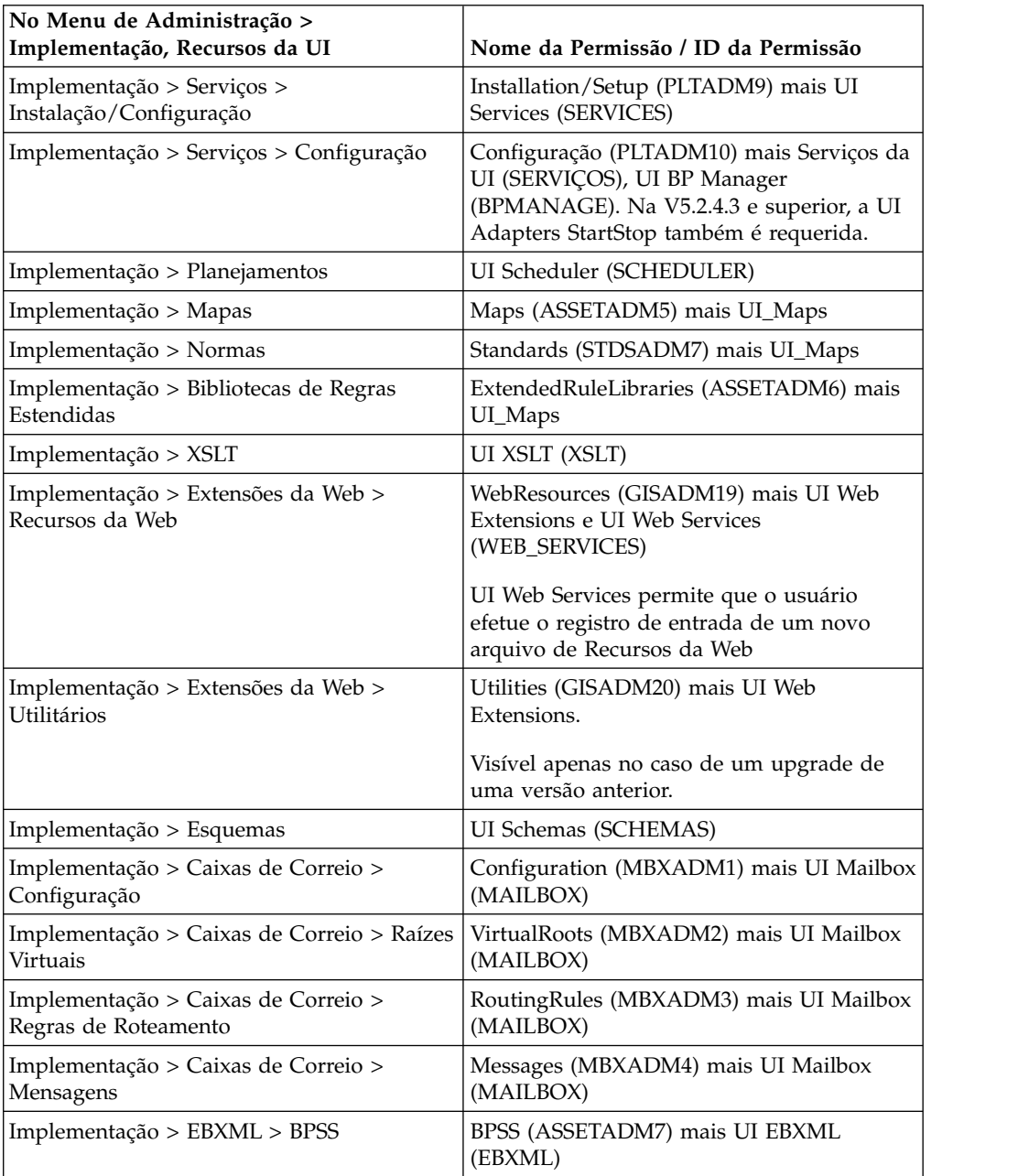

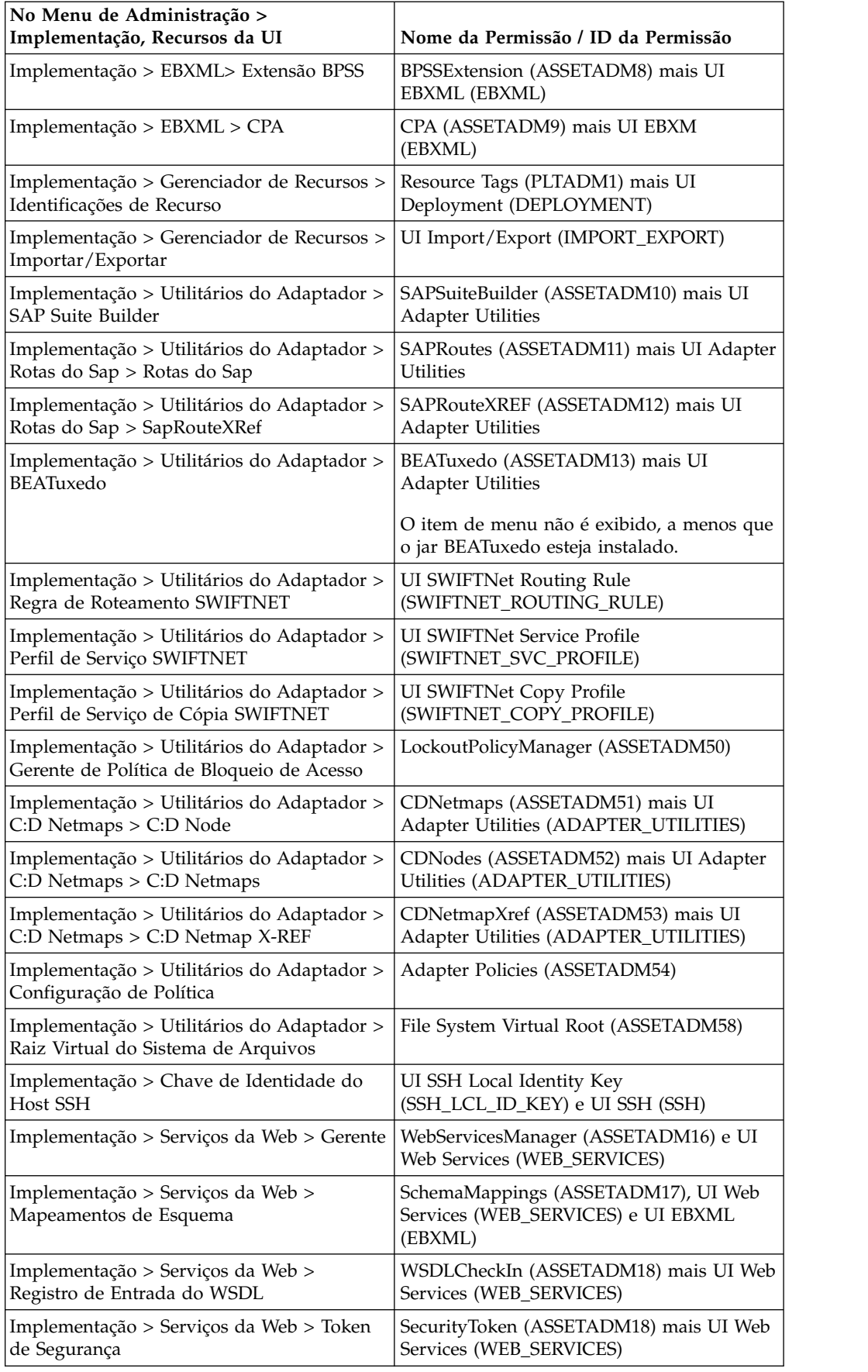

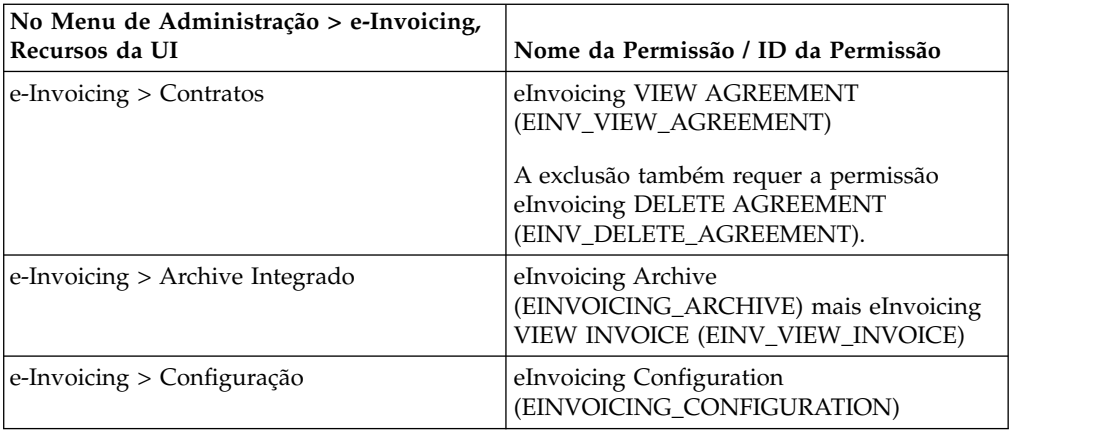

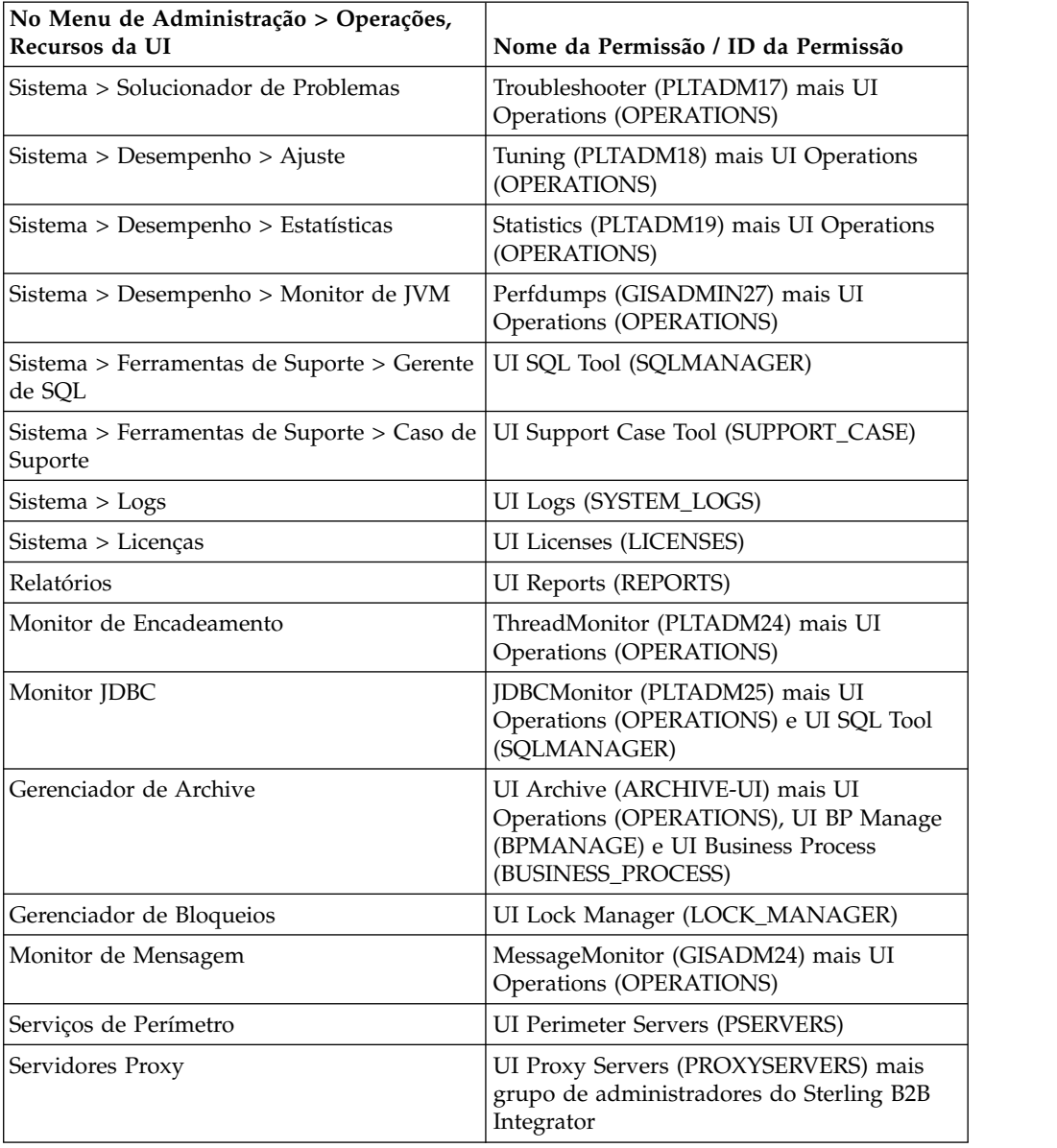

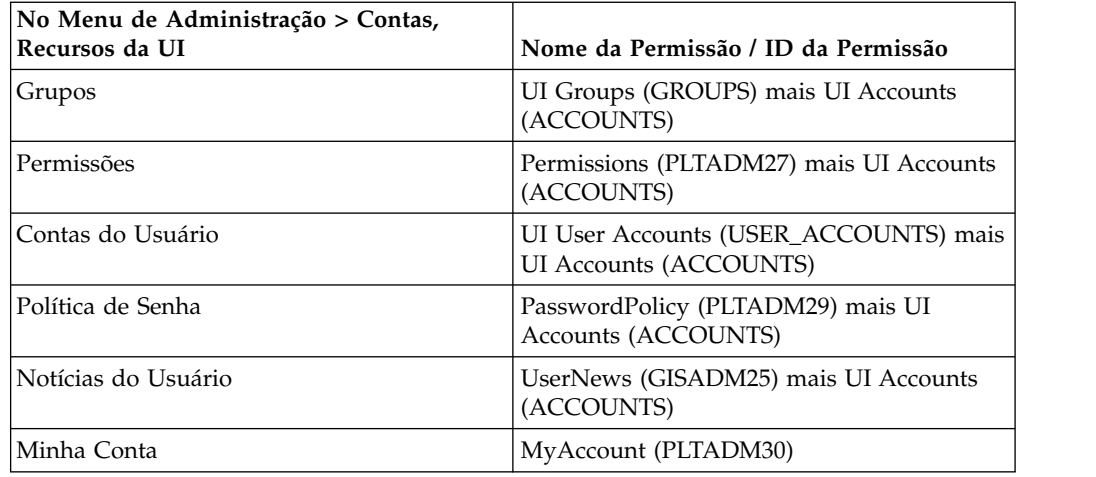

#### **Permissões Pré-configuradas**

Permissões pré-configuradas são fornecidas com o sistema. Como permissões customizadas, eles fornecem acesso a diferentes módulos dentro do sistema.

#### **Procurar Nomes de Permissão Sobre Esta Tarefa**

Para procurar uma permissão:

#### **Procedimento**

- 1. No **Menu de Administração**, selecione **Contas** > **Permissões**.
- 2. Na página Permissões, conclua uma ações a seguir:
	- v Em Procurar no campo **Nome da Permissão**, insira uma parte do nome da permissão ou o nome da permissão inteiro que você está procurando e clique em **Ir!** A página Permissões lista todas as permissões que correspondem aos critérios de procura.
	- v Em Listar no campo **Em Ordem Alfabética**, selecione **TODOS** ou a letra com a qual começa o nome da permissão que você está procurando e clique em **Ir!** A página Permissões lista todas as permissões que correspondem aos critérios de procura.

#### **Criar Permissões Sobre Esta Tarefa**

Se você tiver atualizado de uma versão anterior do sistema, as permissões existentes serão configuradas para Outro por padrão. Talvez seja necessário editar cada permissão para aplicar um novo tipo de permissão.

Antes de começar, você precisa saber as seguintes informações:

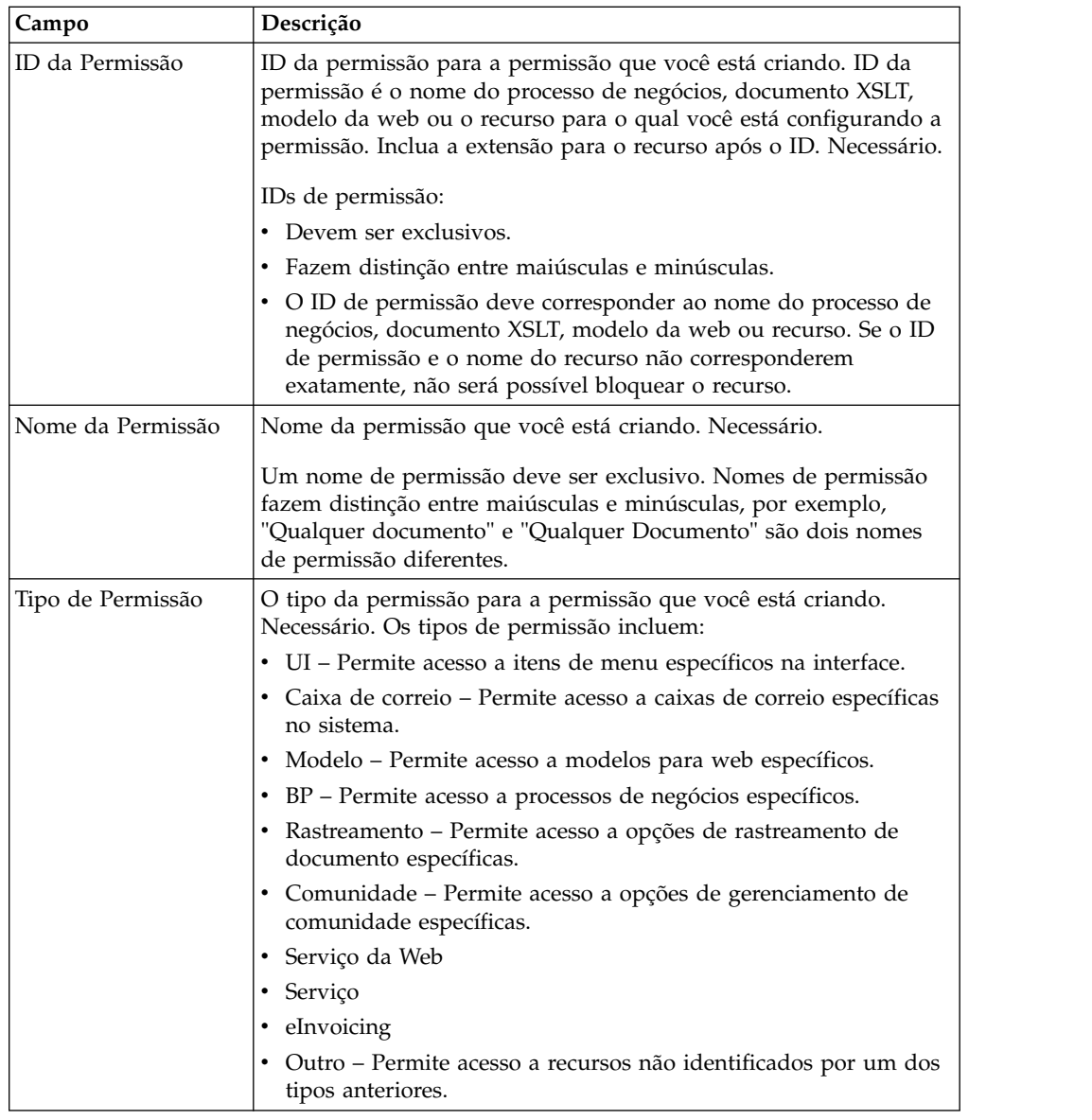

Para criar uma permissão:

- 1. No **Menu de Administração**, selecione **Contas** > **Permissões**.
- 2. Próximo de **Criar uma Nova Permissão**, clique em **Ir**!
- 3. Na página Permissões, insira **ID da Permissão**.
- 4. Insira o **Nome da Permissão**.
- 5. Selecione o **Tipo de Permissão**.
- 6. Clique em **Avançar**.
- 7. Revise as configurações de permissão.
- 8. Clique em **Concluir**.

#### **Editar Nomes de Permissão Sobre Esta Tarefa**

Se você precisar alterar o nome de uma permissão para refletir a permissão mais de perto, edite um nome de permissão. Nomes de permissão devem ser exclusivos e fazem distinção entre maiúsculas e minúsculas. Não é possível alterar o ID da permissão. Se houver necessidade de editar o ID permissão, você deverá criar uma nova permissão.

Para editar um nome de permissão:

#### **Procedimento**

- 1. No **Menu de Administração**, selecione **Contas** > **Permissões**.
- 2. Procure a permissão que deseja editar usando Procura de Nome de Permissão ou Listar em Ordem Alfabética e clique em **Ir!**
- 3. Próximo da Permissão que deseja editar, clique em **Editar**.
- 4. Insira um novo **Nome de Permissão**.
- 5. Atualize o tipo de permissão, se necessário, e clique em **Avançar**.
- 6. Revise as informações de configurações de permissões.
- 7. Clique em **Concluir**.

#### **Excluir Permissões Sobre Esta Tarefa**

É possível excluir uma permissão associada a uma conta do usuário. Quando exclui uma permissão, você remove seu uso para todas as contas do usuário. Se a permissão sendo excluída for a única associada a uma conta do usuário, você deverá editar a conta do usuário para associar outra permissão. Se você não associar pelo menos uma nova permissão à conta do usuário, o usuário poderá efetuar login, mas não terá acesso a nenhum dos itens de menu.

Para excluir uma permissão:

#### **Procedimento**

- 1. No **Menu de Administração**, selecione **Contas** > **Permissões**.
- 2. Procure a permissão que deseja excluir usando Procura de Nome de Permissão ou Listar em Ordem Alfabética e clique em **Ir!**
- 3. Na página Permissões, clique em **Excluir** para a permissão que deseja excluir.
- 4. Verifique se as informações de permissão correspondem à permissão que deseja excluir e clique em **Excluir**.

O sistema exclui a permissão e exibe a mensagem:

A atualização do sistema foi concluída com sucesso.

#### **Revisar Nome da Permissão e ID Sobre Esta Tarefa**

Para revisar um nome de permissão e o ID:

- 1. No **Menu de Administração**, selecione **Contas** > **Permissões**.
- 2. Procure a permissão que deseja revisar usando Procura de Nome de Permissão ou Listar em Ordem Alfabética e clique em **Ir!**

3. Selecione a permissão. O nome da permissão e o ID são exibidos.

# <span id="page-25-0"></span>**Contas do Usuário**

Contas do usuário são definidas por grupos, permissões e políticas de senha para ajudar a fornecer um ambiente seguro. Esse tipo de definição de conta do usuário é feito como um modelo de segurança baseado em função. Antes de criar quaisquer novas contas do usuário, você precisa determinar quais grupos, permissões e políticas de senha seu ambiente de negócios requer. A designação de grupos, permissões e políticas de senha é opcional.

Apenas contas com permissões de criação podem criar novas contas do usuário. Tarefas de contas do usuário incluem:

- v Criar uma conta do usuário
- v Procurar uma conta do usuário
- v Editar uma conta do usuário
- v Excluir uma conta do usuário

#### **Permissões Padrão da Conta do Usuário**

As permissões a seguir são designados automaticamente às contas de usuário:

- v MyAccount (ID de permissão PLTADM30) Permite acesso à página Minha Conta (Contas > Minha Conta).
- v Permissões Admin Web App (ID de permissão WebAppAdminPermission) Usada para acessar outros aplicativos da web.

Não remova essas permissões de contas do usuário. Se elas forem removidas acidentalmente, edite a Conta do Usuário e salve. As permissões ausentes serão restauradas.

#### **Autenticação de Conta do Usuário**

A autenticação de contas do usuário pode ser:

- v Local A autenticação é concluída com relação ao banco de dados.
- v Externa A autenticação é concluída com relação a um servidor LDAP. A autenticação externa não requer adaptador LDAP, que é usado com processos de negócios e permite a comunicação com servidores LDAP locais ou remotos usando Java Naming Directory Interface (JNDI). Se você não tiver uma licença para conexão única ou LDAP, todos os usuários que você criar serão usuários locais e autenticados com relação ao banco de dados do aplicativo. Para criar uma conta do usuário externo, você deve ter uma licença do aplicativo para conexão única ou LDAP.

#### **Lista de Verificação de Criação de Conta do Usuário**

Use esta lista de verificação para criar uma conta do usuário:

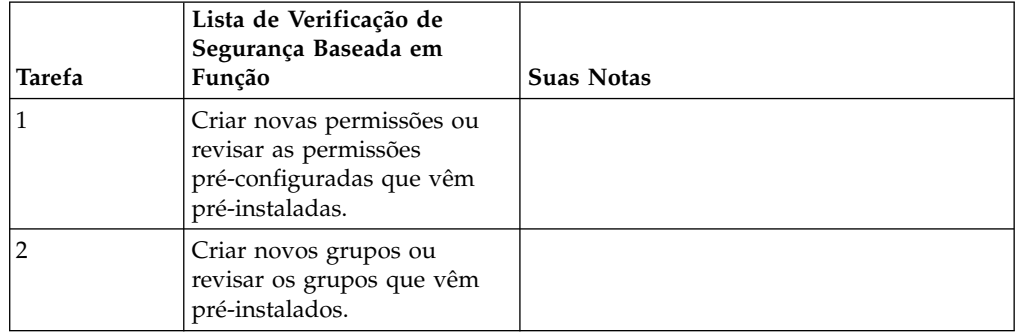

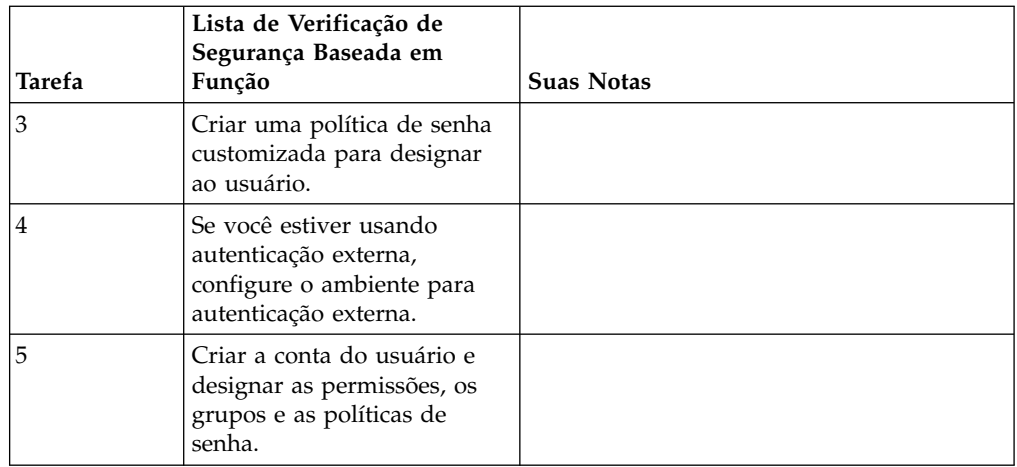

#### **Configurar o Ambiente para Autenticação de Conta do Usuário Externo Sobre Esta Tarefa**

Se você estiver criando um usuário externo, é possível especificar um método de autenticação alternativo (geralmente LDAP).

Antes de criar uma conta do usuário externo, você deve:

#### **Procedimento**

- 1. Pare o Sterling B2B Integrator.
- 2. Especificar o método de autenticação alternativo incluindo ou modificando a configuração de autenticação no arquivo authentication\_policy.properties.in. As propriedades precisam seguir este formato: authentication\_4. = \_value.*xxxxxx*
- 3. Insira setupfiles.sh.
- 4. Inicie o Sterling B2B Integrator.

#### **Procurar Contas do Usuário Sobre Esta Tarefa**

Para procurar uma conta do usuário:

#### **Procedimento**

- 1. No **Menu de Administração**, selecione **Contas** > **Contas do Usuário**.
- 2. Conclua uma das ações a seguir:
	- v Em Procurar no campo **Nome da Conta**, digite parte do nome ou o nome inteiro da conta do usuário que você está procurando e clique em **Ir!** A página Contas lista todas as contas de usuário que correspondem aos critérios de procura.
	- v Em Listar no campo **Em Ordem Alfabética**, selecione **TODOS** ou a letra com a qual começa o nome da conta do usuário que você está procurando e clique em **Ir!** A página Contas lista todas as contas de usuário que correspondem aos critérios de procura.

#### **criar contas do usuário Sobre Esta Tarefa**

Antes de começar, você precisa saber se está usando autenticação local ou externa:

- v Local A autenticação é concluída com relação ao banco de dados do aplicativo. Padrão.
- v Externa A autenticação é concluída com relação a um servidor LDAP. A autenticação externa não requer o adaptador LDAP, que é usado com processos de negócios e permite que o sistema se comunique com servidores LDAP locais ou remotos usando uma Java Naming Directory Interface (JNDI).

Se estiver designando uma ou mais Chaves de Usuário Autorizado a essa conta, as chaves deverão ser obtidas do parceiro comercial e registradas antes da criação da conta do usuário.

**Nota:** Embora diversos idiomas estrangeiros sejam suportados, uma conta de usuário não deve ser usada com mais de um idioma específico para evitar problemas de exibição de interface do usuário.

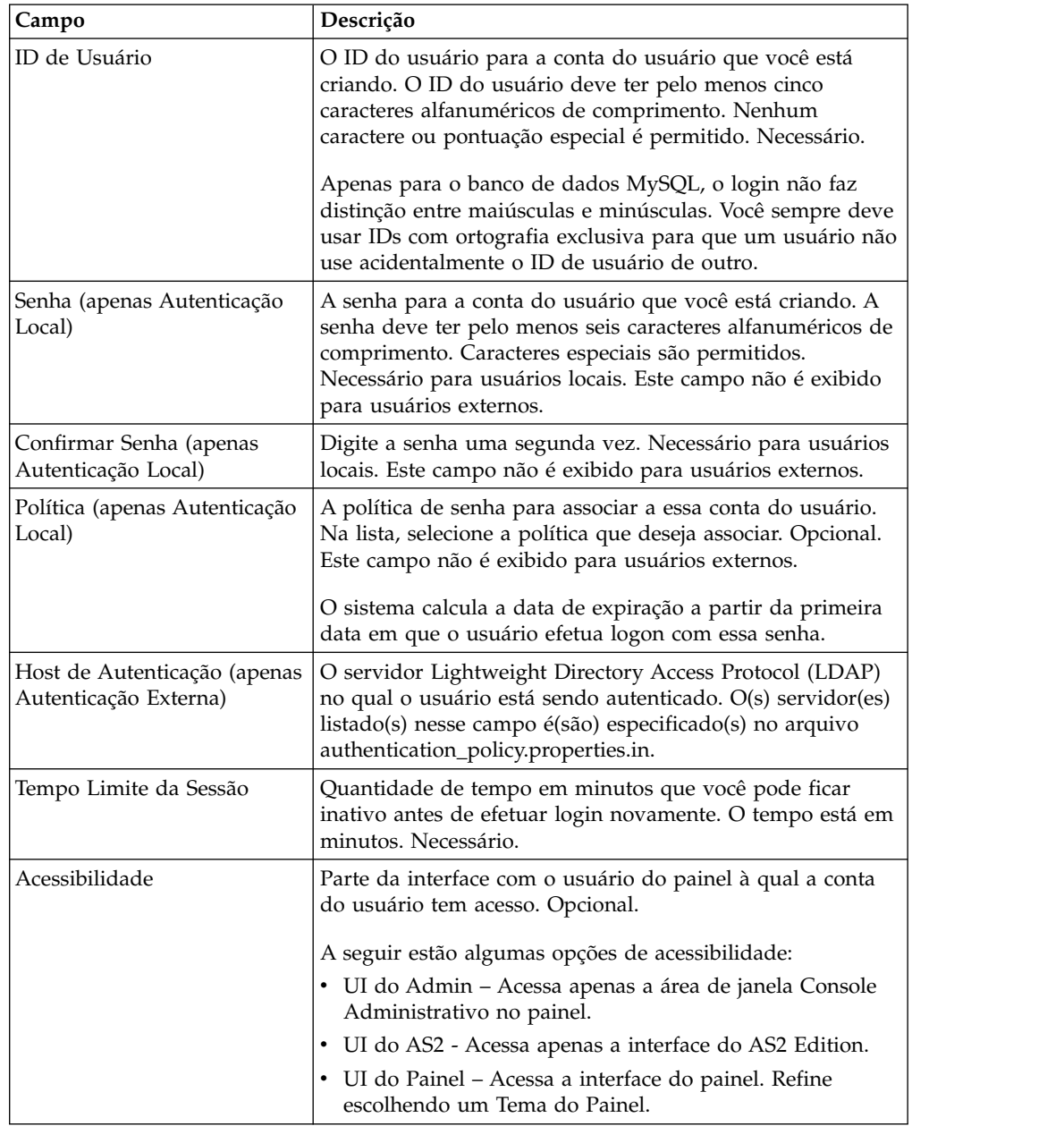

Também é necessário saber as informações a seguir:

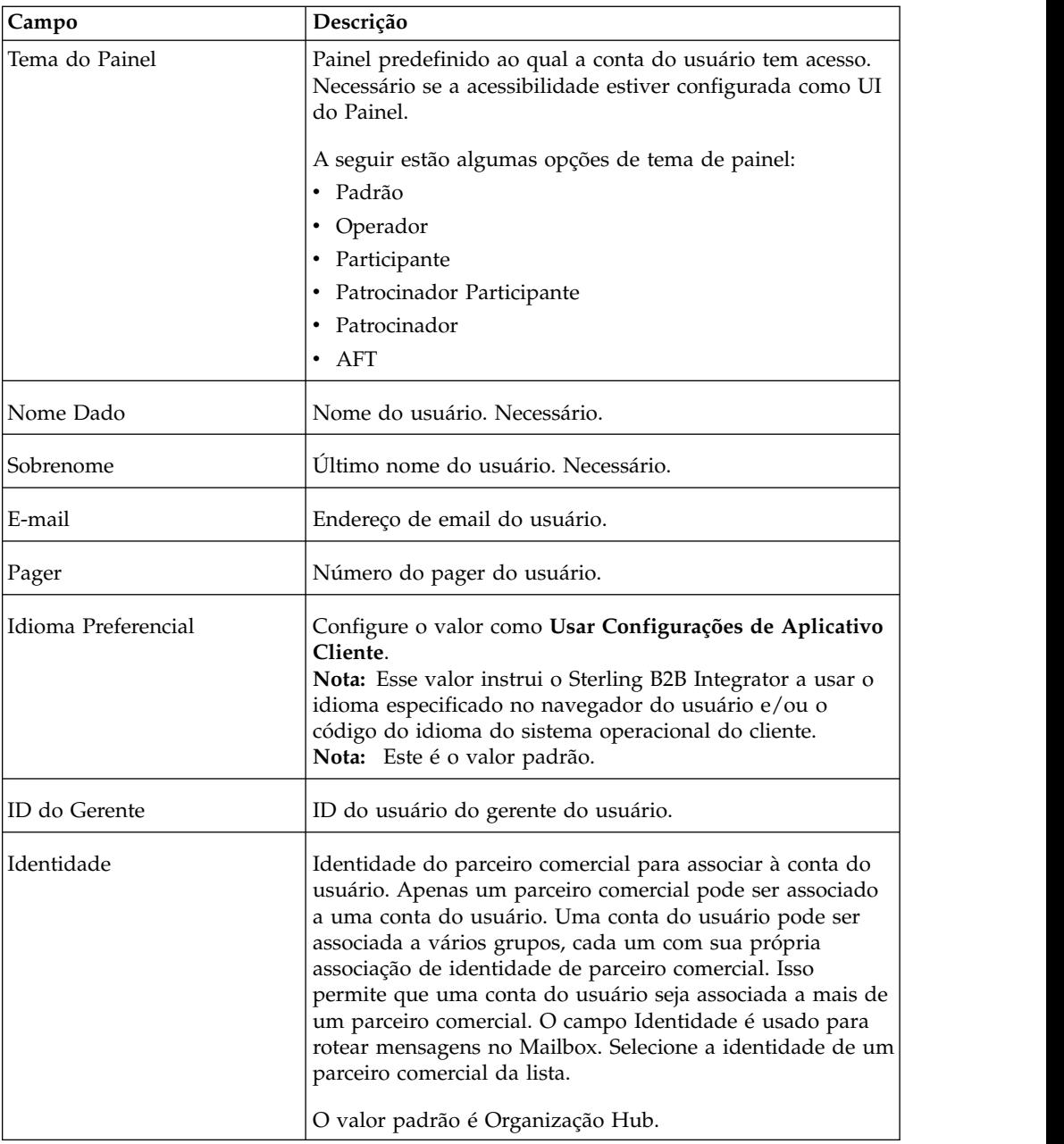

Para criar uma conta de usuário:

- 1. No **Menu de Administração**, selecione **Contas** > **Contas do Usuário**.
- 2. Próximo de **Criar uma Nova Conta**, clique em **Ir!**
- 3. Na página Nova Conta, selecione o **Tipo de Autenticação**.
- 4. Insira o **ID do Usuário**.
- 5. Insira a **Senha**.
- 6. Confirme a Senha.
- 7. Selecione **Política**.
- 8. Insira o **Tempo Limite da Sessão**.
- 9. Selecione **Acessibilidade**.
- 10. Selecione **Tema do Painel**.
- 11. Clique em **Avançar**.
- 12. Na página Chave do Usuário Autorizado SSH, designe uma ou mais chaves públicas. Mova as chaves para a área de janela **Disponível** para a área de janela **Designado** e clique em **Avançar**.
- 13. Na página Grupos, designe grupos de permissões. Mova os nomes de grupos da área de janela **Disponível** para a área de janela **Designado** e clique em **Avançar**.
- 14. Na página Permissões, designe permissões individuais. Mova as permissões da área de janela **Disponível** para a área de janela **Designado** e clique em **Avançar**. Por padrão, as permissões associadas aos grupos aos quais esse usuário é designado já estão selecionadas. As permissões necessárias são Permissão Admin Web App e MyAccount.
- 15. Na página Informações sobre o Usuário, insira o **Nome Dado**.
- 16. Insira o **Sobrenome**.
- 17. Insira o **Endereço de Email**.
- 18. Insira o **Número do Pager**.
- 19. Selecione o **Idioma Preferencial**. Selecione o valor **Usar Configurações do Aplicativo Cliente**.

**Nota:** Esse valor instrui o Sterling B2B Integrator a usar o idioma especificado no navegador do usuário e/ou o código do idioma do sistema operacional do cliente.

- 20. Insira o **ID do Gerente**.
- 21. Selecione a **Identidade**.
- 22. Clique em **Avançar**
- 23. Revise as configurações da conta do usuário.
- 24. Clique em **Concluir**. A conta do usuário é criada e esta mensagem é exibida: A atualização do sistema foi concluída com sucesso.

Se você criou um usuário externo, efetue logout do sistema e login novamente com a conta ou ID do usuário externo. O sistema autenticará o ID do usuário externo no servidor LDAP externo.

#### **Editar Contas de Usuário Sobre Esta Tarefa**

**Nota:** Embora diversos idiomas estrangeiros sejam suportados, uma conta de usuário não deve ser usada com mais de um idioma específico para evitar problemas de exibição de interface do usuário.

Para editar uma conta de usuário:

- 1. No **Menu de Administração**, selecione **Contas** > **Contas do Usuário**.
- 2. Localize a conta de usuário que deseja editar usando as opções Procurar ou Listar.
- 3. Clique em **Editar** para a conta do usuário que deseja editar.
- 4. Faça quaisquer mudanças para o tipo de autenticação para esse usuário.

Se você alterar o tipo de autenticação de externo para local, será necessário criar uma senha para o usuário. Se você alterar o tipo de autenticação de local para externo, não será possível alterar a senha ou política de senha do usuário.

- 5. Faça quaisquer mudanças na **Nova Senha** e confirme a nova senha.
- 6. Faça quaisquer mudanças na **Política**.
- 7. Faça quaisquer mudanças para o **Tempo Limite da Sessão** e clique em **Avançar**.
- 8. Faça quaisquer mudanças para a **Chave do Usuário Autorizado SSH** e clique em **Avançar**.
- 9. Faça quaisquer mudanças de grupos e clique em **Avançar**.
- 10. Faça quaisquer mudanças de permissões e clique em **Avançar**. Não é possível remover a Permissão Admin Web App ou MyAccount.
- 11. Faça quaisquer mudanças para as informações do usuário e clique em **Avançar**.

**Nota:** Para contas de usuário exibindo a interface com o usuário em uma língua estrangeira suportada, verifique se o valor Idioma Preferencial está configurado como **Usar Configurações de Aplicativo Cliente**. Esse valor instrui o Sterling B2B Integrator a usar o idioma especificado no navegador do usuário e/ou o código do idioma do sistema operacional do cliente.

- 12. Revise as configurações da conta do usuário.
- 13. Clique em **Concluir**.

#### **Excluir Contas de Usuário Sobre Esta Tarefa**

Para excluir uma conta de usuário:

#### **Procedimento**

- 1. No **Menu de Administração**, selecione **Contas** > **Contas do Usuário**.
- 2. Localize a conta de usuário que deseja excluir usando as opções Procurar ou Listar.
- 3. Clique em **Excluir** para a conta do usuário que deseja excluir.
- 4. Clique em **OK**.
- 5. Revise as configurações da conta do usuário.
- 6. Clique em **Excluir**. A conta do usuário selecionada é excluída e esta mensagem é exibida:

A atualização do sistema foi concluída com sucesso.

#### **Atualizar Informações da Minha Conta Sobre Esta Tarefa**

Informações da Minha Conta são associadas ao seu nome de usuário e senha, portanto, quando você efetua login, suas informações pessoais são exibidas na página Minha Conta. É possível editar suas próprias informações de conta e alterar a página inicial que é vista quando você efetua login no sistema.

Há várias instâncias quando as informações de conta pessoal mudam que requerem que você edite as informações de conta. Além disso, talvez seja necessário alterar a senha para propósitos de segurança.

**Nota:** Embora diversos idiomas estrangeiros sejam suportados, uma conta de usuário não deve ser usada com mais de um idioma específico para evitar problemas de exibição de interface do usuário.

Para atualizar suas informações de conta:

#### **Procedimento**

- 1. No **Menu de Administração**, selecione **Contas** > **Minha Conta**.
- 2. Se quiser atualizar sua senha de conta, no campo **Senha Antiga**, insira a senha atual e insira uma nova senha no campo **Nova Senha**. Insira a nova senha novamente no campo **Confirmar Nova Senha**.
- 3. Insira qualquer alteração nos campos **Nome Especificado**, **Sobrenome**, **E-mail**, ou **Pager**.
- 4. Para alterar as **Chaves de Usuário Autorizado SSH** para essa conta, mova as chaves das áreas de janela Disponível para Designado.
- 5. Para alterar **Idioma Preferencial**, selecione um idioma.

**Nota:** Para contas do usuário exibindo a interface com o usuário em um idioma estrangeiro suportado, verifique se o valor está configurado para **Usar Configurações de Aplicativo Cliente**. Esse valor instrui o Sterling B2B Integrator a usar o idioma especificado no navegador do usuário e/ou o código do idioma do sistema operacional do cliente.

- 6. Para alterar a **Página de Boas-vindas** (Início do Console Administrativo) que é exibida quando você efetua login, selecione uma opção na lista.
- 7. Para alterar o número de processos exibidos de uma vez na página Processos Atuais, selecione um novo valor para **Tamanho da Página para Processos Atuais**.
- 8. Para alterar o número de documentos exibidos de uma vez na página Documentos Atuais, selecione um novo valor para **Tamanho da Página para Documentos Atuais**.
- 9. Se quiser reutilizar as janelas do navegador para ativar os atalhos, selecione **Reutilizar janelas para ativar atalhos**.
- 10. Se quiser que o sistema preencha procuras automaticamente com base nas sequências inseridas anteriormente, selecione **Conclusão automática para procuras**.
- 11. Se quiser que o sistema se lembre dos valores "procurar por", selecione **Lembrar dos valores "procurar por"**. Essa opção salva o último valor digitado em cada um dos campos Procurar.
- 12. Clique em **Salvar**. As novas informações da conta são salvas e esta mensagem é exibida:

Sua atualização foi concluída com sucesso.

#### **O usuário da conta do usuário existe para o login (V5.2.5 e superior)**

O Sterling B2B Integrator fornece para o Active Directory saídas de usuário de sincronização, que podem ser usadas para gerenciar suas contas do usuário com o Active Directory, em vez da interface com o usuário do Sterling B2B Integrator. Essas saídas de usuário podem ser configuradas pelos Serviços IBM durante um IBM Services Customer Engagement. Entre em contato com seu representante de vendas IBM para obter mais informações.

<span id="page-32-0"></span>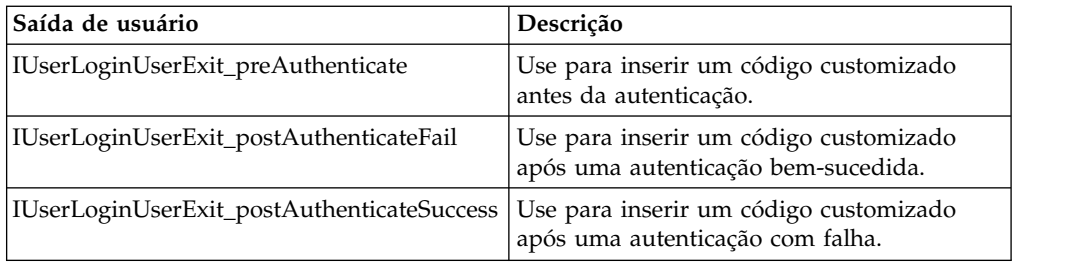

#### **O usuário da conta do usuário existe para efetuar logout (V5.2.6 e superior)**

O Sterling B2B Integrator fornece para o Active Directory saídas de usuário de sincronização, que podem ser usadas para gerenciar suas contas do usuário com o Active Directory, em vez da interface com o usuário do Sterling B2B Integrator. Essas saídas de usuário podem ser configuradas pelos Serviços IBM durante um IBM Services Customer Engagement. Entre em contato com seu representante de vendas IBM para obter mais informações.

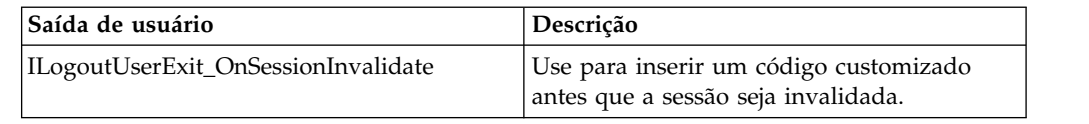

# **Conexão Única**

# **Conexão Única**

Conexão Única (SSO) é um processo de autenticação que permite que usuários acessem vários aplicativos inserindo apenas um nome de usuário e uma senha. Antes, um usuário efetuava login em cada aplicativo e tinha que gerenciar vários nomes de usuário e senhas.

A autenticação do usuário para SSO não requer o adaptador LDAP, que é usado com processos de negócios para se comunicar com servidores LDAP locais ou remotos usando uma Java Naming Directory Interface (JNDI).

Sterling B2B Integrator permite SSO por meio da integração com o Netegrity SiteMinder, ou por meio de classes de implementação customizada para plug-ins SSO em outros aplicativos e servidores de conexão única.

A conexão única é limitada aos seguintes componentes:

- v Interface de Administração
- Interface do Mailbox
- Interface do Dashboard
- v Interface do Advanced File Transfer (AFT)
- Interface do MyAFT

# **Classe Padrão do Provedor de Conexão Única**

A interface SSOProviderDefault permite que o plug-in de Conexão Única (SS) manipule a função de conexão única para o Netegrity SiteMinder.

A URL de login de SSO para todas as interfaces, exceto Dashboard, é semelhante à interface de login normal. A URL da interface de Dashboard é http:Host:port/dashboard/sso.jsp. O cabeçalho da solicitação para a interface de Dashboard deve ter o valor SM\_USER=SSO User Name (ou o valor pode ser configurado no arquivo security.properties em SSO\_USER\_HEADER).

É possível configurar a SSO para redirecionamento para uma página HTTP externa (em vez de a página de logoff Sterling B2B Integrator) após o usuário efetuar logoff na sessão de SSO. A página externa do servidor de SSO pode ser uma página de login ou logoff.

O exemplo a seguir mostra a classe SSOProviderDefault.java:

```
package com.sterlingcommerce.server name.security.authentication;
import javax.servlet.*;
import javax.servlet.http.*;
import com.sterlingcommerce.server name.security.SecurityManager;
import com.sterlingcommerce.server name.util.frame.log.Logger;
import java.util.Properties;
import com.sterlingcommerce.server name.util.frame.Manager;
import java.util.*;
/**
* Implementação de Conexão Única padrão para ISSOProvider que usará
* Cabeçalho da Solicitação para obter SSO_USER
 *
* Nome do desenvolvedor @author
*/
public final class SSOProviderDefault implements ISSOProvider {
   private static final String CLASS_NAME = "SSOProviderDefault";
   private static final Logger LOG = SecurityManager.getInstance().getLogger();
   private static final Logger AUTHLOG =
           SecurityManager.getInstance().getAuthenticationLogger();
/**
* Autenticar processamento de SSO (login)
*
* @param Request : A solicitação de HTTP.
*
* @return String : O ID do usuário de SSO se a autenticação for aprovada
                : null se a autenticação for negada
* << Nenhuma exceção lançada para o Provedor de SSO padrão - Tem valor ou é nulo >>
*/
public String authenticate(HttpServletRequest request)
                       throws SSOAuthenticationException, SSOException
\{String sso user =request.getHeader(SecurityManager.getInstance().getSSOAuthenticationHeader());
   if (AUTHLOG.debug) {
         AUTHLOG.logDebug(CLASS_NAME + " Authenticate user tag : " +
             SecurityManager.getInstance().getSSOAuthenticationHeader() +
             " value : " + sso_user);
    }
   return sso_user;
}
/**
* AuthenticatePage SSO processing (Page)
 *
* @param Request : A solicitação de HTTP.
*
* @return boolean : True se a autenticação de SSO na Página for aprovada ou se nenhuma
                    autenticação de Página for necessária porque não está ativada ou
não há Usuário de SSO.
* : False se a autenticação for negada
* (Deve lançar SSOException se retornar false!!!!)
*/
public boolean authenticatePage(HttpServletRequest request)
```

```
throws SSOAuthenticationException, SSOException
```
{

```
return true; // Sempre passar Validação de Página para SSOProviderDefault
   /***** Remover comentário se quiser fazer verificação SSO_USER_HEADER
(SM_USER) na Página
   String sso user =request.getHeader(SecurityManager.getInstance().getSSOAuthenticationHeader());
   if (sso_user != null) {
      passed = true;} else {
      passed = false;
      throw new
  SSOAuthenticationException(ISSOProvider.REASON_SSO_AUTHENTICATION_FAILURE);
    }
   return passed; ******/
}
/**
* Quando o usuário efetua logout chamando isto para não executar ações extra
*
* @param Response : A resposta HTTP
* @param Request : A solicitação de HTTP.
* @param int reason : Um id para dizer de onde foi feita a chamada
* @param String : A Sequência identifica o tipo de sessão: WS, DASHBOARD, MAILBOX,
             AFT, MYAFT ou null se não souber
*
* @return boolean : True para execução com sucesso,
* False se não for & deve usar lógica de logout padrão
 *
*/
public boolean invalidate(HttpServletRequest request, HttpServletResponse response,
int reason, String sessionType)
{
   HttpSession session = request.getSession(false);
   String forward = "SSO FORWARD URL";
   if (sessionType != null) {
      forward = forward + ".";
      forward = forward + sessionType;
    }
   if (reason == REASON GIS SESSION EXPIRED) {
      forward = forward^- + ".GIS TIMEOUT";
    }
   else if (reason == REASON LOGOUT) {
      forward = forward + ".LOGOUT";
    }
   else { // Outra razão : enviar tudo para VALIDATION_FAILED
      forward = forward + ".VALIDATION FAILED";
    }
   String forwardUrl = getForwardURLParameter(forward);
   if (AUTHLOG.debug) {
      AUTHLOG.logDebug(CLASS_NAME + " Forward properties: " + forward +
" is forwardUrl: " + forwardUrl);
    }
   if (forwardUrl != null) {
      try {
          // Tempo Limite do Painel - Usar JSP para sair do IFrame
          if ((reason == REASON_GIS_SESSION_EXPIRED)&&
  (sessionType != null) &&
               (sessionType.equalsIgnoreCase(DASHBOARD_SESSION))) {
              if (AUTHLOG.debug) {
                   AUTHLOG.logDebug(CLASS_NAME + " Set ExternalSsoUrl = "
                                              + forwardUrl); }
              request.setAttribute("ExternalSsoUrl", forwardUrl);
              return false; // Configure como false, é necessário manipular
o redirecionamento no JSP
          } else {
              response.sendRedirect(response.encodeRedirectURL(forwardUrl));
          }
```

```
} catch (Exception e) {
        return false;
     }
     return true;
  }
  return false; // Use a lógica padrão (isto é: GIS Logout/Login Page)
}
}
```
# **Componentes do Plug-in de Conexão Única**

Sterling B2B Integrator permite uma classe de implementação customizada para plug-ins de Conexão Única (SSO) em outros aplicativos e servidores de conexão única. Você deve incluir uma nova classe de implementação SSO\_AUTHENTICATION\_CLASS.<n>=<New class entry> no arquivo security.properties para implementar um plug-in de SSO. É possível gravar classes de implementação customizada para plug-ins de SSO com base na seguinte classe de interface ISSOProvider.java.

## **Classe de Interface SSOProvider.java**

```
import javax.servlet.*;
import javax.servlet.http.*;
public interface ISSOProvider {
public static final int REASON UNKNOWN = -1;
public static final int REASON SSO SESSION EXPIRED = 1
public static final int REASON_HTTP_SESSION_EXPIRED = 2;
public static final int REASON LOGOUT = 3;
public static final int REASON SSO AUTHENTICATION FAILURE = 4;
public static final int REASON_GIS_AUTHENTICATION_FAILURE = 5;
public String authenticate(HttpServletRequest request)
throws SSOAuthenticationException, SSOException;
public boolean invalidate(HttpServletRequest request,
HttpServletResponse response, int reason, String sessionType)
throws SSOAuthenticationException;
public boolean authenticatePage(HttpServletRequest request)
throws SSOAuthenticationException, SSOException;
}
```
# **Classe SSOException**

```
public class SSOException extends Exception {
private int reason = -1;
public int getReason() { return reason; }
public void setReason(int reason) { this.reason = reason; }
}
```
# **Classe SSOAuthenticationException**

public class SSOAuthenticationException extends SSOException { }

## **Método de Autenticação do Usuário**

O método de autenticação é inicializado durante o login. O método de autenticação retorna o ID do usuário após uma autenticação bem-sucedida. A SSOAuthenticationException é lançada para autenticação malsucedida. A exceção deve conter um código de razão apropriado e uma página de redirecionamento para manipulação se houver cabeçalhos de SSO presentes. Se não houver cabeçalhos de SSO presentes, o controle será passado de volta para a tela de login do sistema.
### **Método de Autenticação de Página**

O método de autenticação será inicializado em cada página. Qualquer validação adicional durante a transição de página do servidor de SSO será manipulada nesse método. Por exemplo, é possível executar ping do servidor de SSO se a sessão de SSO tiver atingido o tempo limite. Para uma autenticação malsucedida, deve ser lançada uma exceção contendo um código de razão apropriado e uma página de redirecionamento.

### **Solicitações de SSO Inválidas**

O método de invalidação é inicializado quando o usuário efetua logoff, falha ao autenticar o login ou a página ou quando a sessão expira. O método de redirecionamento HTTP deve ser executado para invalidar solicitações de SSO. Os métodos a seguir são inicializados para autenticação malsucedida:

- v Se a autenticação do servidor de SSO for bem-sucedida e a autenticação do Sterling B2B Integrator for malsucedida, o método REASON\_GIS\_AUTHENTICATION\_FAILURE será inicializado com o código de razão.
- v Se a autenticação do servidor de SSO for malsucedida, o método REASON\_SSO\_AUTHENTICATION\_FAILURE será inicializado com o código de razão.
- v Se o usuário efetuar logoff, o método REASON\_LOGOUT será inicializado com o código de razão.
- v Se a sessão HTTP expirar, o método REASON\_HTTP\_SESSION\_EXPIRED será inicializado com o código de razão.
- v Se a sessão de SSO do usuário expirar, o método REASON\_SSO\_SESSION\_EXPIRED será inicializado com o código de razão.

# **Conexão Única com Lista de Verificação do Netegrity SiteMinder**

Antes de configurar a Conexão Única (SSO), você deve ter conhecimento de SSO e de Netegrity SiteMinder. Use esta lista de verificação para configurar a SSO com o Netegrity SiteMinder:

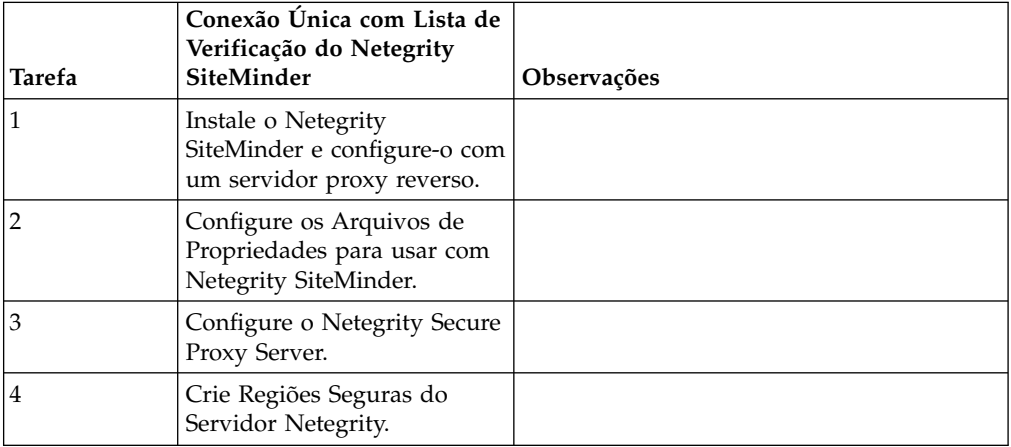

Para implementação customizada de plug-ins SSO para outros aplicativos e servidores de conexão única, consulte Componentes do Plug-in de Conexão Única.

# **Conexão única com o IBM Global High Availability Mailbox (V5.2.6 ou mais recente)**

Os usuários do Sterling B2B Integrator com as permissões apropriadas podem acessar diretamente a ferramenta de gerenciamento do IBM® Global High Availability Mailbox usando a conexão única a partir do Sterling B2B Integrator para gerenciar o Global Mailbox.

### **Antes de Iniciar**

Os usuários do Sterling B2B Integrator devem pertencer a um dos grupos a seguir para acessar diretamente a ferramenta de gerenciamento do Global Mailbox a partir do Sterling B2B Integrator:

- v *CAIXA DE CORREIO*
- v *Implementação*
- v *Administradores da Caixa de Correio*
- *Sterling B2B Integrator Admin*

### **Sobre Esta Tarefa**

Ao escolher acessar a ferramenta de gerenciamento do Global Mailbox por meio de conexão única, sua nova sessão do Global Mailbox será aberta em uma nova guia do navegador da web, enquanto sua sessão do Sterling B2B Integrator permanecerá disponível.

Somente é possível acessar o Global Mailbox por conexão única a partir do Sterling B2B Integrator. Se sair da ferramenta de gerenciamento do Global Mailbox, você não será desconectado da sua sessão do Sterling B2B Integrator.

Se quiser alterar sua senha do administrador do Global Mailbox, deve-se conectar diretamente à ferramenta de gerenciamento do Global Mailbox.

**Restrição:** Se você se conectar à ferramenta de gerenciamento do Global Mailbox por meio de conexão única, não será possível alterar sua senha do administrador do Global Mailbox e **Alterar senha** no menu **Administrador** não estará disponível.

Para acessar a ferramenta de gerenciamento do Global Mailbox por meio de conexão única:

#### **Procedimento**

- 1. A partir da página Console de Administração, expanda **Implementação** no Menu de Administração.
- 2. Expanda **Caixa de correio global**.
- 3. Selecione **Administração da caixa de correio**.
- 4. Clique no hiperlink **Ativar ferramenta de gerenciamento da caixa de correio global** para abrir uma nova sessão na ferramenta de gerenciamento do Global Mailbox.

**Lembre-se:** Ao clicar no hiperlink **Ativar ferramenta de gerenciamento da caixa de correio global**, uma nova sessão do Global Mailbox é aberta em uma nova guia do navegador da web.

# **Configurar Arquivos de Propriedades para Conexão Única com Netegrity SiteMinder Sobre Esta Tarefa**

Para editar os arquivos neo-ui.properties e security.properties:

- 1. Pare o Sterling B2B Integrator.
- 2. Navegue para o /*install\_dir*/install/properties.
- 3. Abra o arquivo neo-ui.properties.
- 4. Inclua a entrada de SSO associada para cada interface. A amostra de código a seguir mostra a entrada associada nos mesmos sites HTTP:

```
url.host=%(host)
url.port=10200
url.cm=http://%(host):10200/communitymanagement/
url.cm.sso=http://%(host):10200/communitymanagement/
url.ob=http://%(host):10233/onboard/
url.ws=http://%(host):10200/ws/
url.ws.sso=http://%(host):10200/ws/
url.dash.sso=http://%(host):10233/dashboard/
url.ds=http://%(host):10200/datastore/
url.help=http://%(host):10200/help/index.htm?context=webhelplocal&single=true&topic=
url.help.ja=http://%(host):10200/help_ja/index.htm?context=webhelplocal&single=true& topic=
url.dash=http://%(host):10233/dashboard/
portlet.refresh.interval.seconds=60
url.aft=http://%(host):10200/aft/
url.aft.sso=http://%(host):10200/aft/
url.dmi=http://%(host):10200/dmi/
url.dmi.sso=http://%(host):10200/dmi/
```
- 5. Salve e feche o arquivo neo-ui.properties.
- 6. Abra o arquivo /*install\_dir*/install/properties/security.properties em um editor de texto.
- 7. No security.properties, localize os parâmetros de configuração ## Autenticação SSO, conforme mostrado na amostra de código a seguir:

## Configuração de Autenticação SSO ## ative autenticação sso (true, false) padrão=false SSO AUTHENTICATION ENABLED=true ## ative autenticação sso em cada página (true, false) padrão=false #SSO\_PAGE\_AUTHENTICATION\_ENABLED=false ## variável de cabeçalho http contendo ID do usuário autenticado externamente SSO\_USER\_HEADER=SM\_USER ## Lista de classes SSOProvider fornecidas para uso - Se Autenticação SSO estiver ## ativada, e precisar ter pelo menos uma classe, a seguinte será o padrão ## fornecido. ## SSO\_AUTHENTICATION\_CLASS.1= <SSOProvider Class 1> Tentará usar esta primeiro ## SSO AUTHENTICATION CLASS.2= <SSOProvider Class 2> Tentará usar esta se a primeira  $##$  falhar ## SSO\_AUTHENTICATION\_CLASS.3= <SSOProvider Class 3> Tentará usar esta se a segunda ## também falhar ## SSO\_AUTHENTICATION\_CLASS.<n>= <SSOProvider Class n> Tentará usar esta se todas ## as primeiras classes –1 falharem SSO\_AUTHENTICATION\_CLASS.1=com.sterlingcommerce.woodstock.security.authentication.SS OProviderDefault ## Página Externa para SSO no Logout (Especifique a página externa Servidor SSO para cada um ## dos casos) ## Exemplo: SSO\_FORWARD\_URL.MAILBOX.LOGOUT=http://sterlingcommerce.com ## Após o logout do Usuário de SSO do Mailbox, em vez de exibir Tela de Login do Mailbox, ## exibe a página da web da IBM. SSO\_FORWARD\_URL.AFT.LOGOUT= SSO\_FORWARD\_URL.MYAFT.LOGOUT= SSO\_FORWARD\_URL.MAILBOX.LOGOUT= SSO\_FORWARD\_URL.WS.LOGOUT= SSO\_FORWARD\_URL.DASHBOARD.LOGOUT= ## Manipulação padrão para LOGOUT se não souber a origem SSO\_FORWARD\_URL.LOGOUT= ## Página Externa para SSO ao atingir Tempo Limite (Especifique a página externa Servidor SSO para cada ## do caso) SSO\_FORWARD\_URL.AFT.GIS\_TIMEOUT= SSO\_FORWARD\_URL.MYAFT.GIS\_TIMEOUT= SSO\_FORWARD\_URL.MAILBOX.GIS\_TIMEOUT= SSO\_FORWARD\_URL.WS.GIS\_TIMEOUT= SSO\_FORWARD\_URL.DASHBOARD.GIS\_TIMEOUT= ## Manipulação padrão para TIMEOUT se não souber a origem SSO\_FORWARD\_URL.GIS\_TIMEOUT= ## Página Externa para SSO durante falha de Validação/Autenticação (Validação de Usuário de SSO ## Falhou - No login ou Validação de Página) SSO FORWARD URL.AFT.VALIDATION FAILED= SSO FORWARD URL.MYAFT.VALIDATION FAILED= SSO\_FORWARD\_URL.MAILBOX.VALIDATION\_FAILED= SSO FORWARD URL.WS.VALIDATION FAILED= SSO\_FORWARD\_URL.DASHBOARD.VALIDATION\_FAILED= ## Manipulação Padrão para VALIDATION FAILED se não souber a origem SSO\_FORWARD\_URL.VALIDATION\_FAILED=

#### 8. Abaixo da entrada de configuração ## Autenticação SSO, faça as seguintes mudanças nos parâmetros de SSO:

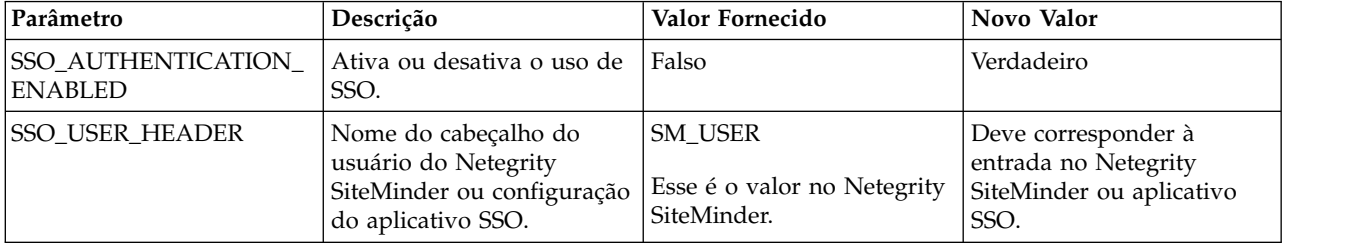

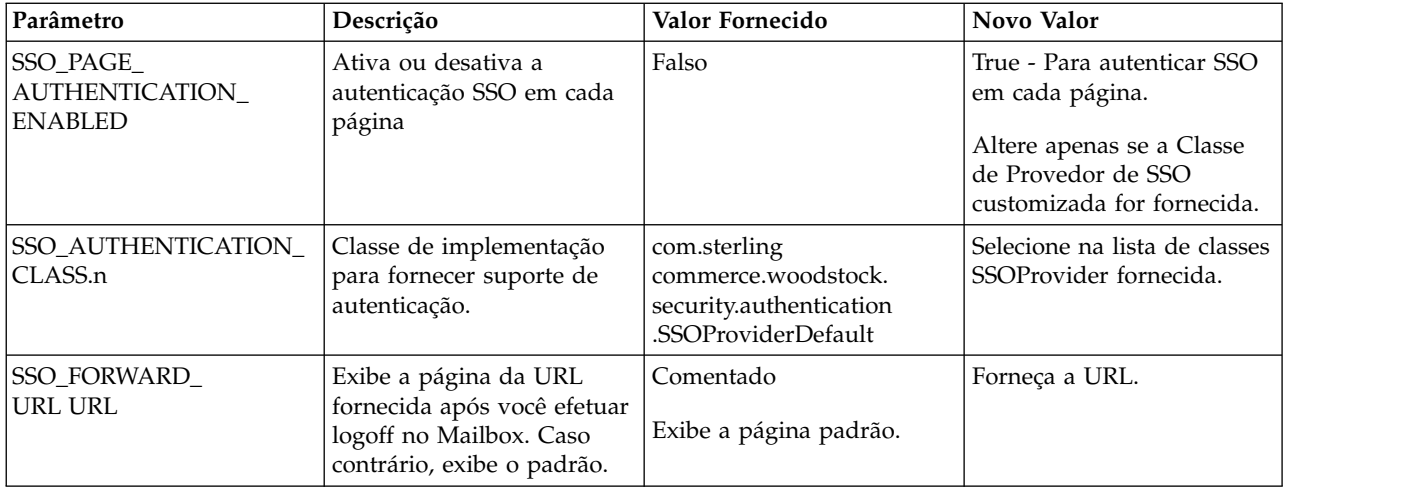

- 9. Salve e feche o arquivo security.properties.
- 10. Inicie o Sterling B2B Integrator.

# **Configurar Netegrity Secure Proxy Server Sobre Esta Tarefa**

Antes de configurar o Netegrity Secure Proxy Server, você deve:

- v Instalar o Sterling B2B Integrator em um servidor como acme.si.com.
- v Saber o número da porta na qual a Mailbox Browser Interface (MBI) está instalada. Você deve usar essas informações nas regras de encaminhamento apropriadas.
- v Saber o número da porta na qual a interface com o usuário do Painel do Sterling B2B Integrator está instalada. Você deve usar essas informações nas regras de encaminhamento apropriadas.

Para configurar o Netegrity Secure Proxy Server:

### **Procedimento**

1. Inclua as regras de encaminhamento necessárias para Sterling B2B Integrator no arquivo /opt/netegrity/proxy-engine/conf/proxyrules.xml.

O exemplo a seguir mostra como o arquivo proxyrules.xml concluído deve ficar após a inclusão das regras de encaminhamento para acessar os componentes do Sterling B2B Integrator:

```
<?xml version="1.0"?>
<?cocoon-process type="xslt"?>
<!DOCTYPE nete:proxyrules SYSTEM "file:////home/netegrity/proxy-engine/conf/dtd/proxyrules.dtd">
<!-- Proxy Rules-->
<nete:proxyrules xmlns:nete="http://acme.com/">
   <nete:cond criteria="beginswith" type="uri">
<nete:case value="/gbm">
 <nete:forward>http://acme.gis.com:12400$0</nete:forward>
</nete:case>
<nete:case value="/help">
 <nete:forward>http://acme.gis.com:12400$0</nete:forward>
</nete:case>
<nete:case value="/webxtools">
  <nete:forward>http://acme.gis.com:12400$0</nete:forward>
</nete:case>
<nete:case value="/mailbox">
 <nete:forward>http://acme.gis.com:12400$0</nete:forward>
</nete:case>
<nete:case value="/dashboard">
  <nete:forward>http://acme.gis.com:12433$0</nete:forward>
</nete:case>
<nete:case value="/portlets">
  <nete:forward>http://acme.gis.com:12433$0</nete:forward>
</nete:case>
<nete:case value="/datastore">
   <nete:forward>http://acme.gis.com:12433$0</nete:forward>
</nete:case>
<nete:default>
  <nete:forward>http://acme.portalserver.com$0</nete:forward>
</nete:default>
</nete:cond>
</nete:proxyrules>
```
2. Inclua as linhas a seguir no arquivo proxyrules.xml para desativar a verificação de Cross Server Scripting no servidor proxy seguro, já que o Sterling B2B Integrator não suporta execução de política Netegrity Cross Server Scripting.

```
# Web Agent.conf
<WebAgent>
...." existing web agent configuration parameters"
badurlchars=""
badcsschars=""
CSSChecking="NO"
</WebAgent>
```
3. Salve e feche o arquivo proxyrules.xml.

## **Criar Regiões do Netegrity Policy Server Secure Sobre Esta Tarefa**

Para o Sterling B2B Integrator trabalhar com o Netegrity Secure Proxy Server, o Netegrity Policy Server Administrator deve criar Regiões Seguras em torno de cada um dos padrões de URL sendo encaminhados pelo Servidor Proxy Seguro. Essas Regiões de Segurança devem ter as regras necessárias designadas para autenticação e autorização. Além disso, o agente da web no Servidor Proxy Seguro deve ser configurado para se comunicar com o Policy Server.

Criar uma região segura para cada padrão de URL listado:

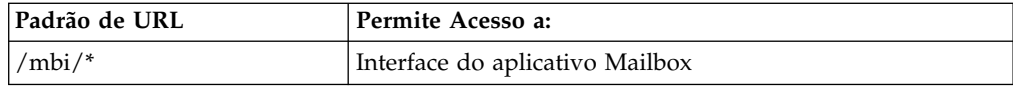

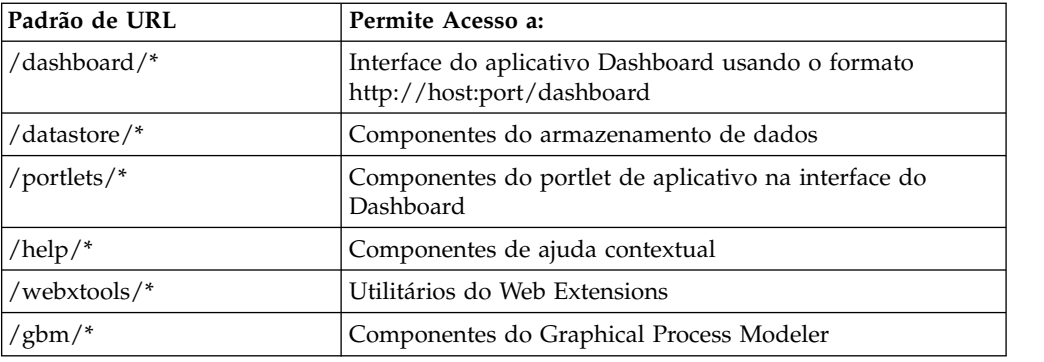

## **Senhas**

# **Políticas de Senha**

Políticas de senha são conjuntos de decisões de segurança que você faz e aplica a diferentes contas de usuário de acordo com políticas de segurança em sua empresa. Essas opções incluem itens como número de dias durante os quais uma senha é válida e os comprimentos máximo e mínimo de uma senha.

É possível usar políticas de senha para aperfeiçoar as operações de segurança durante a inclusão de novos usuários. Em vez de incluir políticas individuais para cada usuário individual, é possível criar uma política de senha e aplicá-la a todos os usuários que requerem o mesmo acesso.

Após a criação de uma política de senha, é possível aplicá-la apenas a contas do usuário internas. Isso fornece maior flexibilidade na manutenção de suas políticas de segurança. Se você estiver usando LDAP, não será possível aplicar políticas de senha às contas externas.

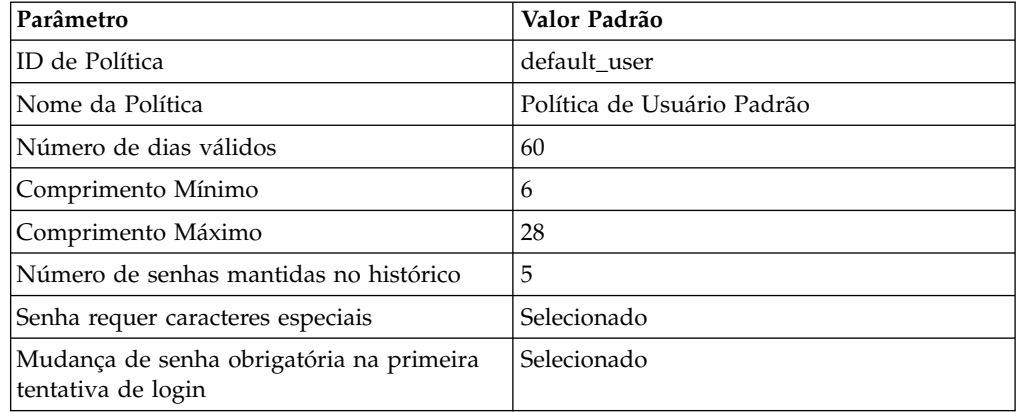

Os valores padrão para política de senha são:

Tarefas de política de senha incluem:

- Criar uma política de senha
- v Procurar uma política de senha
- v Editar uma política de senha
- v Excluir uma política de senha
- Editar o parâmetro de bloquear

v Editar a mensagem de expiração de senha

### **Política de Senha Customizada**

A Política de Senha Customizada do Sterling B2B Integrator é um recurso de segurança que permite incluir regras de política de senha adicionais. Essas regras de senha adicionais podem ajudar a evitar o uso de senhas fracas que podem ser facilmente descobertas por hackers e a rejeitar senhas inconformes. Para ativar essa funcionalidade, você precisa:

- v Implemente algum código Java customizado por meio de um ponto de plugue. Depois de ativado, o ponto de plugue é usado para todos os usuários no sistema associado a uma política de senha (essa é uma configuração global).
- v Inclua a propriedade passwordPolicyExtensionImpl no arquivo customer\_overrides.properties.
- v Aplique a política de senha customizada em Contas do Usuário.

A extensão de política de senha customizada é aplicada antes da política de senha padrão. Se uma senha violar mais de um requisito de política (um impingido pela classe de extensão e outro impingido pela implementação padrão), apenas a mensagem de erro retornada da classe de extensão será exibida para o usuário.

### **Exemplo: Exemplo de Política de Senha**

Por exemplo, uma política de senha denominada Test pode ter as seguintes configurações para uma senha:

- v Válido por 10 dias
- v Mínimo de 10 caracteres de comprimento
- v Máximo de 20 caracteres de comprimento
- v Deve ter pelo menos dois caracteres especiais
- v O usuário deve alterar a senha padrão durante o login inicial
- v Número de senhas mantidas no histórico

Usando o exemplo anterior, o usuário recebe um nome de usuário e uma senha do administrador do sistema. O usuário efetua login usando o nome de usuário e a senha fornecidos e é solicitado que ele altere a senha. Se o usuário não fornecer uma senha com pelo menos 10 caracteres, mais de 20 caracteres ou sem pelo menos dois caracteres especiais, o sistema solicitará que o usuário faça correções. Após todas as condições configuradas na política de senha serem atendidas pelo usuário alterando a senha, o sistema salvará a nova senha e permitirá o acesso do usuário. Cada conta do usuário pode ter apenas uma política de senha associada a ela, mas é possível aplicar uma política de senha a diversas contas de usuário.

Além das mudanças de política de senha na interface, é possível alterar o número de vezes que um usuário pode não efetuar login corretamente antes de bloquear a conta do usuário que está tentando efetuar login.

Por exemplo, se o número de tentativas consecutivas de login antes da falha for configurado como três e você digitar a senha errada três vezes, não será possível efetuar login usando esse computador específico. É possível efetuar login usando qualquer outro computador que tenha acesso ao sistema.

## **Senha ou Passphrase de Instalação**

Durante a instalação, você cria um passphrase do sistema para sua instalação do Sterling B2B Integrator. O passphrase é uma sequência altamente complexa com

mais de 16 caracteres. O passphrase do sistema é necessário para iniciar o sistema e para acessar informações do sistema protegidas. A única pessoa que pode atualizar ou alterar o passphrase é aquela que criou/instalou o software. Se você perder ou esquecer seu passphrase, não será possível iniciar o sistema. O único usuário que pode atualizar o passphrase do sistema é o usuário que executou a instalação.

O passphrase do sistema não é armazenado pelo sistema, exceto em instalações do Windows, onde ele é armazenado em um formulário ofuscado no security.properties para facilitar o sistema em execução como um serviço não interativo. Ele pode ser armazenado no claro nas outras plataformas no security.properties para que você não tenha de inseri-lo na linha de comandos ao iniciar o sistema. No entanto, o passphrase do sistema só é protegido pelo controle de acesso do arquivo do sistema operacional.

# **Lista de Verificação de Senha de Política Customizada**

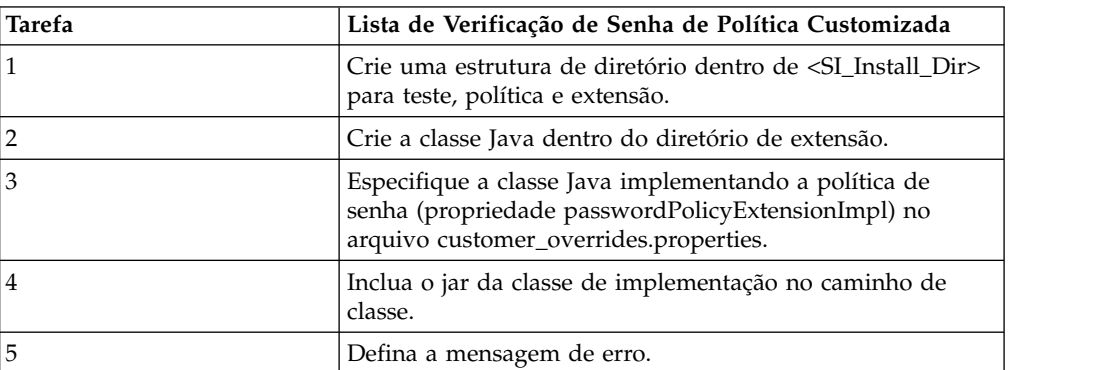

Use a lista de verificação a seguir para implementar uma política de senha do cliente:

## **Exemplo - Política de Senha Customizada**

Este é um exemplo de uma extensão de senha de política customizada.

A interface com.sterlingcommerce.woodstock.security.PasswordPolicyExtension foi incluída no sistema da seguinte forma:

```
public interface IPasswordPolicyExtension {
    /**
    * Implementa validação estendida em senhas e
retorna null se a
    * validação de senha for bem-sucedida. Se a validação falhar,
uma chave de mensagem de erro
    * que pode ser consultada em Login_*.properties* deve
ser retornada.
    * @param password - A sequência de senha para validar
    * @param policyId - O PWD_POLICY.POLICY_NAME da
política associada ao usuário, caso a extensão precise
dele.
     * @return String Retorna null se a validação de senha
foi bem-sucedida e a chave de mensagem de erro se a validação de senha falhar.
    */
   public String validateNewPassword (String password,
String policyName);
}
```
Retornar null do método indica que a senha foi aceita. Retornar anything else significa que a senha não era válida.

### **Exemplo de Implementação**

```
package test.policy.extension;
import java.util.regex.Pattern;
public class PwdPolExtnImpl implements com.sterlingcommerce.woodstock.security.IPasswordPolicyExtension
\{public String validateNewPassword(String
pwd,
                 String policyName) {
          // Verificações de validação de senha adicionais
                 boolean match=Pattern.matches(".*[a-z].*",
pwd) && Pattern.matches(".*[A-Z].*", pwd) && (Pattern.matches(".*[0-9].*",
pwd) || Pattern.matches(".*[^A-Za-z0-9].*",pwd));
                 if (match==true) return null;
                 else return "nogood";
      }
}
```
## **Procurar Políticas de Senha Sobre Esta Tarefa**

Para procurar uma política de senha:

#### **Procedimento**

- 1. No **Menu de Administração**, selecione **Contas** > **Política de Senha**.
- 2. Na página Política de Senha, conclua uma das ações a seguir:
	- v Em Procurar no campo **Nome da Política de Senha**, insira uma parte do nome ou o nome inteiro da política de senha que você está procurando e clique em **Ir!** A página Política de Senha lista todas as permissões que correspondem ao seu critério de procura.
	- v Em Listar no campo **Em Ordem Alfabética**, selecione **TODOS** ou a letra com a qual começa o nome da política de senha que você está procurando e clique em **Ir!** A página Política de Senha lista todas as permissões que correspondem ao seu critério de procura.

# **Criar Políticas de Senha Sobre Esta Tarefa**

Você cria uma política de senha para designar a política a contas de usuário. Não é preciso associar uma política de senha a uma conta do usuário, mas isso não ajuda no gerenciamento de segurança.

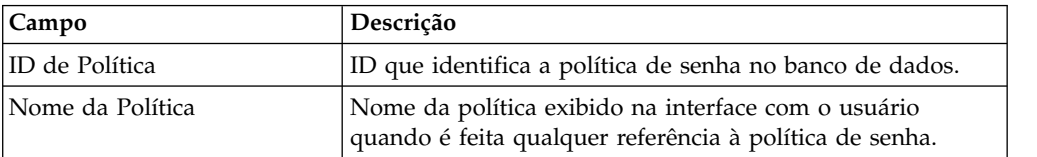

Antes de começar, você precisa das seguintes informações:

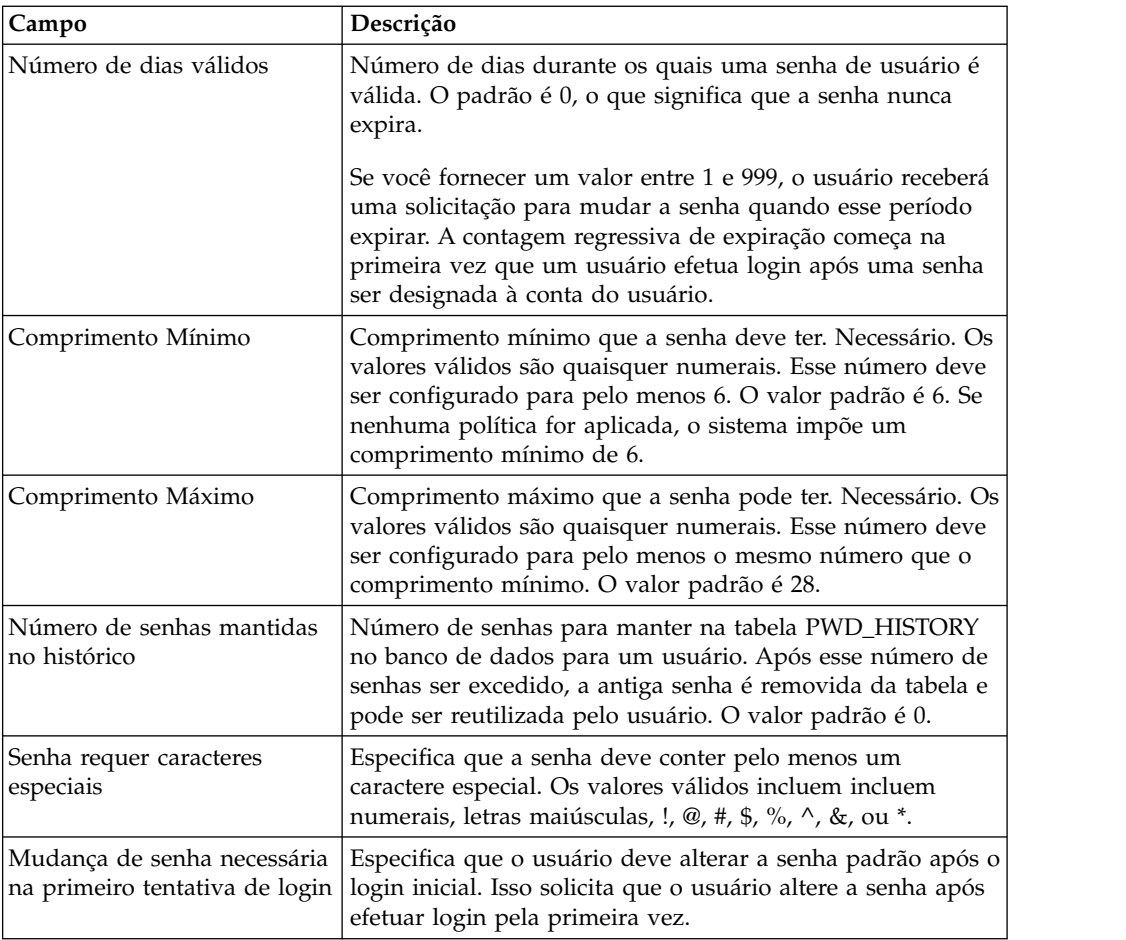

Para criar uma política de senha:

- 1. No **Menu de Administração**, selecione **Contas** > **Política de Senha**.
- 2. Próximo de **Criar uma Nova Política de Senha**, clique em **Ir!**
- 3. Na página Política de Senha, insira o **ID de Política**.
- 4. Insira o **Nome da Política**.
- 5. Insira o **Número de Dias Válidos**.
- 6. Insira o **Comprimento Mínimo**.
- 7. Insira o **Comprimento Máximo**.
- 8. Insira o **Número de dias que a senha é mantida no histórico**.
- 9. Se for obrigatório a senha conter caracteres especiais, selecione a caixa de opção.
- 10. Se for obrigatório o usuário alterar a mudança de senha na primeira tentativa de login, selecione a caixa de opção.
- 11. Clique em **Avançar**.
- 12. Revise as configurações de política de senha.
- 13. Clique em **Concluir**.

# **Editar Políticas de Senha Sobre Esta Tarefa**

Para editar uma política de senha:

#### **Procedimento**

- 1. No **Menu de Administração**, selecione **Contas** > **Política de Senha**.
- 2. Localize a política de senha que deseja editar usando as opções Procurar ou Listar.
- 3. Clique em **Editar** para a política de senha que deseja editar.
- 4. Na página Configurações de Política de Senha, faça as mudanças apropriadas e clique em **Avançar**.
- 5. Revise as configurações de política de senha.
- 6. Clique em **Concluir**.

A mensagem a seguir é exibida:

A atualização do sistema foi concluída com sucesso.

## **Excluir Políticas de Senha Sobre Esta Tarefa**

Se você excluir uma política de senha, as contas do usuário associadas a essa política de senha específica ainda poderão efetuar login, mas o usuário não será forçado a alterar a senha. Se o usuário não alterar a senha, nenhuma validação será concluída com relação à nova senha.

Para excluir uma política de senha:

#### **Procedimento**

- 1. No **Menu de Administração**, selecione **Contas** > **Política de Senha**.
- 2. Localize a política de senha que deseja excluir usando as opções Procurar ou Listar.
- 3. Clique em **Excluir** para a política de senha que deseja excluir.
- 4. Na página Confirmar, clique em **Excluir**.

A mensagem a seguir é exibida:

A atualização do sistema foi concluída com sucesso.

## **Alterar o Número de Dias para Expiração de Senha de Usuário Sobre Esta Tarefa**

O sistema notifica você de expirações de senha iminentes, colocando uma mensagem na seção Alertas do Sistema da página Início do Console Administrativo. A mensagem indica que a senha expirará em um número específico de dias. Cada dia, o número será reduzido em um, até o dia em que a senha expirar, quando será solicitado que você altere sua senha.

Os administradores do sistema podem alterar o número de dias antes da expiração no arquivo ui.properties.in. Você deve fazer todas as mudanças no arquivo ui.properties.in, e não no arquivo ui.properties. Se você fizer mudanças no arquivo ui.properties e reiniciar o sistema, as mudanças feitas no arquivo ui.properties serão sobrescritas pelo arquivo ui.properties.in.

Para alterar o número de dias para a expiração da senha:

#### **Procedimento**

- 1. Pare o Sterling B2B Integrator.
- 2. Navegue para o /*install\_dir*/install/properties.
- 3. Abra o arquivo ui.properties.in.
- 4. Localize a entrada MsgPwdExpires= 15.
- 5. Altere 15 para o novo número de dias para a expiração da senha do usuário.
- 6. Salve o arquivo.
- 7. Navegue para /*install\_dir*/install/bin.
- 8. Insira **setupfiles.sh**.
- 9. Reinicie o Sterling B2B Integrator. As mudanças feitas no arquivo ui.properties.in são aplicadas ao arquivo ui.properties e entrarão em vigor para todas as contas do usuário.

## **Reconfigurar sua Própria Senha após Bloqueio Sobre Esta Tarefa**

Se você estiver bloqueado:

- v Efetue login usando outro computador que tenha acesso ao sistema.
- v Espere 30 minutos e o bloqueio expirará, permitindo que você tente efetuar login usando o computador bloqueado novamente.
- v Entre em contato com o administrador do sistema para ter o bloqueio removido por meio da página Gerenciador de Bloqueios. Isso permite tentar efetuar login usando o computador bloqueado novamente.

# **Definir Mensagem de Erro para Política de Senha Customizada**

### **Sobre Esta Tarefa**

As mensagens de erro informam o usuário das regras de senha e lista as razões para mudanças de senha rejeitadas. As mensagens de erro de senha customizada são definidas nos arquivos Login\_*language\_dir*.properties\_*uniqueID*\_ext. Se um texto específico customizado não for fornecido, a mensagem de erro padrão será retornada para o usuário. O arquivo Login\_*language\_dir*.properties\_*uniqueID*\_ext não faz parte do código do sistema padrão. Ele deve ser criado após a instalação inicial do sistema e preenchido para corresponder ao seu ambiente.

Para definir uma mensagem de erro para uma extensão de política de senha customizada:

- 1. Navegue para o diretório */install\_dir*/install/properties/lang/*language\_dir*. Em que *language\_dir* é o idioma configurado para o código de idioma do cliente (por exemplo, en, ja, fr).
- 2. Edite o arquivo Login\_*language\_dir*.properties\_*uniqueID*\_ext. Em que language dir é o idioma configurado para o código de idioma do cliente e <filename> é o identificador exclusivo para a nova extensão de senha customizada. Por exemplo: Login\_en.properties\_custompasswd\_ext.
- 3. Inclua uma entrada no arquivo para a condição de erro configurada no arquivo de extensão customizado e defina a sequência descritiva para retornar ao

usuário. Por exemplo, nogood = A senha deve conter no mínimo um caractere minúsculo, um caractere maiúsculo e um dígito ou caractere especial.

4. Salve e feche o arquivo.

## **Especificar Extensão da Política de Senha Customizada no Arquivo customer\_overrides.property Sobre Esta Tarefa**

Para conectar a implementação customizada, o nome da classe Java precisa ser especificado na propriedade passwordPolicyExtensionImpl no arquivo customer\_overrides.properties.

Para especificar a classe Java que implementa a extensão de política de senha:

#### **Procedimento**

- 1. Navegue até o diretório de instalação.
- 2. Navegue para o diretório de propriedades.
- 3. Edite o arquivo customer\_overrides.properties.
- 4. Inclua a propriedade passwordPolicyExtensionImpl no final do arquivo e insira o nome da classe Java que implementa a validação estendida de senhas. Por exemplo,

security.passwordPolicyExtensionImpl=test.policy.extension.PwdPolExtnImpl.

5. Salve e feche o arquivo.

### **Incluir JAR da Classe de Implementação no Caminho para a Política de Senha Customizada Sobre Esta Tarefa**

A classe de implementação de extensão deve ser compilada e compactada como jar da seguinte forma:

#### **Procedimento**

- 1. Navegue para *SI\_Install\_Dir*.
- 2. Insira o comando a seguir para compilar o arquivo de classe customizada: javac -cp /*SI\_Install\_Dir*/jar/platform\_ifcbase/1\_3/platform\_ifcbase.jar test/policy/extension/\*.java
- 3. Crie o arquivo JAR executando o comando a seguir de dentro de *SI\_Install\_Dir* :

jar cf *any\_filename*.jar *absolute\_path\_to\_custom\_class\_file*.class em que *any\_filename*.jar é o nome do novo arquivo JAR a ser criado, e em que *absolute\_path\_to\_custom\_class\_file*.class é o nome do arquivo de classe Java de implementação customizada. Por exemplo: jar cf userExit.jar test/policy/extension/PwdPolExtnImpl.class

- 4. Navegue para o diretório *SI\_Install\_Dir*/bin.
- 5. Insira o comando a seguir para incluir o jar recém-criado para o caminho de classe:

```
./install3rdParty.sh userExit 1_0 -j
path_to_jar_that_was_created_in_step3
por exemplo, ./install3rdParty.sh userExit 1_0 -j SI_Install_Dir/
userExit.jar
```
# **Lightweight Directory Access Protocol (LDAP) como uma ferramenta de autenticação do Sterling B2B Integrator**

Lightweight Directory Access Protocol (LDAP) é um conjunto de protocolos usados para acessar informações armazenadas em um diretório de informações, que é um diretório LDAP. Um diretório LDAP é um banco de dados, mas não um banco de dados relacional, usado para gerenciar informações que são difundidas para diversos servidores em uma rede e é otimizado para o desempenho da leitura.

É possível usar o LDAP para delegar autenticação de uma conta do usuário externo a um diretório LDAP e para fornecer autenticação usando as mesmas informações de segurança usadas para outros aplicativos em sua empresa. Se sua empresa já tiver adotado LDAP, é possível usar seus diretórios LDAP existentes.

A autenticação de conta do usuário não requer o adaptador LDAP, que é usado com processos de negócios para se comunicar com servidores LDAP locais ou remotos usando uma Java Naming Directory Interface (JNDI).

Se seu servidor LDAP não estiver funcionando, os usuários que têm contas internas reterão o acesso; no entanto, os usuários que têm contas externas não terão acesso até que o servidor LDAP esteja funcionando.

Antes de poder configurar o LDAP com o Sterling B2B Integrator, você deve ter:

- Conhecimento de LDAP
- v Acesso a um servidor LDAP instalado e configurado contendo informações sobre o usuário
- O local do servidor LDAP
- v (Para SSL) Instalado certificados de segurança no Keystore e Armazenamento Confiável
- v Criado as contas do usuário externo para cada usuário que será autenticado por meio de seu servidor LDAP
- v (Para SSL) O local do Keystore e do Armazenamento Confiável

## **Exemplo: Parâmetros de Configuração de Autenticação LDAP**

O exemplo a seguir mostra os parâmetros de configuração da Autenticação LDAP:

```
## Configuração da Autenticação GIS/LDAP
## propriedades de sistema java (jsse) de ssl opcional para localizar e usar
## o armazenamento confiável e o keyStore
## um conjunto de propriedades de keystore e armazenamento confiável
para toda configuração LDAP.
# LDAP_SECURITY_TRUSTSTORE=/home/applications/properties/cacerts
# LDAP_SECURITY_TRUSTSTORE_PASSWORD=changeit
# LDAP SECURITY KEYSTORE=/home/applications/properties/keystore
# LDAP_SECURITY_KEYSTORE_PASSWORD=password
#######################################################################
## Configuração de Autenticação GIS
########################################################################
authentication_0.className=com.sterlingcommerce.woodstock.security
.GISAuthentication
authentication 0.display name=GIS Authentication
#######################################################################
#
```

```
# Para Configuração de Autenticação de Servidor LDAP adicional,
# copie-cole o conjunto de propriedades a seguir e remova o comentário de
# todas as propriedades que começam com "authentication <number>".
# Substitua a tag <number> pelo número adicional do método de
# autenticação. Por exemplo, se o último método de autenticação for
# "authentication_0", você deverá substituir a tag <number> por "1"
# para seu próximo novo método de autenticação LDAP.
# Em seguida, você tem que alterar cada propriedade com informações
do servidor properLDAP.
## Você pode comentar a linha ou deixar em branco o "authentication_<number>
# .security protocol"
# se você não for usar SSL para protocolo de segurança.
## As propriedades de autenticação LDAP authentication 1 seriam substituídas se
# o cliente já usou autenticação LDAP como configurado em security
# .properties.
########################################################################
#######################################################################
## Configuração de Autenticação do <number> do Servidor LDAP
########################################################################
# authentication <number>.className=com.sterlingcommerce.woodstock.security
# .LDAPAuthentication
# authentication_<number>.display_name=LDAP Serveragrona <number>
## enable ldap authentication (true, false) default=false
# authentication <number>.enabled=true
## jndi parameters for ldap connections
# authentication <number>.jndi factory=com.sun.jndi.ldap.LdapCtxFactory
# authentication <number>.server=acme.inc.com
# authentication_<number>.port=636
# authentication <number>.security type=simple
# authentication <number>.principle=cn=Manager,dc=acme,dc=inc,dc=com
# authentication_<number>.credentials=SecretPassword
## comente a linha ou deixe em branco essa propriedade se o servidor não for
## usar SSL para o protocolo de segurança.
#authentication <number>.security protocol=ssl
## parâmetros de procura para senha do usuário
# authentication <number>.password attribute=userPassword
# authentication <number>.search root=dc=acme,dc=inc,dc=com
# authentication <number>.search filter=(uid=<userid>)
# authentication_<number>.with_user_bind=falseBelow the ##LDAP Authentication
```
# **Lista de Verificação de Configuração de Autenticação LDAP**

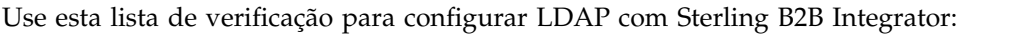

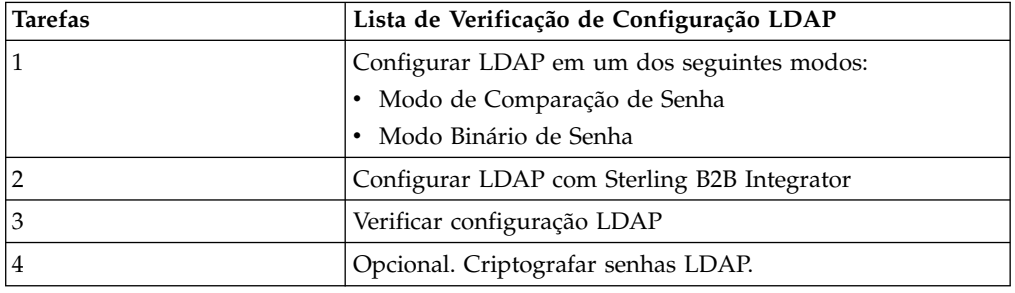

# **Configurar LDAP no Modo de Ligações de Senha Sobre Esta Tarefa**

Para configurar LDAP em um modo de ligações de senha:

### **Procedimento**

Insira seu **ID do usuário** e sua **senha** da conta do usuário externa. O sistema:

- v Tenta se ligar ao repositório LDAP com credenciais ativando a execução das consultas necessárias.
- v Procura o usuário no diretório LDAP com o ID do usuário adequado.
- v Recupera o nome distinto (DN) do usuário do diretório LDAP.
- v Tenta se ligar ao repositório LDAP usando o DN e a senha do usuário.
- v Êxito O sistema se liga ao repositório LDAP como um usuário.
- v Falha O sistema não pode se ligar ao repositório LDAP como um usuário.

## **Configurar LDAP no Modo de Comparação de Senhas Sobre Esta Tarefa**

Para configurar LDAP em um modo de comparação de senhas:

### **Procedimento**

- 1. Insira seu **ID do usuário** e sua **senha** da conta do usuário externa.
- 2. O sistema tenta se ligar ao repositório LDAP com credenciais ativando a execução de consultas necessárias.
- 3. O sistema procura o usuário no diretório LDAP com o ID do usuário adequado.
- 4. O sistema recupera a senha de usuário do diretório LDAP.
- 5. O sistema compara a senha fornecida pelo usuário com a senha recuperada do diretório LDAP. Se as senhas corresponderem, você será autenticado e terá permissão de acesso ao sistema. Se as senhas não corresponderem, você não será autenticado e não terá o acesso permitido.

# **Configurar LDAP com Sterling B2B Integrator Sobre Esta Tarefa**

Para configurar o Sterling B2B Integrator para usar o LDAP, você deve editar o arquivo authentication\_policy.properties.in. Também é possível usar o arquivo customer\_overrides.properties para configurar os valores de propriedade que não serão sobrescritos por uma instalação de correção.

Para configurar a autenticação LDAP:

- 1. Pare o Sterling B2B Integrator.
- 2. Navegue até o diretório de instalação.
- 3. Navegue para o diretório de propriedades.
- 4. Abra o arquivo authentication\_policy.properties.in.
- 5. Em authentication\_policy.properties.in, localize a entrada de configuração ## Autenticação GIS/LDAP.
- 6. Abaixo da entrada de configuração ## Autenticação GIS/LDAP, faça as seguintes mudanças nos parâmetros LDAP:

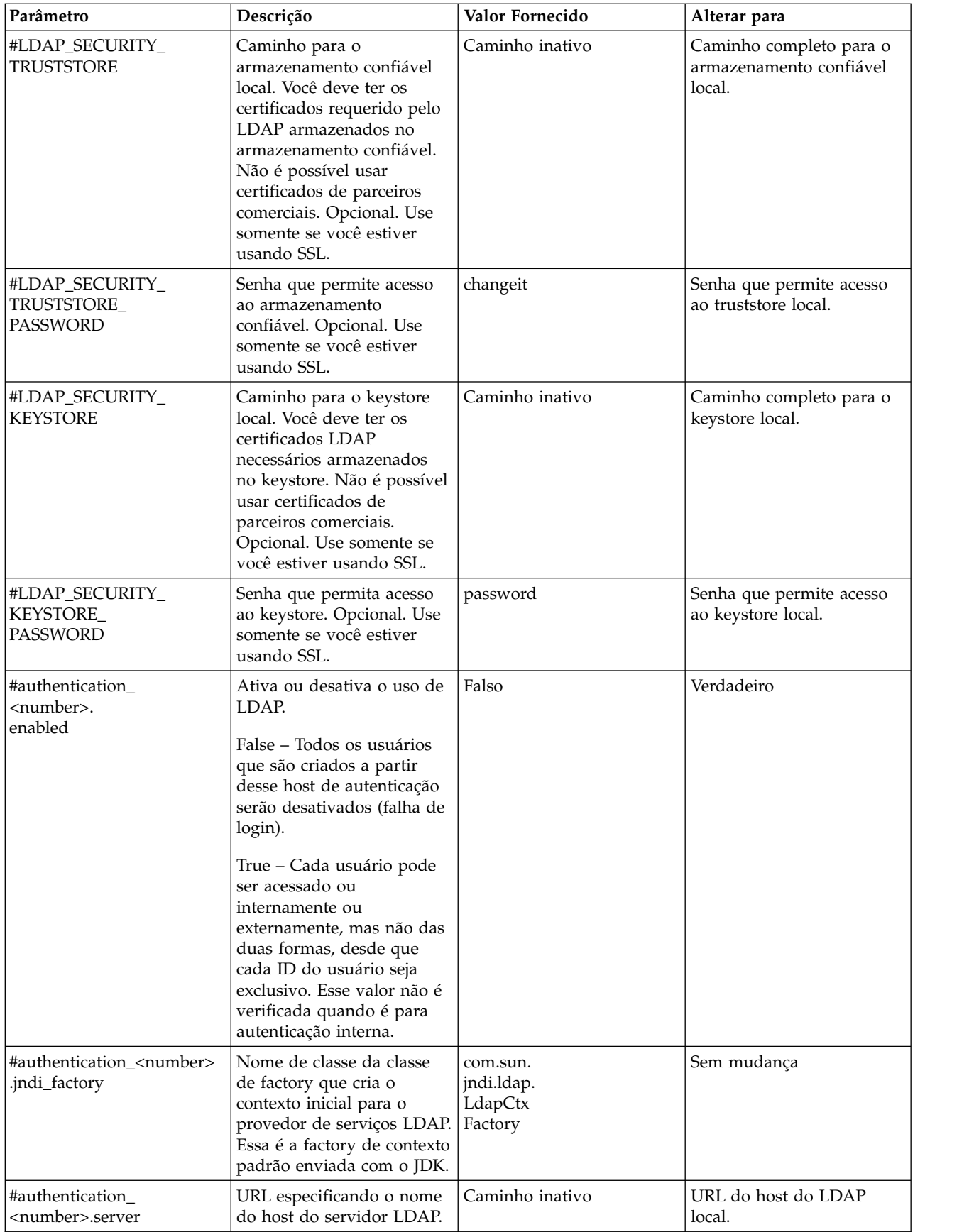

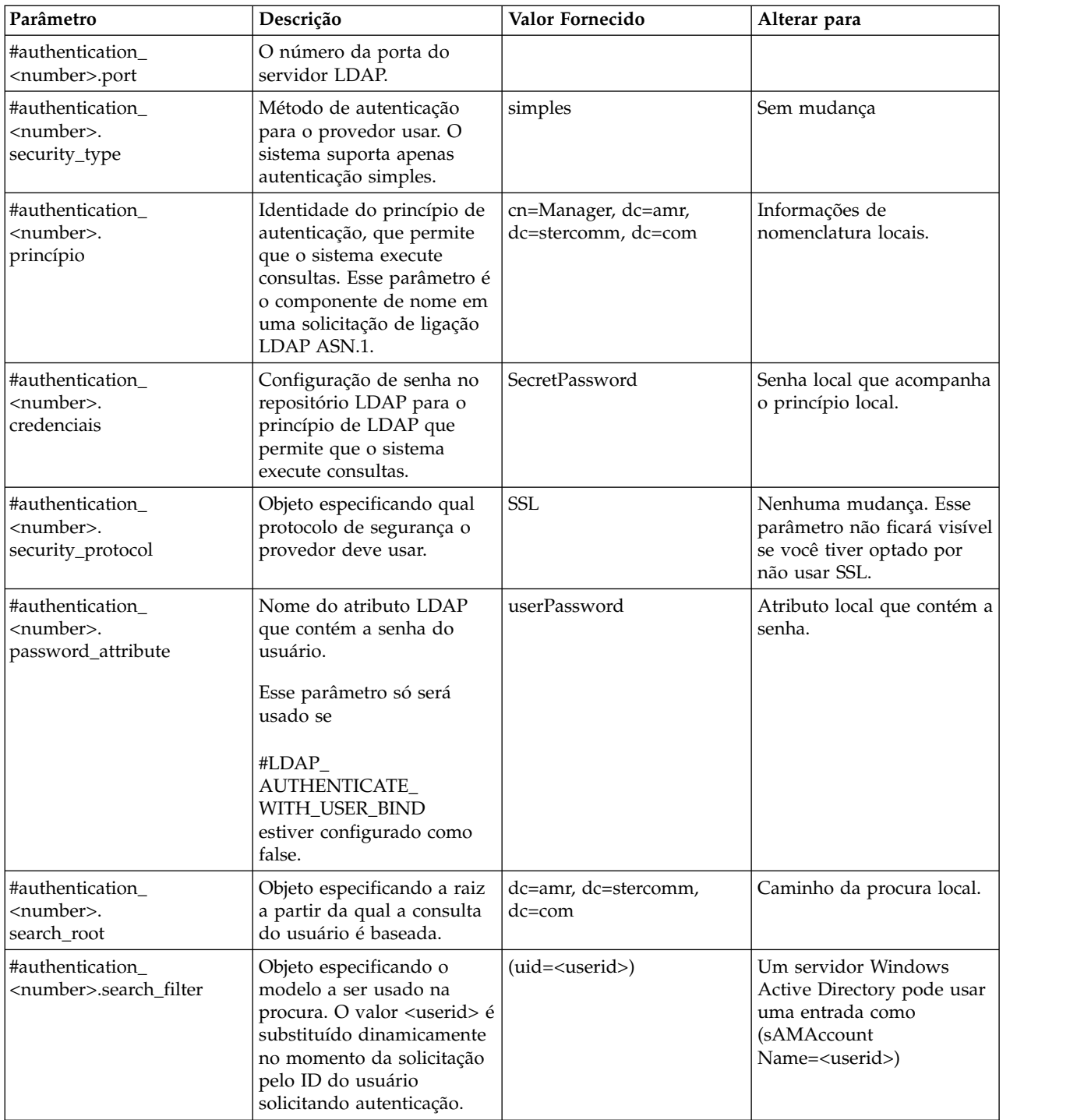

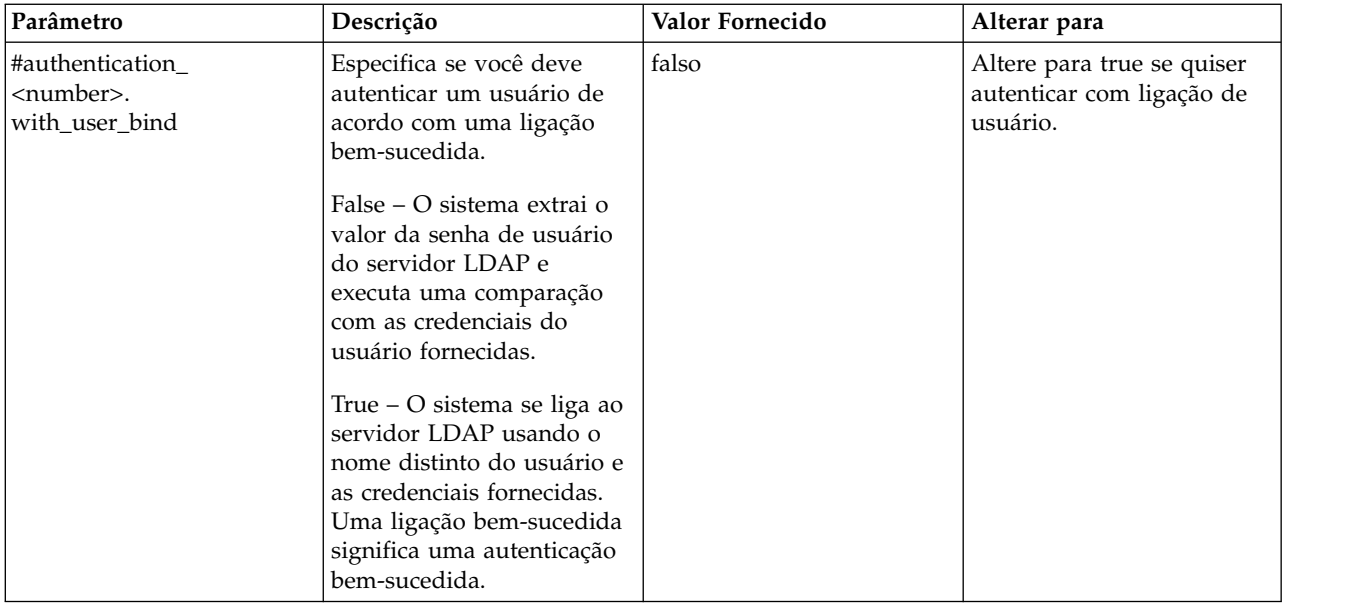

- 7. Salve o arquivo authentication\_policy.properties.in.
- 8. Insira /*install\_dir*/install/bin/setupfiles.sh (UNIX) ou \*install\_dir*\install\bin\ setupfiles.cmd (Windows) para atualizar entradas LDAP no arquivo authentication\_policy.properties a partir do arquivo authentication\_policy.properties.in.
- 9. Inicie o Sterling B2B Integrator.

As mudanças no arquivo authentication\_policy.properties são aplicadas e agora é possível começar a usar o servidor LDAP para autenticar usuários.

Após a inicialização, o sistema identifica servidores LDAP a partir do arquivo authentication\_policy.properties. O sistema autentica usuários externos quando eles efetuam login.

## **Verificar Configuração de LDAP Sobre Esta Tarefa**

Para verificar se você configurou o LDAP corretamente com o Sterling B2B Integrator, revise o arquivo Authentication.log em Autenticação de Usuário para assegurar que o sistema aceita a configuração do LDAP.

Se houver problemas na conexão com o diretório LDAP ou se a autenticação LDAP falhar, verifique as instruções de log DEBUG no arquivo Authentication.log para resolver o problema. O arquivo Authentication.log registra todas as tentativas de login, sejam elas bem-sucedidas ou malsucedidas.

# **Criptografar Senhas LDAP Sobre Esta Tarefa**

É possível ocultar senhas relacionadas ao LDAP nos arquivos de propriedades criptografanda-os no arquivo customer\_overrides.property.

Os parâmetros / propriedades a seguir podem ser usados para criptografarem as senhas do LDAP no arquivo customer\_overrides.properties:

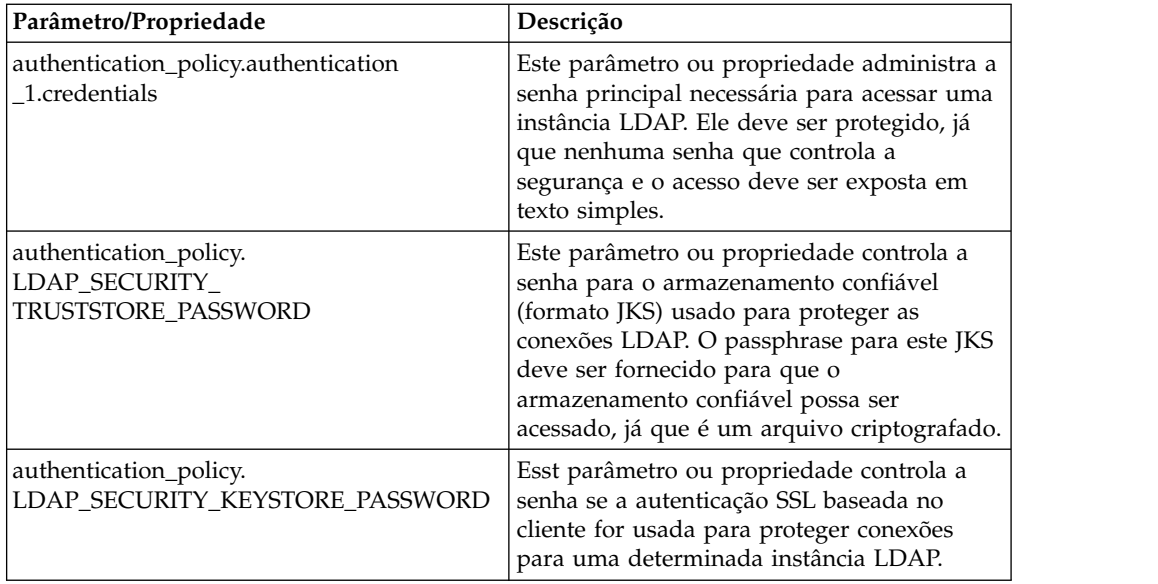

Para criptografar senhas do LDAP:

- 1. Navegue até o diretório bin.
- 2. Use encrypt\_string.[sh/cmd] para determinar o valor real da propriedade/parâmetro que deseja criptografar.
- 3. Atualize os parâmetros/propriedades no arquivo customer\_overrides.properties para ter as entradas a seguir. Substitua todos os <ENCVAL> pelo valor criptografado da não sequência criptografada comentada para essa propriedade usando bin/encrypt\_string.sh (ou .cmd). Por exemplo:

```
authentication_policy.LDAP_SECURITY_TRUSTSTORE=&INSTALL_DIR;/../
woodstock2/com/sterlingcommerce/woodstock/security/units/cacerts
# não criptografado
#authentication_policy.LDAP_SECURITY_TRUSTSTORE_PASSWORD=changeit
# criptografado
authentication_policy.LDAP_SECURITY_TRUSTSTORE_PASSWORD=<ENCVAL>
authentication_policy.LDAP_SECURITY_KEYSTORE=&INSTALL_DIR;/../woodstock2/
com/sterlingcommerce/woodstock/security/units/keystore
# não criptografado
#authentication_policy.LDAP_SECURITY_KEYSTORE_PASSWORD=password
# criptografado
authentication_policy.LDAP_SECURITY_KEYSTORE_PASSWORD=<ENCVAL>
authentication_policy.authentication_2.display_name=LDAP Server agrona 2
authentication_policy.authentication_2.enabled=true
authentication_policy.authentication_2.jndi_factory=com.sun.jndi.ldap.LdapCtxFactory
authentication_policy.authentication_2.server=agrona.sci.local
authentication_policy.authentication_2.port=18100
authentication_policy.authentication_2.security_type=simple
authentication_policy.authentication_2.principle=cn=Manager,dc=amr,dc=stercomm,dc=com
# não criptografado
#authentication_policy.authentication_2.credentials=Sterling
# criptografado
authentication_policy.authentication_2.credentials=<ENCVAL>
authentication_policy.authentication_2.security_protocol=ssl
authentication_policy.authentication_2.password_attribute=userPassword
authentication_policy.authentication_2.search_root=dc=amr,dc=stercomm,dc=com
authentication_policy.authentication_2.search_filter=(uid=<userid>)
authentication_policy.authentication_2.with_user_bind=false
authentication_policy.authentication_2.className=com.sterlingcommerce.woodstock.security
.LDAPAuthentication
```
## **Notícias do Usuário**

## **Notícias do Usuário**

O recurso Notícias do Usuário permite postar mensagens nas páginas Início do Console Administrativo. As notícias do usuário possibilitam informar os usuários sobre mudanças ou lembrá-los de eventos e tarefas importantes. Mensagens podem ser postadas:

- v Para todos os usuários
- Para um usuário específico
- Para diversos usuário

O item de notícias é exibido com base em uma data efetiva e em uma data de expiração. Também é possível configurar a mensagem como:

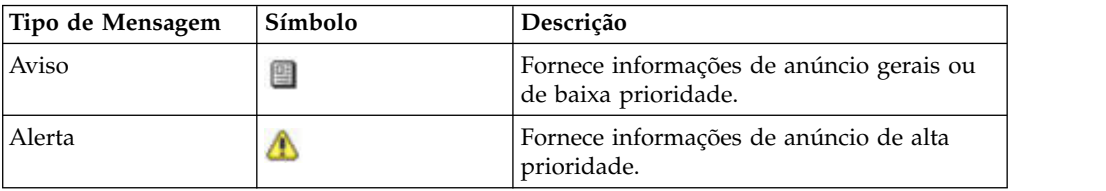

Você deve ter permissões de gravação para Contas para criar mensagens de notícias do usuário. A exclusão de antigas mensagens reduz requisitos de armazenamento e a quantidade de esforço necessária para recuperar mensagens específicas.

As tarefas de notícias do usuário incluem:

- v Criar uma Mensagem de Notícias do Usuário para Usuários Específicos
- v Criar uma Mensagem de Notícias do Usuário para todos os Usuários
- v Procurar uma Mensagem de Notícias do Usuário
- v Editar uma Mensagem de Notícias do Usuário
- v Excluir uma Mensagem de Notícias do Usuário

# **Criar Mensagens de Notícias do Usuário para Todos os Usuários**

### **Sobre Esta Tarefa**

Antes de iniciar, você precisa saber as seguintes informações:

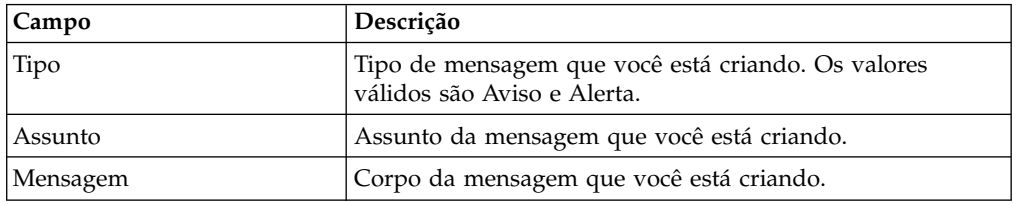

- 1. No **Menu de Administração**, selecione **Contas** > **Notícias do Usuário**.
- 2. Próximo de **Nova Mensagem**, clique em **Ir!**
- 3. Insira o **Tipo**.
- 4. Insira **Assunto**.
- 5. Insira **Mensagem**.
- 6. Clique em **Avançar**.
- 7. Selecione **TODOS Usuários** e clique em **Avançar**.
- 8. Insira **Data Efetiva** da mensagem (dd-mm-aaaa).
- 9. Insira **Data de Expiração** da mensagem (dd-mm-aaaa).
- 10. Clique em **Avançar**.
- 11. Revise Novas Configurações de Mensagem.
- 12. Clique em **Concluir**.

# **Criar Mensagens de Notícias do Usuário para Usuários Específicos**

### **Sobre Esta Tarefa**

Antes de iniciar, você precisa saber as seguintes informações:

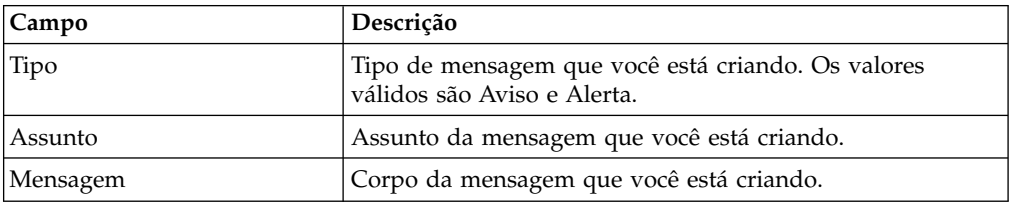

### **Procedimento**

- 1. No **Menu de Administração**, selecione **Contas** > **Notícias do Usuário**.
- 2. Próximo de **Nova Mensagem**, clique em **Ir!**
- 3. Insira o **Tipo**.
- 4. Insira **Assunto**.
- 5. Insira **Mensagem**.
- 6. Clique em **Avançar**.
- 7. Selecione **Usuários Selecionados**.
- 8. Selecione o nome de cada usuário que você quer que receba essa mensagem.
- 9. Clique em **Avançar**.
- 10. Insira **Data Efetiva** da mensagem (dd-mm-aaaa).
- 11. Insira **Data de Expiração** da mensagem (dd-mm-aaaa).
- 12. Clique em **Avançar**.
- 13. Revise Novas Configurações de Mensagem.
- 14. Clique em **Concluir**.

## **Procurar Mensagens de Notícias do Usuário Sobre Esta Tarefa**

Para procurar uma mensagem de notícias do usuário:

- 1. No **Menu de Administração**, selecione **Contas** > **Notícias do Usuário**.
- 2. Use uma das opções Procurar a seguir:

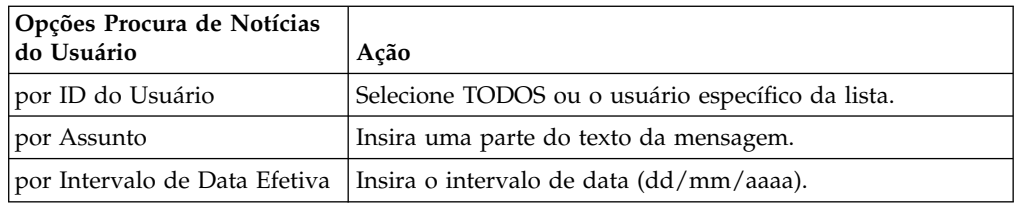

3. Clique em **Vá!** A página Notícias do Usuário lista todas as mensagens que correspondem ao critério de procura.

## **Editar Mensagens de Notícias do Usuário Sobre Esta Tarefa**

Para editar uma mensagem de notícias do usuário:

### **Procedimento**

- 1. No **Menu de Administração**, selecione **Contas** > **Notícias do Usuário**.
- 2. Procure a mensagem de notícias do usuário que deseja editar.
- 3. Clique em editar para a mensagem de notícias do usuário que deseja editar.
- 4. Atualize o tipo de mensagem, assunto ou mensagem, se necessário.
- 5. Clique em **Avançar**.
- 6. Atualize os usuários que receberão essa mensagem, se necessário, e clique em **Avançar**.
- 7. Atualize a **Data Efetiva** da mensagem (dd-mm-aaaa), se necessário.
- 8. Atualize a **Data de Expiração** da mensagem (dd-mm-aaaa), se necessário.
- 9. Clique em **Avançar**.
- 10. Revise Novas Configurações de Mensagem.
- 11. Clique em **Concluir**.

## **Excluir Mensagens de Notícias do Usuário Sobre Esta Tarefa**

Para excluir uma mensagem de notícias do usuário:

#### **Procedimento**

- 1. No **Menu de Administração**, selecione **Contas** > **Notícias do Usuário**.
- 2. Procure a mensagem de notícias do usuário que deseja excluir.
- 3. Clique em **Excluir** para a mensagem de notícias que deseja remover.
- 4. Revise Novas Configurações de Mensagem.
- 5. Clique em **Excluir**. A mensagem a seguir é exibida: A atualização do sistema foi concluída com sucesso.

### **Criptografia de Documento**

## **Visão Geral do Recurso de Criptografia de Documento**

A criptografia de documentos é um recurso fornecido com o Sterling B2B Integrator. Esse recurso permite a configuração de uma camada adicional de segurança além das permissões tradicionais de arquivo e banco de dados. Se você tiver integrado o Sterling File Gateway ao Sterling B2B Integrator, ele usará o

mesmo recurso de criptografia de documento para proteger dados inativos. O Sterling File Gateway é um aplicativo para transferência de arquivos segura entre parceiros que usam protocolos, convenções de nomenclatura de arquivo e formatos de arquivo diferentes.

O recurso de criptografia de documento é destinado à proteção de dados inativos contra espionagem. O recurso permite que você criptografe os dados de carga útil armazenados no banco de dados e/ou sistema de arquivos. Ele também é projetado para evitar que alguém de fora do sistema visualize os dados de carga útil acessando diretamente o banco de dados ou sistema de arquivos.

Aspectos importantes de criptografia de documento:

- v A configuração padrão na instalação é sem criptografia. Se quiser que seus documentos sejam criptografados, você precisará ativar esse recurso.
- v É possível ativar esse recurso a qualquer momento, mas somente documentos recebidos após a criptografia ser ativada serão criptografados.
- v Quando você ativa esse recurso, a criptografia serve para todas as cargas úteis no sistema inteiro.
- v Apenas os dados de carga útil de documento são criptografados, e **não** os metadados.
- v A mesma chave de criptografia é usada para criptografar e decriptografar.
- v O sistema usa um certificado predefinido (doccrypto) para criptografar documentos. É possível criar um certificado do sistema diferente. Se o fizer, você precisará atualizar o valor de CERT\_NAME no arquivo customer\_overrides.properties.

Apesar de o desempenho ser afetado quando a criptografia é ativada, cada cliente verá impactos de desempenho diferentes dependendo do hardware, do número e do tamanho dos documentos sendo processados e da quantidade relativa de tempo de processamento gasto por um determinado servidor fazendo persistência de documentos e recuperação com relação a outras atividades.

## **Chave de Criptografia para Criptografia de Documento**

A mesma chave de criptografia é usada para criptografar e decriptografar documentos do banco de dados ou do sistema de arquivos. O certificado digital é usado para gerar e criptografar as chaves, e o passphrase do sistema é usado para criptografar os certificados digitais. A criptografia de documento cria uma chave por documento, e essa chave é armazenada junto com o documento como parte dos metadados. Os certificados digitais são armazenados como qualquer outro certificado do sistema.

O sistema usa um certificado predefinido (doccrypto) para gerar e criptografar as chaves que são usadas para criptografar os documentos. É possível criar um certificado do sistema diferente. Se o fizer, você precisará atualizar o valor de CERT\_NAME no arquivo customer\_overrides.properties.

# **Designar um Certificado Diferente para Criptografia de Documento**

### **Sobre Esta Tarefa**

O sistema usa um certificado predefinido (doccrypto) para criptografar documentos. É possível criar um certificado do sistema diferente a ser usado para criptografar documentos, por exemplo, se o certificado anterior estiver expirando. Ao fazer isso, deve-se atualizar o valor do CERT\_NAME no arquivo customer\_overrides.properties.

**CUIDADO:** Não exclua ou renomeie o certificado do sistema anterior. O certificado anterior é necessário para decriptografar documentos que foram criptografados por ele anteriormente. O novo certificado do sistema não consegue decriptografar esses documentos, pois não foi usado para criptografá-los.

Antes de executar esse procedimento, você precisa:

- v Gerar o novo certificado
- v Saber o nome do certificado

Para atualizar o valor de CERT\_NAME:

#### **Procedimento**

- 1. Navegue para o diretório de instalação.
- 2. Navegue para o diretório de propriedades.
- 3. Abra o arquivo customer\_overrides.properties.
- 4. Inclua a seguinte linha no arquivo: security.CERT\_NAME=name\_of\_new\_system\_certificate
- 5. Salve e feche o arquivo customer\_overrides.properties.
- 6. Pare e reinicie o Sterling B2B Integrator.

## **Ativar Criptografia de Documento para Documentos do Sistema de Arquivos e do Banco de Dados Sobre Esta Tarefa**

Para criptografar documentos de um sistema de arquivos e de um banco de dados:

#### **Procedimento**

- 1. Navegue para o diretório de instalação.
- 2. Navegue para o diretório de propriedades.
- 3. Abra o arquivo customer\_overrides.properties.
- 4. Inclua a seguinte linha no arquivo. security.ENC\_DECR\_DOCS=ENC\_ALL
- 5. Salve e feche o arquivo customer\_overrides.properties.
- 6. Pare e reinicie o Sterling B2B Integrator.

# **Ativar Criptografia de Documento para Documentos do Banco de Dados**

### **Sobre Esta Tarefa**

Para criptografar documentos do banco de dados:

- 1. Navegue para o diretório de instalação.
- 2. Navegue para o diretório de propriedades.
- 3. Abra o arquivo customer\_overrides.properties.
- 4. Inclua a seguinte linha no arquivo. security.ENC\_DECR\_DOCS=ENC\_DB
- 5. Salve e feche o arquivo customer\_overrides.properties.
- 6. Pare e reinicie o Sterling B2B Integrator.

## **Ativar Criptografia de Documento para Documentos do Sistema de Arquivos Sobre Esta Tarefa**

Para criptografar documentos do sistema de arquivos:

### **Procedimento**

- 1. Navegue para o diretório de instalação.
- 2. Navegue para o diretório de propriedades.
- 3. Abra o arquivo customer\_overrides.properties.
- 4. Inclua a seguinte linha no arquivo. security.ENC\_DECR\_DOCS=ENC\_FS
- 5. Salve e feche o arquivo customer\_overrides.properties.
- 6. Pare e reinicie o Sterling B2B Integrator.

# **Desativar Criptografia de Documento para Documentos Sobre Esta Tarefa**

A configuração padrão na instalação é sem criptografia.

Para desativar a criptografia de documento:

### **Procedimento**

- 1. Navegue para o diretório de instalação.
- 2. Navegue para o diretório de propriedades.
- 3. Abra o arquivo customer\_overrides.properties.
- 4. Atualize o valor de ENC\_DECR\_DOCS para NONE. Por exemplo: security.ENC\_DECR\_DOCS=NONE
- 5. Salve e feche o arquivo customer\_overrides.properties.
- 6. Pare e reinicie o Sterling B2B Integrator.

# **Certificados**

# **Certificados Digitais**

Use o Utilitário de gerenciamento de chave IBM (iKeyman) para ajudar a gerenciar seus certificados digitais.

O sistema usa os seguintes tipos de certificados digitais:

- v Certificados de CA e confiável Certificados digitais para os quais o sistema não tem chaves privadas. Esses certificados são armazenados em formato DER padrão.
- v Certificados do sistema Um certificado digital para o qual a chave privada é mantida no sistema. Esses certificados são armazenados com a chave privada em um formato seguro.

A seguir há algumas informações básicas sobre como certificados digitais são usados:

- v Cada organização trocando documentos seguros deve ter um certificado. Use o iKeyman para gerar o certificado ou ele pode ser gerado externamente. Para obter informações sobre o iKeyman, consulte o ["Utilitário de gerenciamento de](#page-65-0) [chave IBM \(iKeyman\)" na página 60.](#page-65-0)
- Cada perfil comercial para um parceiro comercial com quem você troca documentos assinados e criptografados deve ter um certificado.
- v Uma organização ou perfil comercial pode ter apenas um certificado ativo por vez. No caso de certificados duais, uma organização pode ter um par de certificados ativo; uma para assinatura, um para criptografia.
- v Um organização ou perfil comercial deve ter um certificado ativo para trocar com êxito documentos assinados e criptografados.
- v Uma organização ou perfil comercial pode ter diversos certificados válidos.
- v Certificados podem ser usados para assinar documentos que você transmite por todos os métodos de transporte.
- v O comprimento da chave para um certificado não tem que ser igual ao do certificado do parceiro comercial.
- v Antes de configurar o período de validade do certificado, é recomendável ler e aplicar as recomendações de melhor prática do Microsoft PKI Quick Guide. Para obter informações sobre as recomendações de boas práticas para usar certificados, consulte [http://www.windowsecurity.com/articles/Microsoft-PKI-](http://www.windowsecurity.com/articles/Microsoft-PKI-Quick-Guide-Part3.html)[Quick-Guide-Part3.html.](http://www.windowsecurity.com/articles/Microsoft-PKI-Quick-Guide-Part3.html)

### **Certificados Digitais Suportados**

Sterling B2B Integrator suporta a versão 3 X.509 de certificados digitais. Certificados digitais podem ser autoassinados ou assinados por CA:

- v Um certificado autoassinado é um certificado digital assinado com a chave privada que corresponde à chave pública no certificado, demonstrando que o emissor tem a chave privada que corresponde à chave pública no certificado.
- v Um certificado assinado por CA é um certificado digital que é assinado com o uso de chaves mantidas por autoridades de certificação. Antes de emitir um certificado, a CA normalmente avalia o solicitante de um certificado para determinar se o solicitante é, de fato, o portador do certificado referido no certificado.

### **Certificados CA**

Um certificado de CA é um certificado digital emitido por uma autoridade de certificação (CA). A CA verifica certificados confiáveis para raízes confiáveis. Raízes confiáveis são a base sobre a qual cadeias de confiança são construídas em certificados. Confiar em uma raiz de CA significa confiar em todos os certificados emitidos por essa CA. Se você não quiser confiar em uma raiz de CA, o Sterling B2B Integrator não confiará em nenhum certificado emitido por essa CA.

Certificados de CA contêm uma chave pública correspondente a uma chave privada. A CA possui a chave privada e a usa para assinar os certificados que emite. Para validar um certificado confiável, primeiro você deve efetuar o registro de entrada em um certificado de CA.

Certificados raiz de CAs comuns estão contidos em um keystore Java (JKS) na JVM fornecida com o Sterling B2B Integrator. Isso permite que os usuários estabeleçam alguns relacionamentos de confiança baseados em autoridade mais facilmente do que se tivessem que procurar e obter certificados do web site da CA.

Certificados de CA são armazenados separadamente dos certificados confiáveis no produto.

Na interface com o usuário, é possível efetuar o registro de entrada dos certificados raiz de CA que se originam de qualquer uma das seguintes origens:

- v Certificados raiz de CA comuns fornecidos com o Sterling B2B Integrator no keystore JKS.
- v Apenas certificados e certificados confiáveis são reconhecidos. Certificados e chaves privadas não ficam visíveis na UI.
- v Certificados SSL importados de parceiros comerciais.
- v Outros certificados obtidos externamente.

Com base nas políticas de segurança em seu site, os certificados de CA no keystore JKS também podem ser registrados por meio do console. Embora certificados de CA sejam documentos públicos, você deve ter cuidado sobre quem tem direitos de incluí-los. Uma pessoa mal intencionada poderia incluir um certificado de CA falso para verificar certificados de usuário final falsos.

#### **Nomes de Certificados de CA**

O nome do certificado de CA não faz parte do conteúdo do certificado. Geralmente eles são integrados ao Nome Distinto Relativo (RDN) e ao número de série do certificado. No entanto, certificados do keystore JKS são nomeados com uma sequência arbitrária.

Como o nome do certificado é armazenado no banco de dados do sistema e é usado como o alias para referir-se ao certificado na GUI, você pode desejar renomear certificados com nomes mais curtos ou mais significativos com base nas convenções de nomenclatura de arquivo. Certificados podem ser renomeados quando registrados ou editados.

## **Benefícios de Certificados Digitais Autoassinados e Assinados por CA**

Quando você e seus parceiros comerciais estiverem decidindo se devem gerar um certificado autoassinado ou adquirir um certificado assinado de uma CA, considere o seguinte:

- v É possível criar facilmente certificados autoassinados usando Sterling B2B Integrator. No entanto, esses certificados autoassinados não são verificados por um terceiro confiável.
- v A principal vantagem de usar os certificados de uma CA é que a identidade do portador do certificado é verificada por um terceiro confiável. As desvantagens incluem custo extra e esforço administrativo. Se você decidir usar um certificado de terceiros, obtenha-o de uma CA.
- Uma CA fornece uma origem centralizada para postar e obter informações sobre certificados, incluindo informações sobre certificados revogados.

Por padrão, o sistema confia em todos os certificados de CA e certificados autoassinados gerados pelo aplicativo. No entanto, é possível especificar se todos ou alguns dos certificados emitidos por uma CA específica deve ser confiável. Também é possível não confiar explicitamente em um certificado autoassinado de um parceiro comercial.

# <span id="page-65-0"></span>**Datas de Expiração para Certificados**

Se um adaptador e um servlet forem usados para comunicações de entrada (por exemplo, o recebimento de dados AS2 de parceiros comerciais), você deverá monitorar as datas de expiração dos certificados do sistema para assegurar que os certificados sejam válidos. Antes de os certificados expirarem, eles devem ser substituídos por certificados válidos.

# **Definições de Parâmetro do Certificado do Sistema**

Se um adaptador e um servlet forem usados para comunicações de entrada (por exemplo, o recebimento de dados AS2 de parceiros comerciais), você deverá monitorar as datas de expiração dos certificados do sistema para assegurar que os certificados sejam válidos. Antes de os certificados expirarem, eles devem ser substituídos por certificados válidos.

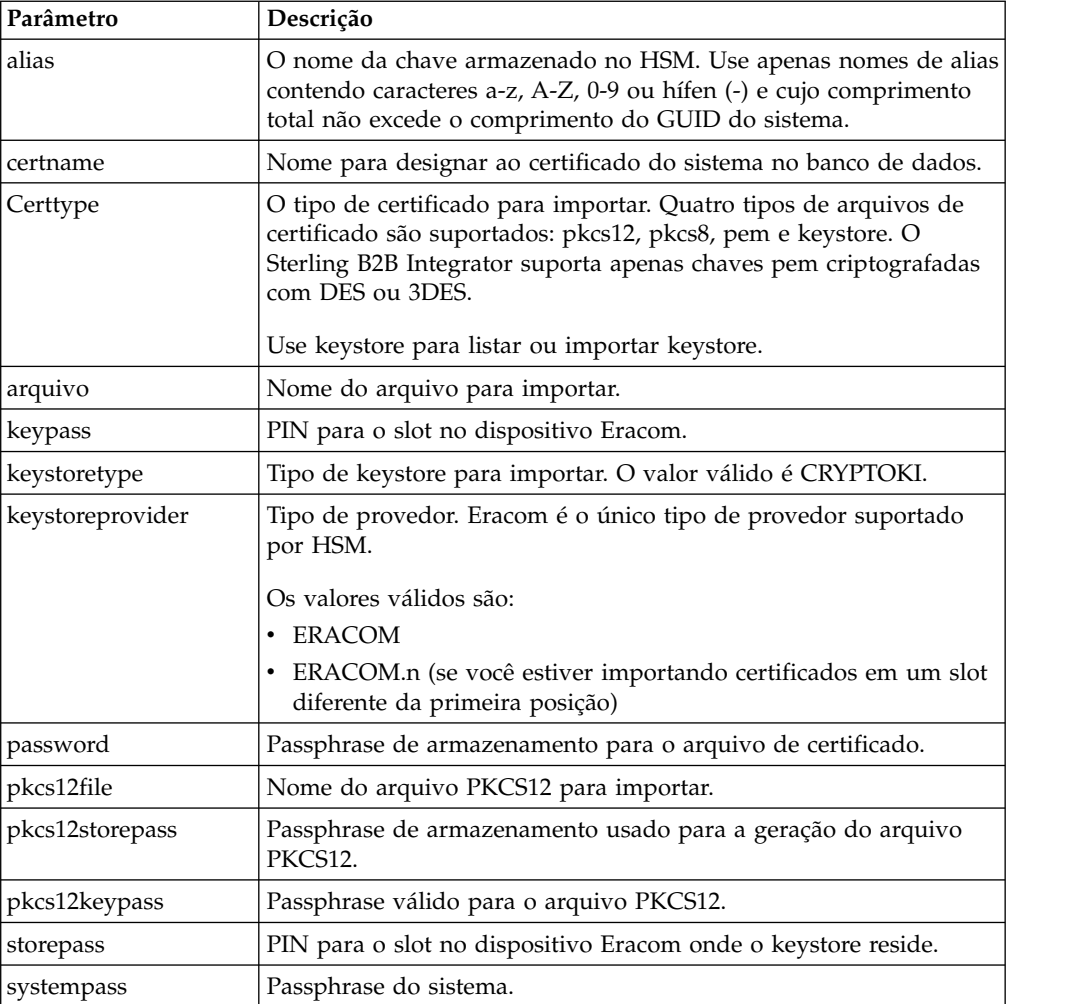

# **Utilitário de gerenciamento de chave IBM (iKeyman)**

O Utilitário de gerenciamento de chave IBM (iKeyman) é um componente do IBM SDK que gera chaves, solicitações de certificação e certificados autoassinados.

É possível usar o iKeyman para criar certificados a fim de proteger comunicações, criptografar e decriptografar dados. Em uma transferência segura usando o SSL, os certificados fornecem um nível de segurança incluído.

No Sterling B2B Integrator, é possível usar o iKeyman para criar:

- v Certificate Signing Requests (CSRs) Um arquivo para ser enviado por email para uma autoridade de certificação para solicitar um certificado X.509.
- v Certificados-chave uma combinação de um certificado codificado por ASCII e uma chave privada criptografada PKCS12 codificada por ASCII. Se você gerar certificados-chave usando o formato padrão com determinadas cifras, o certificado de saída apresentará um erro quando importado para o Sterling B2B Integrator. PKCS12 é o formato recomendado para os certificados-chave.

Para obter mais informações sobre como configurar e usar o iKeyman, consulte [iKeyman Overview for IBM SDK, Java Technology Edition 7.0.0](http://www.ibm.com/support/knowledgecenter/SSYKE2_7.0.0/com.ibm.java.security.component.70.doc/security-component/ikeyman_overview.html)

## **Tarefas de Certificado**

### **Criar um Certificado Autoassinado Sobre Esta Tarefa**

Para criar um certificado autoassinado:

#### **Procedimento**

- 1. Escolha uma das opções a seguir:
	- v Se você usar o Sterling B2B Integrator, no **Menu de Administração**, selecione **Parceiro Comercial >Certificados Digitais>Sistema**.
	- v Se você usar o AS2 Edition, no menu **Administração do AS2**, selecione **Certificados**.
- 2. Próximo de **Criar Certificado Autoassinado**, clique em **Ir!**
- 3. Insira o **Nome** do certificado autoassinado.
- 4. Insira o nome da **Organização** de origem.
- 5. Selecione o **País** ou a origem do certificado autoassinado.
- 6. Insira um endereço de **email** do contato para a pessoa responsável pelos certificados na organização e clique em **Avançar**.
- 7. Insira o **Número de Série** para o certificado. O número de série é aquele que você quer designar ao certificado autoassinado.
- 8. Insira o número de dias (**Duração**) durante os quais o certificado autoassinado será válido.

**Nota:** Na V5.2.6.2 ou posterior, a data de expiração máxima é *Jan 1, 2080*. Qualquer período inserido, que poderá resultar em uma data de expiração posterior a Jan 1, 2080, será padronizada para *Jan 1, 2080*. Em liberações anteriores, não há limite máximo.

- 9. Insira os **Endereços IP** das interfaces de rede que deseja associar ao certificado como o campo SubjectAltName.
- 10. Insira os **Nomes DNS** das interfaces de rede que deseja associar ao certificado como o campo SubjectAltName.
- 11. Selecione o **Comprimento da Chave**. Selecione um dos comprimentos de chave a seguir:
	- 512
	- $\cdot$  1024
	- $\cdot$  2048

**Nota:** O comprimento de chave 1024 fornece um bom equilíbrio entre segurança, interoperabilidade e eficiência. O comprimento de chave 2048 é o mais seguro, mas também o mais lento, e pode não funcionar em alguns aplicativos.

**Nota:** Se selecionar o comprimento da chave 512, deve-se também usar o JDK 7 SR5. O JDK 7 SR7 FP1 não suporta comprimentos da chave abaixo de 1024.

- 12. Selecione o **Algoritmo de Assinatura**.
- 13. Selecione a opção **Validar Quando Usado**. As opções de validação são:
	- v Validade Verifica se as datas no período de validade do certificado ainda estão em vigor. Se as datas não estiverem em vigor, o certificado não é usado.
	- v Cadeia de Autenticação Constrói uma cadeia de confiança para os certificados que não são autoassinados. Se uma cadeia de confiança não pode ser construída usando certificados válidos, o certificado não é usado. Se o certificado é autoassinado, esta opção verifica apenas a assinatura do certificado.
- 14. Configure **Bit de Assinatura de Certificado** selecionando a caixa de opção.
- 15. Clique em **Avançar**.
- 16. Revise as informações sobre o certificado certificado autoassinado.
- 17. Clique em **Concluir**.

## **Obter Certificado Confiável Automaticamente dos Parceiros Comerciais**

## **Sobre Esta Tarefa**

O Utilitário de Captura de Certificado automatiza o processo de obtenção de um certificado SSL de um parceiro comercial. Este método de obtenção de informações de certificado permite que um parceiro se conecte e salve facilmente um certificado. Se for desejado, uma verificação de segurança fora da banda pode ser feita antes de o certificado ser verificado no sistema como um certificado de CA ou Confiável.

Antes de iniciar:

- v Verifique se o sistema host do parceiro é ativado por SSL.
- v Obtenha informações da porta e do host para o servidor do parceiro comercial.
- v Se o modo FTPS for usado, determine se o modo será explícito ou implícito.
- v Configure a instância do serviço SSLCertGrabberAdapter padrão para usar o servidor de perímetro apropriado e servidor proxy (apenas HTTPS). Consulte a documentação do adaptador para obter detalhes.

Para obter o certificado SSL automaticamente de um parceiro comercial:

- 1. No **Menu de Administração**, selecione **Parceiro Comercial > Certificados Digitais > Utilitário de Captura de Certificado**.
- 2. Próximo de **Capturar Certificado de Parceiro**, clique em **Ir!**
- 3. Selecione o tipo de conexão para o servidor e clique em **Avançar**.
	- v FTPS
	- HTTPS
- 4. Insira o **Nome do Host** ou **Endereço IP**.
- 5. Insira o número da **Porta**.
- 6. Selecione o modo de conexão para FTPS (se estiver usando HTTPS, ignore esta etapa):
	- v Explícito a negociação do SSL ocorre após a conexão de FTP ser estabelecida. Padrão.
	- v Implícito a negociação do SSL ocorre antes de a conexão FTP ser estabelecida.
- 7. Clique em **Avançar**. O sistema tenta se conectar e recuperar certificados.
- 8. Após a captura ser concluída, revise as informações de resumo e decida quais certificados deseja salvar.
- 9. Selecione um método de codificação para cada certificado e clique em **Salvar**. Os formatos de codificação são:
	- v BASE64 Usa codificação BASE64 no certificado DER padrão. Padrão.
	- v DER Formato padrão para certificados digitais aceito pela maioria dos aplicativos.
- 10. Clique em **Salvar** e navegue para o local onde deseja salvar o arquivo.
- 11. Aceite o nome do arquivo padrão ou edite-o de acordo com as convenções de nomenclatura de arquivo e clique em **Salvar**.
- 12. Após o salvamento, os certificados podem ser registrados no sistema. Se você decidir registrar um certificado no sistema:
	- a. Verifique se cada certificado é válido e confiável.
	- b. Registre o certificado como um certificado de CA ou Confiável, dependendo da função. Para confiança baseada em Autoridade de Certificação, você pode precisar efetuar o registro de entrada da cadeia de certificados, excluindo o certificado do usuário final. Para confiança direta, efetue o registro de entrada do certificado do usuário final.

### **Configurar Informações de Status em Resumos de Certificado Sobre Esta Tarefa**

Por padrão, as informações de status do certificado são fornecidas no final da janela pop-up de resumo quando um nome de certificado com hyperlink for selecionado. Você tem a opção de incluir ou excluir as informações de status. Como as informações de status são compiladas em tempo real, talvez você não queira incluí-las.

A propriedade VerificationOnPopupInfo controla se informações de status são exibidas no resumo do certificado. Essa propriedade está no arquivo ui.properties. Os valores para a propriedade VerificationOnPopupInfo são:

- v true incluir informações de validação (padrão)
- v false não compilar ou exibir informações de validação na janela pop-up
- v (qualquer outro valor) incluir informações de validação

Para evitar a compilação e a exibição das informações de status:

- 1. Abra o arquivo ui.properties.
- 2. Atualize o valor de VerificationOnPopupInfo para false. Exemplo: VerificationOnPopupInfo=false
- 3. Salve e feche o arquivo.
- 4. Reinicie o Sterling B2B Integrator.

### **Configurar Exibições de Impressão Digital Sobre Esta Tarefa**

Além do hash SHA1 pré-calculado, impressões digitais de certificados adicionais podem ser incluídas nas telas de exibição do certificado, de confirmação e de resumo. Cálculos de hash são feitos sob demanda quando uma exibição é gerada.

Impressões digitais adicionais são exibidas em telas de GUI, mas não têm efeito sobre a manipulação de mensagens ou comunicação do sistema.

Para configurar o sistema para calcular e exibir impressões digitais de certificados adicionais:

#### **Procedimento**

1. No arquivo ui.properties, modifique esta linha:

AddtlCertThumbprintAlgs=hash\_algorithm

Para exibir mais de um hash adicional, separe os valores com vírgulas. Exemplo:

AddtlCertThumbprintAlgs=SHA384,SHA512

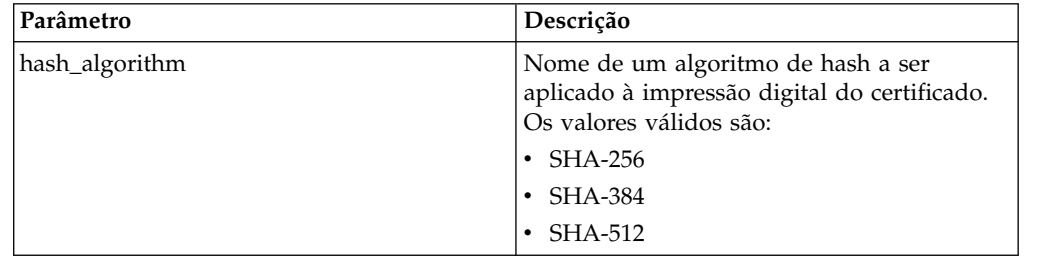

2. Salve e feche o arquivo ui.properties.

3. Reinicie o Sterling B2B Integrator.

#### **Procurar Certificados de CA Sobre Esta Tarefa**

Para procurar um certificado de CA:

- 1. Escolha uma das opções a seguir:
	- v Se você usar Sterling B2B Integrator, no **Menu de Administração**, selecione **Parceiro Comercial > Certificados Digitais > CA**.
	- v Se você usar o AS2 Edition, no menu **Administração do AS2**, selecione **Certificados**.
- 2. Conclua uma das ações a seguir e clique em **Ir!**
	- v Em Procurar no campo **Por Nome de Certificado**, insira uma parte do nome ou o nome inteiro do certificado de CA que você está procurando. A página Certificados Digitais de CA lista todos os certificados de CA que correspondem ao seu critério de procura.
	- v Em Listar no campo **Em Ordem Alfabética**, selecione **TODOS** ou a letra com a qual começa o nome do certificado de CA que você está procurando. A seleção de TODOS lista todos os certificados de CA. A página Certificados Digitais de CA lista todos os certificados de CA que correspondem ao seu critério de procura.

### **Visualizar Informações Resumo do Certificado de CA Sobre Esta Tarefa**

Quando uma lista de certificados é exibida, é possível clicar no nome do certificado para visualizar informações de resumo sobre esse certificado. Os campos a seguir são configuráveis no sistema.

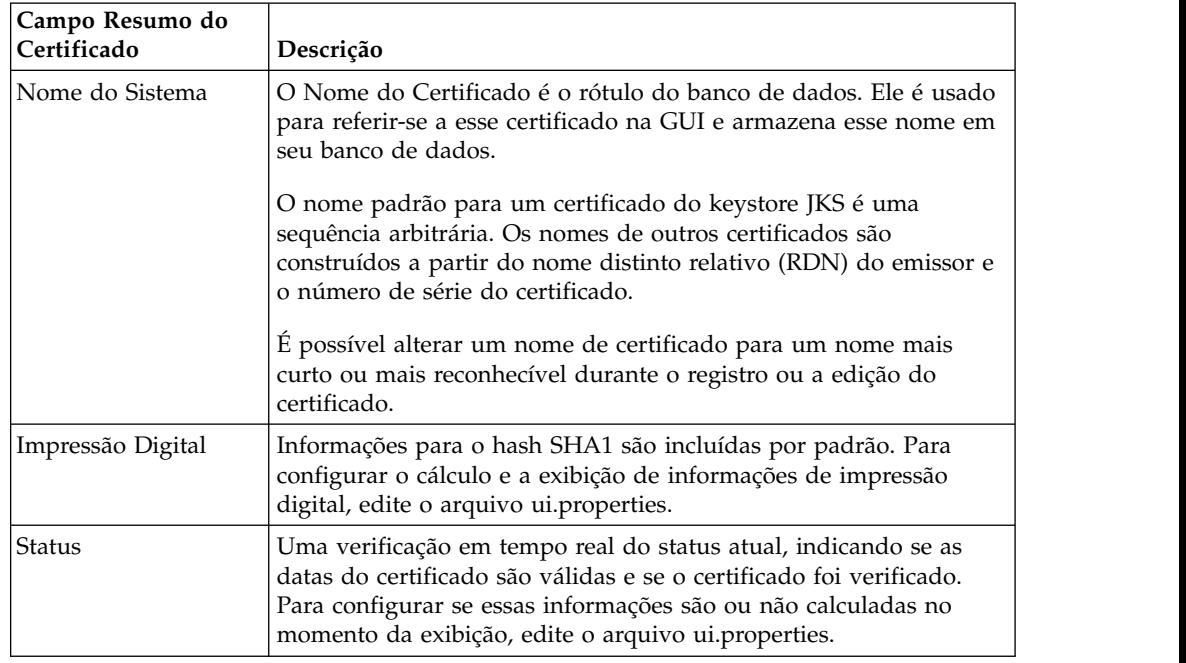

Embora essas informações se apliquem às informações de resumo para um certificado de CA, campos semelhantes aparecem nas telas de resumo e confirmação para outros tipos de certificados.

#### **Registro de Entrada de Certificados de CA da Interface com o Usuário Sobre Esta Tarefa**

Com base nas políticas de segurança em seu site, os certificados de CA no keystore JKS também podem ser registrados por meio do console.

Antes de começar, salve quaisquer certificados de CA que você tenha obtido externamente em um arquivo local.

Para efetuar o registro de entrada em um certificado de CA:

- 1. Escolha uma das opções a seguir:
	- v Se você usar Sterling B2B Integrator, no **Menu de Administração**, selecione **Parceiro Comercial > Certificados Digitais > CA**.
	- v Se você usar o AS2 Edition, no menu **Administração de AS2**, selecione **Certificados**.
- 2. Próximo de **Efetuar o Registro de Entrada do Novo Certificado**, clique em **Ir!**
- 3. Selecione um método para importar certificados:

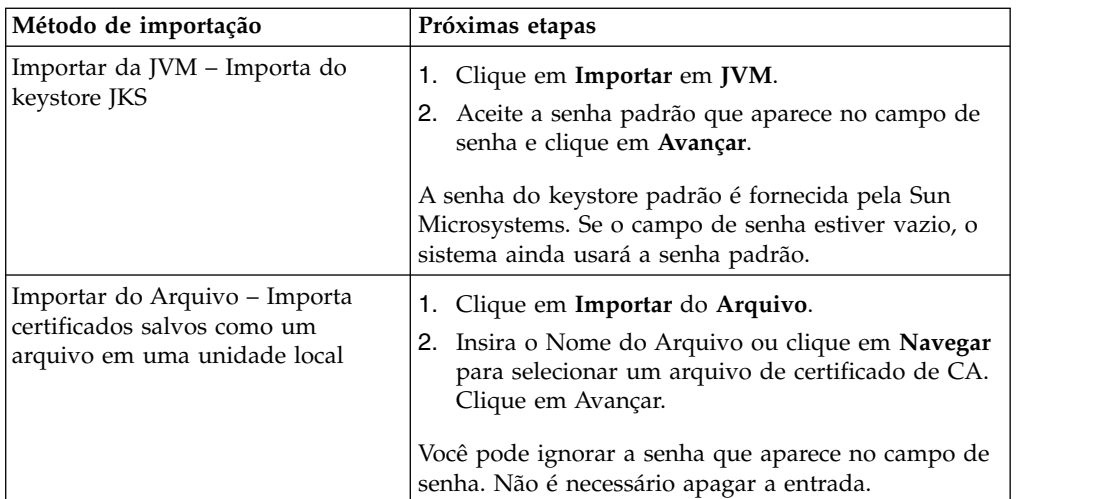

Os certificados disponíveis são listados com um resumo das informações de identificação. Todos os certificados são selecionados por padrão.

- 4. Clique nas caixas de seleção à esquerda de cada entrada para selecionar ou cancele a seleção dos certificados para importar.
- 5. Para cada certificado selecionado, aceite o Nome do Certificado sugerido ou edite-o com base nas convenções de nomenclatura de arquivo.
- 6. Selecione a opção **Validar Quando Usado** e clique em **Avançar**. As opções de validação são:
	- v Validade Verifica se as datas no período de validade do certificado ainda estão em vigor. Se as datas não estiverem em vigor, o certificado não é usado.
	- v Cadeia de Autenticação Tenta construir uma cadeia de confiança até a raiz para os certificados que não são autoassinados. Se uma cadeia de confiança não pode ser construída usando certificados válidos, o certificado não é usado. Se o certificado é autoassinado, esta opção verifica apenas a assinatura do certificado.
- 7. Se você receber uma mensagem declarando que o certificado duplica um certificado que já está no banco de dados, insira S ou N para indicar se deseja importar a duplicata.

Essa verificação é feita apenas em certificados únicos. Ela não acontece durante o registro de entrada de um ou mais certificados de um arquivo.

Certificados são identificados por um hash SHA1 com o propósito de determinar duplicatas. Mais de uma cópia de um certificado pode estar presente no banco de dados, desde que cada uma preencha uma linha diferente e tenha um ID de objeto distinto. O certificado existente não é sobrescrito.

- 8. Revise as informações de certificado de CA.
- 9. Clique em **Concluir**.

### **Registro de Entrada de Certificados de CA do Console Sobre Esta Tarefa**

Certificados de CA comuns estão contidos em um keystore JKS que faz parte da JVM fornecida com o Sterling B2B Integrator. O keystore JKS está localizado em /install\_dir/jdk/jre/lib/security/cacerts. Você também pode obter certificados externamente.
Para importar certificados no repositório confiável do Sterling B2B Integrator, modifique o comando em /install\_dir/install/bin/ImportCACerts.sh (UNIX) ou \install\_dir\install\bin\ImportCACerts.cmd (Windows).

Antes de iniciar, salve quaisquer certificados de CA obtidos externamente em um arquivo local.

Para efetuar o registro de entrada de um certificado de CA no console:

#### **Procedimento**

- 1. Navegue até o diretório de instalação.
- 2. Navegue até o diretório bin.
- 3. Insira este comando:

(UNIX) ./ImportCACerts.sh

(Windows) ImportCACerts.cmd

Todos os certificados no arquivo são listados, um por vez, com estas exceções:

- v Entradas contendo chaves privadas ou simétricas não são processadas ou listadas.
- v Apenas o primeiro certificado em um arquivo em formato DER é processado e listado.
- 4. Após os prompts, insira S (sem distinção entre maiúsculas e minúsculas) para qualquer certificado que você deseja importar.
- 5. Para cada certificado aceito, aceite o Nome do Certificado sugerido ou edite-o com base nas convenções de nomenclatura de arquivo.
- 6. Se o rótulo do certificado duplicar um rótulo que já está no banco de dados, insira S ou N (sem distinção entre maiúsculas e minúsculas) para indicar se você deseja alterar o rótulo. Embora geralmente os certificados não sejam identificados por um rótulo e o banco de dados permita duplicatas de rótulo, alguns serviços procuram certificados por rótulo. Evite rótulos duplicados para evitar a possibilidade de comportamento inesperado.
- 7. Se o certificado duplicar um certificado que já está no banco de dados (conforme indicado pelo hash SHA1 do certificado), especifique com S ou N se deseja importar a duplicata.

Certificados são identificados por um hash SHA1 com o propósito de determinar duplicatas. Mais de uma cópia de um certificado pode estar presente no banco de dados, desde que cada uma preencha uma linha diferente e tenha um ID de objeto distinto. O certificado existente não é sobrescrito.

### **Editar Certificados de CA Sobre Esta Tarefa**

Para editar um certificado de CA:

- 1. Escolha uma das opções a seguir:
	- v Se você usar Sterling B2B Integrator, no **Menu de Administração**, selecione **Parceiro Comercial > Certificados Digitais > CA**.
	- v Se você usar o AS2 Edition, no menu **Administração do AS2**, selecione **Certificados**.
- 2. Usando Procurar ou Listar, localize o certificado de CA que deseja editar e clique em **Ir!**
- 3. Próximo do **Certificado de CA** que deseja editar, clique em **Editar**.
- 4. Insira o Nome do Certificado.
- 5. Selecione a opção **Validar Quando Usado** e clique em **Avançar**. As opções de validação são:
	- v Validade Verifica se as datas no período de validade do certificado ainda estão em vigor. Se as datas não estiverem em vigor, o certificado não é usado.
	- v Cadeia de Autenticação Constrói uma cadeia de confiança para os certificados que não são autoassinados. Se uma cadeia de confiança não pode ser construída usando certificados válidos, o certificado não é usado. Se o certificado é autoassinado, esta opção verifica apenas a assinatura do certificado.
- 6. Revise as informações de certificado de CA.
- 7. Clique em **Concluir**.

## **Excluir Certificados de CA Sobre Esta Tarefa**

Para excluir um certificado de CA:

### **Procedimento**

- 1. Escolha uma das opções a seguir:
	- v Se você usar Sterling B2B Integrator, no **Menu de Administração**, selecione **Parceiro Comercial > Certificados Digitais > CA**.
	- v Se você usar o AS2 Edition, no menu **Administração do AS2**, selecione **Certificados**.
- 2. Próximo de **Alfabeticamente**, clique em **Ir!**
- 3. Próximo do certificado de CA que deseja excluir, clique em **Excluir**.

## **Procurar Certificados do Sistema Sobre Esta Tarefa**

Para procurar um certificado do sistema:

- 1. Escolha uma das opções a seguir:
	- v Se você usar o Sterling B2B Integrator, no **Menu de Administração**, selecione **Parceiro Comercial >Certificados Digitais>Sistema**.
	- v Se você usar o AS2 Edition, no menu **Administração do AS2**, selecione **Certificados**.
- 2. Nos certificados do sistema, conclua uma das ações a seguir e clique em **Ir!**
	- v Em Procurar no campo **Por Nome de Certificado**, insira uma parte do nome ou o nome inteiro do certificado do sistema que você está procurando. A página Certificados do Sistema lista todos os certificados do sistema que contêm o nome completo ou parcial digitado.
	- v Em **Listar** no campo **Em Ordem Alfabética**, selecione **TODOS** ou a letra com a qual começa o nome do certificado de CA que você está procurando. A seleção de TODOS lista todos os certificados do sistema. A página Certificados do Sistema lista todos os certificados do sistema que correspondem aos critérios de procura.

## **Editar Certificados do Sistema Sobre Esta Tarefa**

Para editar um certificado do sistema:

#### **Procedimento**

- 1. Escolha uma das opções a seguir:
	- v Se você usar o Sterling B2B Integrator, no **Menu de Administração**, selecione **Parceiro Comercial >Certificados Digitais>Sistema**.
	- v Se você usar o AS2 Edition, no menu **Administração do AS2**, selecione **Certificados**.
- 2. Usando ou Procurar ou Listar, localize o **Certificado do Sistema** que deseja editar e clique em **Ir!**
- 3. Próximo do certificado do sistema que deseja editar, clique em **Editar**.
- 4. Insira o **Nome do Certificado**.
- 5. Selecione a opção **Validar Quando Usado** e clique em **Avançar**. As opções de validação são:
	- v Validade Verifica se as datas no período de validade do certificado ainda estão em vigor. Se as datas não estiverem em vigor, o certificado não é usado.
	- v Cadeia de Autenticação Constrói uma cadeia de confiança para os certificados que não são autoassinados. Se uma cadeia de confiança não pode ser construída usando certificados válidos, o certificado não é usado. Se o certificado é autoassinado, esta opção verifica apenas a assinatura do certificado.
- 6. Revise as informações do certificado do sistema.
- 7. Clique em **Concluir**.

## **Identificar Certificados do Sistema no Sterling B2B Integrator Sobre Esta Tarefa**

Para identificar um certificado do sistema:

### **Procedimento**

- 1. No **Menu de Administração**, selecione **Implementação > Serviços > Configuração**.
- 2. Na seção Listar, selecione o tipo aplicável de serviço ou adaptador da lista **Por Tipo de Serviço** e clique em **Ir!**
- 3. Na lista de configurações, escolha a configuração.
- 4. Clique no **Nome do Serviço** para visualizar informações de configuração.
- 5. Revise informações de resumo do certificado.

## **Verificar Data de Expiração de um Certificado do Sistema Sobre Esta Tarefa**

Se um adaptador e um servlet forem usados para comunicações de entrada (por exemplo, o recebimento de dados AS2 de parceiros comerciais), você deverá monitorar as datas de expiração dos certificados do sistema para assegurar que os certificados sejam válidos.

Para verificar a data de expiração de um certificado do sistema:

## **Procedimento**

- 1. Escolha uma das opções a seguir:
	- v Se você usar o Sterling B2B Integrator, no **Menu de Administração**, selecione **Parceiro Comercial >Certificados Digitais>Sistema**.
	- v Se você usar o AS2 Edition, no menu **Administração do AS2**, selecione **Certificados**.
- 2. Para visualizar todos os certificados do sistema, selecione **Todos** na lista suspensa Alfabético e clique em **Ir!**
- 3. Selecione o nome do certificado do sistema que deseja visualizar. O Resumo do Certificado é exibido.
- 4. Na seção **Descrição** do Resumo do Certificado, revise as informações fornecidas no campo **Datas Válidas**.
- 5. Revise as informações fornecidas na seção **Status** para saber se as datas são válidas e se o certificado foi verificado.

## **Exportar Certificados do Sistema no Sterling B2B Integrator Sobre Esta Tarefa**

Este comando de exportação é aplicável apenas aos certificados do sistema Sterling B2B Integrator. Não é possível usar esse comando para exportar certificados do sistema no HSM.

Para exportar um certificado do sistema, digite o seguinte comando com os parâmetros apropriados:

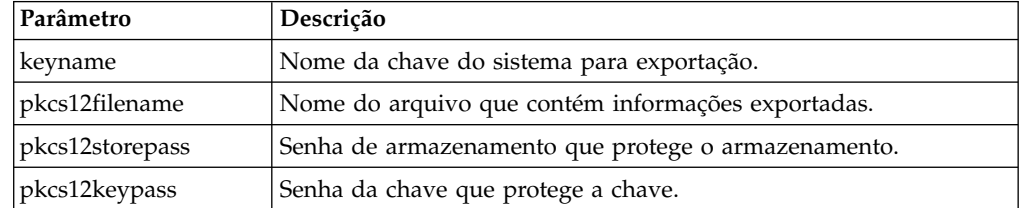

./ExportSystemCert.sh keyname pkcs12filename pkcs12storepass pkcs12keypass

## **Excluir Certificados de Sistema no Sterling B2B Integrator Sobre Esta Tarefa**

Você deve exportar uma cópia do certificado do sistema para seu disco local antes de excluí-lo. OpsDrv, OpsKey e UIKeys são certificados do sistema que não podem ser excluídos.

Para excluir um certificado do sistema:

- 1. Escolha uma das opções a seguir:
	- v Se você usar o Sterling B2B Integrator, no **Menu de Administração**, selecione **Parceiro Comercial >Certificados Digitais>Sistema**.
	- v Se você usar o AS2 Edition, no menu **Administração do AS2**, selecione **Certificados**.
- 2. Próximo de **Alfabeticamente**, clique em **Ir!**
- 3. Próximo do certificado do sistema que deseja excluir, clique em **Excluir**.
- 4. Clique em **Excluir** na página Confirmar.

## **Registro de Saída de Certificados do Sistema Sobre Esta Tarefa**

Para exportar um certificado do sistema, você deve efetuar o registro de saída do certificado. O procedimento a seguir exporta apenas o certificado público, não a chave privada, e fornece a você um certificado público para enviar para um parceiro comercial.

Para efetuar o registro de saída de um certificado do sistema:

#### **Procedimento**

- 1. Escolha uma das opções a seguir:
	- v Se você usar o Sterling B2B Integrator, no **Menu de Administração**, selecione **Parceiro Comercial >Certificados Digitais>Sistema**.
	- v Se você usar o AS2 Edition, no menu **Administração de AS2**, selecione **Certificados**.
- 2. Usando Procurar ou Listar, localize o certificado do sistema do qual deseja efetuar o registro de saída.
- 3. Próximo do certificado do sistema do qual deseja efetuar o registro de saída, clique em **Efetuar o Registro de Saída**.
- 4. Na caixa de diálogo **Registro de Saída do Certificado do Sistema**, selecione o formato do certificado e, em seguida, clique em **Ir!**:
	- v PKCS12 Esta opção formata o certificado digital como um arquivo PKCS12. Você também tem a opção de inserir uma Senha de Chave Privada e Senha de Armazenamento de Chaves.
	- v BASE64 Esta opção usa codificação BASE64 no certificado DER padrão.
	- v DER Este formato padrão para certificados digitais é aceito pela maioria dos aplicativos.
- 5. Na caixa de diálogo **Download de Arquivo**, clique em **Salvar**.
- 6. Na caixa de diálogo **Salvar Como**, selecione o local onde deseja salvar o certificado e, em seguida, clique em **Salvar**. A opção para abrir o certificado não é suportada. Você deve abrir o certificado dentro do sistema operacional. Se você receber a mensagem de erro, Este é um arquivo de Certificado de Segurança inválido, abra o arquivo em um editor de texto e exclua quaisquer linhas em branco antes de -----BEGIN CERTIFICATE-----. Salve o arquivo editado e tente abrir o arquivo.
- 7. Clique em **Fechar** na caixa de diálogo Registro de Saída do Certificado do Sistema. A página Certificado do Sistema é exibida.

### **Procurar Certificados Confiáveis Sobre Esta Tarefa**

Para procurar um certificado confiável:

- 1. Escolha uma das opções a seguir:
	- v Se você usar Sterling B2B Integrator, no **Menu de Administração**, selecione **Parceiro Comercial >Certificados Digitais>Confiáveis**.
	- v Se você usar o AS2 Edition, no menu **Administração de AS2**, selecione **Certificados**.
- 2. Na página Certificados Digitais Confiáveis, conclua uma das ações a seguir e, em seguida, clique em **Ir!**:
- v Em Procurar no campo **Por Nome de Certificado**, insira uma parte do nome ou o nome inteiro do certificado confiável que você está procurando. A página Certificados Digitais Confiáveis lista todos os certificados confiáveis que correspondem ao seu critério de procura.
- v No campo **Listar em Ordem Alfabética**, selecione **TODOS** ou a letra com a qual começa o nome do certificado confiável que você está procurando. A página Certificados Digitais Confiáveis lista todos os certificados confiáveis que correspondem ao seu critério de procura.

## **Registro de Entrada de Certificados do Sistema Confiáveis Sobre Esta Tarefa**

Certificados confiáveis podem se originar das seguintes origens:

- v Certificados SSL importados dos parceiros comerciais
- v Outros certificados obtidos externamente

Antes de começar, salve o certificado do sistema confiável em um arquivo em seu computador local.

Para efetuar o registro de entrada de um certificado do sistema confiável:

- 1. Escolha uma das opções a seguir:
	- v Se você usar Sterling B2B Integrator, no **Menu de Administração**, selecione **Parceiro Comercial >Certificados Digitais>Confiáveis**.
	- v Se você usar o AS2 Edition, no menu **Administração de AS2**, selecione **Certificados**.
- 2. Próximo de **Efetuar o Registro de Entrada do Novo Certificado**, clique em **Ir!**
- 3. Insira o **Nome do Arquivo** ou clique em **Navegar** para selecionar o nome do arquivo do certificado confiável e clique em **Avançar**.
- 4. Insira o **Nome do Certificado**.
- 5. Verifique o nome do certificado confiável do qual está efetuando o registro de entrada. Para cada certificado selecionado, o campo Nome do Certificado mostra um nome sugerido, seguido por um resumo das informações de identificação no certificado. É possível alterar o nome com base nas convenções de nomenclatura do arquivo.
- 6. Se você tiver mais de um certificado confiável contido no arquivo selecionado, marque a caixa de seleção à esquerda de cada certificado para efetuar o registro de entrada de cada certificado.
- 7. Selecione a opção **Validar Quando Usado** e clique em **Avançar**. As opções de validação são:
	- v Validade Verifica se as datas no período de validade do certificado ainda estão em vigor. Se as datas não estiverem em vigor, o certificado não é usado.
	- v Cadeia de Autenticação Tenta construir uma cadeia de confiança até a raiz para os certificados que não são autoassinados. Se uma cadeia de confiança não pode ser construída usando certificados válidos, o certificado não é usado. Se o certificado é autoassinado, esta opção verifica apenas a assinatura do certificado.
	- v Cache de CRL Controla se o Cache de CRL é consultado cada vez que o certificado do sistema é usado.
- 8. Revise as informações de certificado confiável.

9. Clique em **Concluir**.

## **Editar Certificados Confiáveis Sobre Esta Tarefa**

Para editar um certificado confiável:

#### **Procedimento**

- 1. Escolha uma das opções a seguir:
	- v Se você usar Sterling B2B Integrator, no **Menu de Administração**, selecione **Parceiro Comercial >Certificados Digitais>Confiáveis**.
	- v Se você usar o AS2 Edition, no menu **Administração de AS2**, selecione **Certificados**.
- 2. Usando Procurar ou Listar, localize o certificado confiável que deseja editar e clique em **Ir!**
- 3. Clique em **Editar** próximo do certificado confiável que deseja editar.
- 4. Insira o **Nome do Certificado**.
- 5. Selecione a opção **Validar Quando Usado** e clique em **Avançar**. As opções de validação são:
	- v Validade Verifica se as datas no período de validade do certificado ainda estão em vigor. Se as datas não estiverem em vigor, o certificado não é usado.
	- v Cadeia de Autenticação Tenta construir uma cadeia de confiança até a raiz para os certificados que não são autoassinados. Se uma cadeia de confiança não pode ser construída usando certificados válidos, o certificado não é usado. Se o certificado é autoassinado, esta opção verifica apenas a assinatura do certificado.
	- v Cache de CRL Controla se o Cache de CRL é consultado cada vez que o certificado do sistema é usado.
- 6. Revise as informações de certificado.
- 7. Clique em **Concluir**.

## **Excluir Certificados do Sistema Confiáveis Sobre Esta Tarefa**

Para excluir um certificado do sistema confiável:

### **Procedimento**

- 1. Escolha uma das opções a seguir:
	- v Se você usar Sterling B2B Integrator, no **Menu de Administração**, selecione **Parceiro Comercial >Certificados Digitais>Confiáveis**.
	- v Se você usar o AS2 Edition, no menu **Administração de AS2**, selecione **Certificados**.
- 2. Próximo de **Alfabeticamente**, clique em **Ir!**
- 3. Próximo do certificado confiável que deseja excluir, clique em **Excluir**.

## **Importar Certificados do Sistema PKCS12 Sobre Esta Tarefa**

Para importar um certificado do sistema PKCS12:

### **Procedimento**

- 1. Navegue para /*install\_dir*/install/bin.
- 2. Insira:

```
./ImportSystemCert.sh -pkcs12 systempass certname pkcs12file
pkcs12storepass pkcs12keypass keystoretype keystoreprovider storepass
keypass
```
### **Registro de Entrada de Certificados do Sistema PKCS12 Sobre Esta Tarefa**

Antes de iniciar, você precisa salvar o certificado do sistema PKCS12 em um arquivo em seu computador local.

Para efetuar o registro de entrada em um certificado do sistema PKCS12:

#### **Procedimento**

- 1. Escolha uma das opções a seguir:
	- v Se você usar o Sterling B2B Integrator, no **Menu de Administração**, selecione **Parceiro Comercial >Certificados Digitais>Sistema**.
	- v Se você usar o AS2 Edition, no menu **Administração de AS2**, selecione **Certificados**.
- 2. Na página Certificados do Sistema, em Efetuar o Registro de Entrada, próximo de **Certificado PKCS12**, clique em **Ir!**
- 3. Insira o **Nome do Certificado** PKCS12.
- 4. Insira a **Senha da Chave Privada**. Essa é a senha usada para criptografar o certificado PKCS12.
- 5. Insira a **Senha do Armazenamento de Chaves**. É a senha para o objeto PKCS12. Pode ser a mesma que a senha da chave privada.
- 6. Insira **Nome do Arquivo** ou clique em **Navegar** para selecionar o nome do arquivo do certificado PKCS12 e clique em **Avançar**.
- 7. Selecione a opção **Validar Quando Usado** e clique em **Avançar**. As opções de validação são:
	- v Validade Verifica se as datas no período de validade do certificado ainda estão em vigor. Se as datas não estiverem em vigor, o certificado não é usado.
	- v Cadeia de Autenticação Constrói uma cadeia de confiança para os certificados que não são autoassinados. Se uma cadeia de confiança não pode ser construída usando certificados válidos, o certificado não é usado. Se o certificado é autoassinado, esta opção verifica apenas a assinatura do certificado.
- 8. Revise as informações do certificado do sistema PKCS12.
- 9. Clique em **Concluir**.

## **Importar Certificados do Sistema Pem Sobre Esta Tarefa**

Apenas chaves pem criptografadas com DES ou 3DES são suportadas.

Para importar um certificado do sistema pem:

#### **Procedimento**

- 1. Navegue para /*install\_dir*/install/bin.
- 2. Insira:

./ImportSystemCert.sh -pem systempass certname file password keystoretype keystoreprovider storepass keypass

#### **Importar Certificados do Sistema de Chaves Sobre Esta Tarefa**

Para importar um certificado do sistema de chaves:

#### **Procedimento**

- 1. Navegue para /*install\_dir*/install/bin.
- 2. Insira:

./ImportSystemCert.sh -keycert systempass certname file password keystoretype keystoreprovider storepass keypass

### **Importar Certificados do Sistema de Keystore Sobre Esta Tarefa**

Para gerar um certificado do sistema de keystore em um HSM:

#### **Procedimento**

- 1. Navegue para /*install\_dir*/install/bin.
- 2. Insira:

./ImportSystemCert.sh -keystore systempass certname alias keystoretype keystoreprovider storepass keypass

### **Registro de Entrada de Certificados do Sistema de Chave Sobre Esta Tarefa**

Antes de começar, salve o certificado do sistema de chave em um arquivo no computador local.

Para efetuar o registro de entrada em um certificado do sistema de chave:

- 1. Escolha uma das opções a seguir:
	- v Se você usar o Sterling B2B Integrator, no **Menu de Administração**, selecione **Parceiro Comercial >Certificados Digitais>Sistema**.
	- v Se você usar o AS2 Edition, no menu **Administração de AS2**, selecione **Certificados**.
- 2. Próximo de **Certificado de Chave**, clique em **Ir!**
- 3. Insira o **Nome do Certificado**.
- 4. Insira a **Senha da Chave Privada**. Esta é a senha usada para criptografar a chave privada.
- 5. Insira o **Nome do Arquivo** ou clique em **Navegar** para selecionar o nome do arquivo do certificado de chave e clique em **Avançar**.
- 6. Selecione a opção **Validar Quando Usado** e clique em **Avançar**. As opções de validação são:
- v Validade Verifica se as datas no período de validade do certificado ainda estão em vigor. Se as datas não estiverem em vigor, o certificado não é usado.
- v Cadeia de Autenticação Constrói uma cadeia de confiança para os certificados que não são autoassinados. Se uma cadeia de confiança não pode ser construída usando certificados válidos, o certificado não é usado. Se o certificado é autoassinado, esta opção verifica apenas a assinatura do certificado.
- 7. Revise as informações de certificado de chave.
- 8. Clique em **Concluir**.

# **Online Certificate Status Protocol (OCSP)**

## **Suporte do Online Certificate Status Protocol (OCSP) no Sterling B2B Integrator**

O Online Certificate Status Protocol (OCSP) é um conjunto de estruturas de dados definidas ASN.1 para solicitação e recebimento de informações sobre status de revogação de certificado. Essas estruturas de dados podem ser enviadas e recebidas por muitos protocolos de transporte em princípio. Na prática, o HTTP é usado.

Um cliente do OCSP envia perguntas e processa respostas. Um respondente do OCSP responde às perguntas e gera respostas.

## **Funcionalidade do Cliente do OCSP**

Uma implementação do cliente do OCSP consiste em:

- v Estruturas de dados para gerenciar informações sobre respondentes do OCSP
- v Funcionalidade para gerar solicitações do OCSP
- v Funcionalidade para processar respostas do OCSP
- v Funcionalidade para transmitir solicitações do OCSP e receber respostas do **OCSP**

## **Como o Sterling B2B Integrator Executa uma Verificação do OCSP**

### **Sobre Esta Tarefa**

Uma verificação do OCSP para um certificado no Sterling B2B Integrator é determinada quando a verificação do OCSP dentro do Sterling B2B Integrator é implementada como parte de APIs do sistema interno usado por serviços para obter certificados e chaves do banco de dados. Verificações do OCSP são desempenhadas pelo Sterling B2B Integrator quando métodos são chamados para obter certificados e chaves dos objetos que as contêm no banco de dados.

As etapas a seguir descrevem como a verificação do OSCSP é implementada no Sterling B2B Integrator:

- 1. O sistema examina o objeto que contém o certificado para determinar se a verificação do OCSP está ativada. Isso permite que o sistema decida, sem chamadas de banco de dados adicionais, se deve tentar uma verificação do OCSP.
- 2. Se verificação do OCSP estiver ativada, o sistema obterá o nome do emissor codificado a partir de um certificado.
- 3. O sistema executa hash no nome do emissor codificado com SHA1.
- 4. O sistema tenta localizar uma autoridade configurada no sistema que tenha um nome cujo hash corresponda ao do certificado.
- 5. Se nenhuma autoridade for localizada, nenhuma verificação será executada.
- 6. Se uma autoridade for localizada, o sistema verificará a política do OCSP para a autoridade. Se a política permitir ou requerer verificações do OCSP, consulte a tabela CERT\_AUTHORITY para obter informações adicionais. O sistema tenta localizar um respondente do OCSP para a autoridade.
- 7. Se nenhum respondente do OCSP for localizado para a autoridade, uma das opções a seguir acontece:
	- v Se a política de autoridade estiver configurada para sempre verificar, uma exceção será lançada e a verificação falhará.
	- v Se a política de autoridade for a única verificação quando um respondente estiver configurado, nenhuma verificação será executada.
	- v Se um respondente do OCSP for localizado para a autoridade, ocorrerá uma tentativa de verificação do OCSP.

#### **Tabelas de Banco de Dados**

Duas novas tabelas de banco de dados foram incluídas para gerenciar informações relacionadas ao OCSP:

- CERT\_AUTHORITY
- OCSP\_RESPONDER

#### **CERT\_AUTHORITY**

A tabela CERT\_AUTHORITY mantém informações sobre autoridades de certificação.

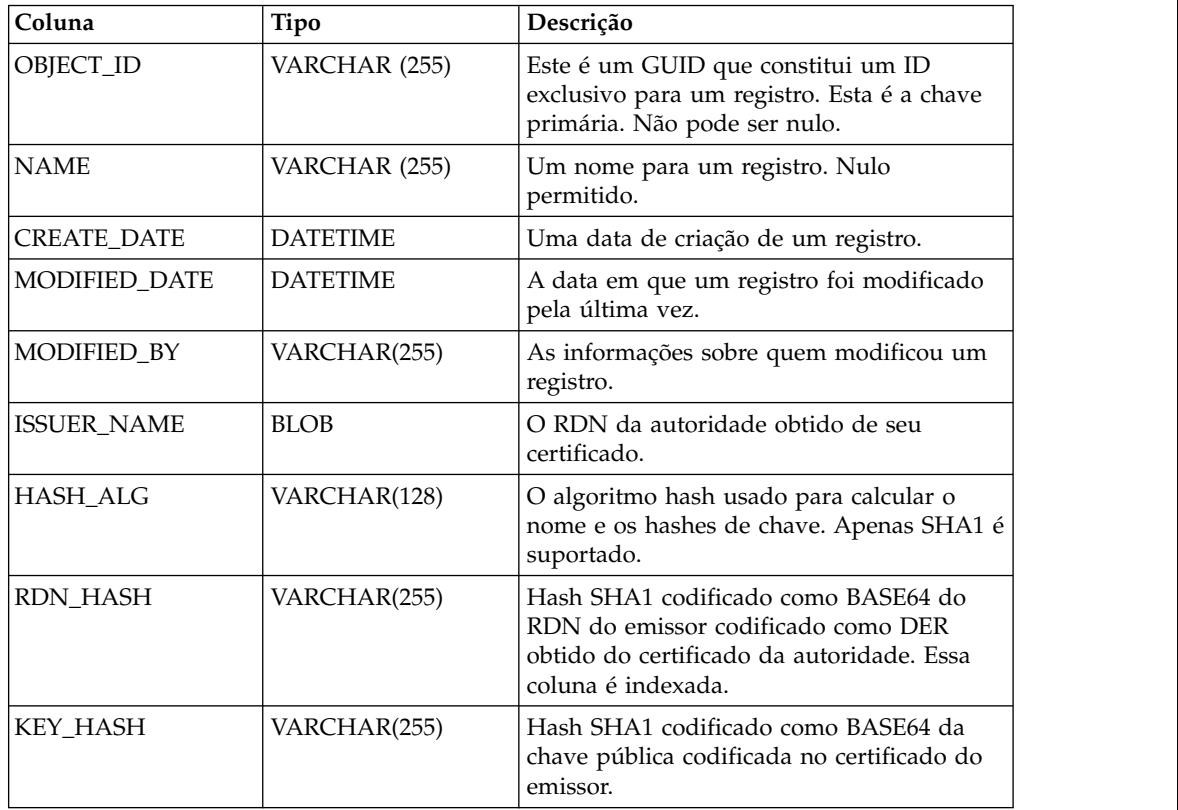

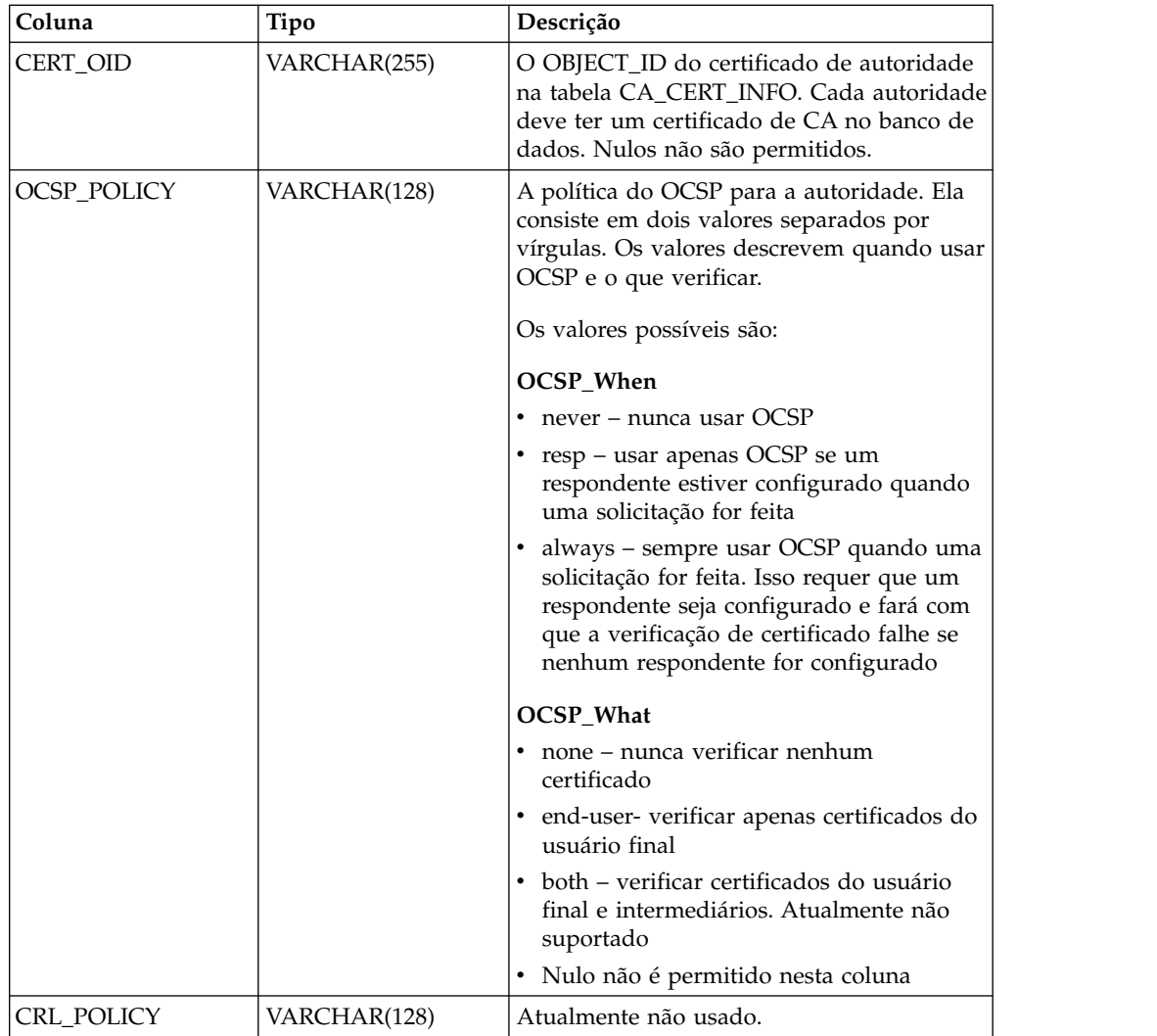

## **OCSP\_RESPONDER**

A tabela OCSP\_RESPONDER mantém informações sobre respondentes do OCSP.

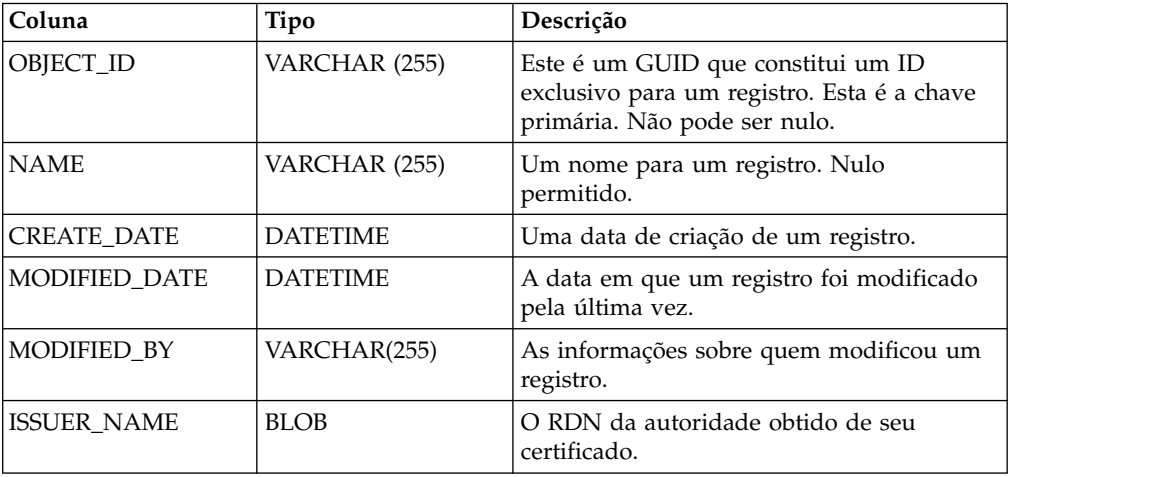

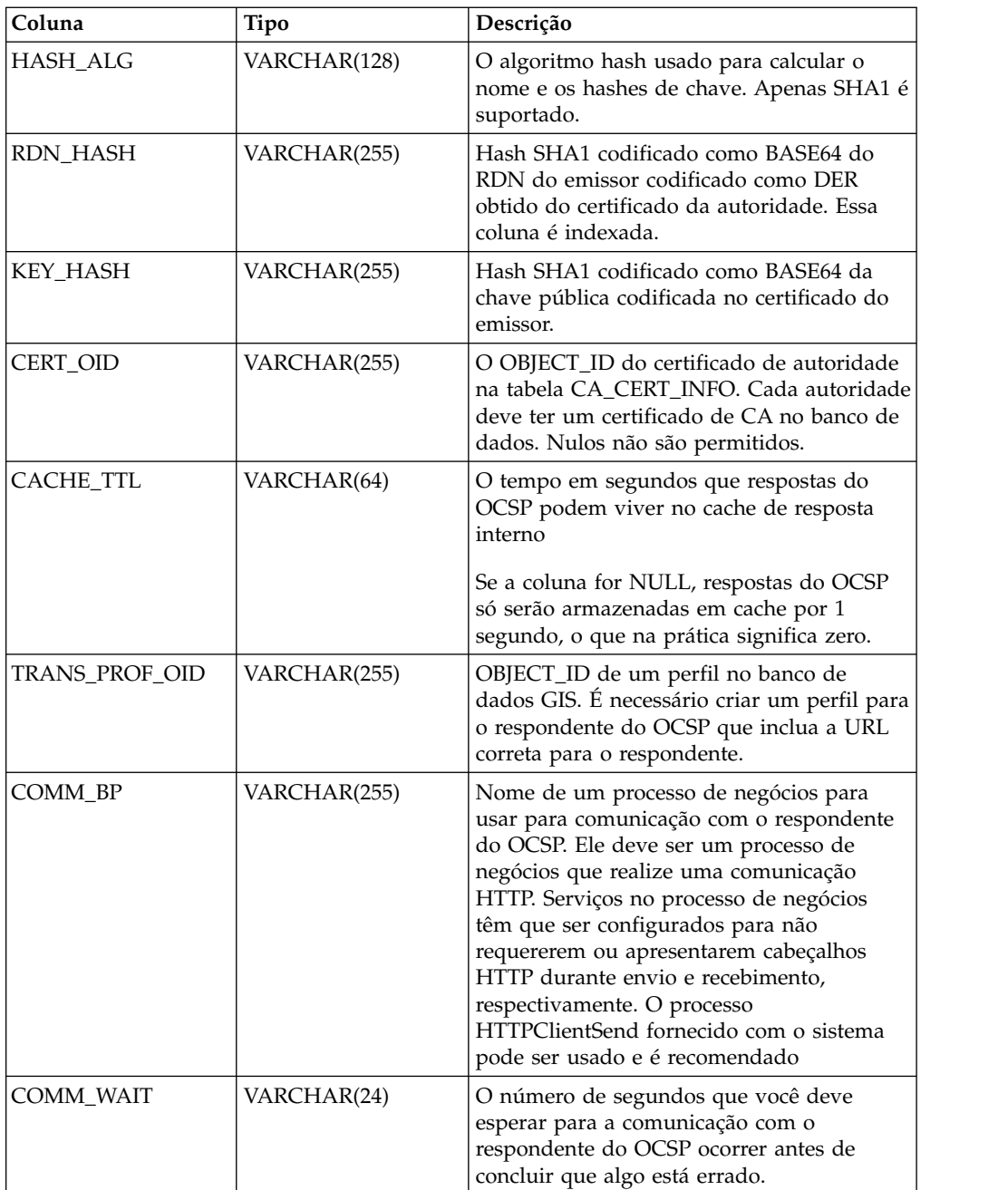

### **Configuração do OCSP Sobre Esta Tarefa**

Ao a configuração do sistema, é possível criar quantas autoridades e respondentes você quiser.

Para configurar o sistema para usar OCSP:

#### **Procedimento**

1. Verifique o certificado para a autoridade de certificação que emite os certificados que você quer verificar no OCSP no Sterling B2B Integrator para verificar se ele é um certificado de CA.

- <span id="page-85-0"></span>2. Liste os certificados de CA no sistema e obtenha o ID do objeto para o certificado instalado.
- 3. Se o certificado de assinatura de resposta do OCSP da autoridade for diferente do certificado emitido da autoridade, marque o certificado de assinatura de resposta do OCSP da autoridade no Sterling B2B Integrator como um certificado confiável.

**Nota:** Com 5.2.4.2 e superior, é possível marcar o certificado raiz que emitiu o certificado respondente como CA, ao invés do certificado respondente como um Certificado Confiável. Uma vez que o certificado respondente muda frequentemente, dependendo da CA, ele pode fazer o OCSP falhar até que o certificado seja substituído por um válido. Você deve sempre marcar um certificado raiz a partir de agora como uma melhor prática, já que ele raramente muda. No entanto, ambos os tipos continuarão a ser permitidos.

- 4. Se você registrou um certificado de assinatura do OCSP adicional, liste os certificados de CA no sistema e obtenha o ID do objeto para o certificado que acabou de instalar.
- 5. Acesse o diretório bin da instalação do Sterling B2B Integrator.
- 6. Inicie o banco de dados se necessário.
- 7. Inicie o shell bash ou sh.
- 8. Defina a origem do arquivo tmp.sh
- 9. Crie uma autoridade usando o utilitário no com.sterlingcommerce.security.ocsp.SCICertAuthority da classe.
- 10. Criar um respondente do OCSP usando o utilitário no com.sterlingcommerce.security.ocsp.SCIOCSPResponder da classe
- 11. Atualize os certificados para a autoridade ou certificados individuais para ativar o OCSP. O utilitário com.sterlingcommerce.security.ocsp.SetAuthorityCertificatesOCSPInfo configurará todos os certificados confiáveis e de sistema para uma autoridade. O utilitário com.sterlingcommerce.security.ocsp.SetSystemCertificateOCSPInfo configurará um certificado de sistema. O utilitário com.sterlingcommerce.security.ocsp.SetTrustedCertificateOCSPInfo configurará um certificado confiável.

## **Scripts de Configuração do OCSP**

Os seguintes scripts foram incluídos com o hotfix do OCSP para executar os utilitários de configuração do OCSP. Há uma versão do UNIX/Linux e Windows de cada script. Os scripts usam os mesmos argumentos de linha de comandos que os programas utilitários que eles chamam. Os scripts estão localizados no diretório bin da instalação do produto. As informações sobre argumentos de linha de comandos são essencialmente repetidas nesta seção descrevendo os scripts.

### **ManageCertAuthority.sh e ManageCertAuthority.cmd**

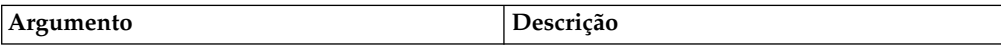

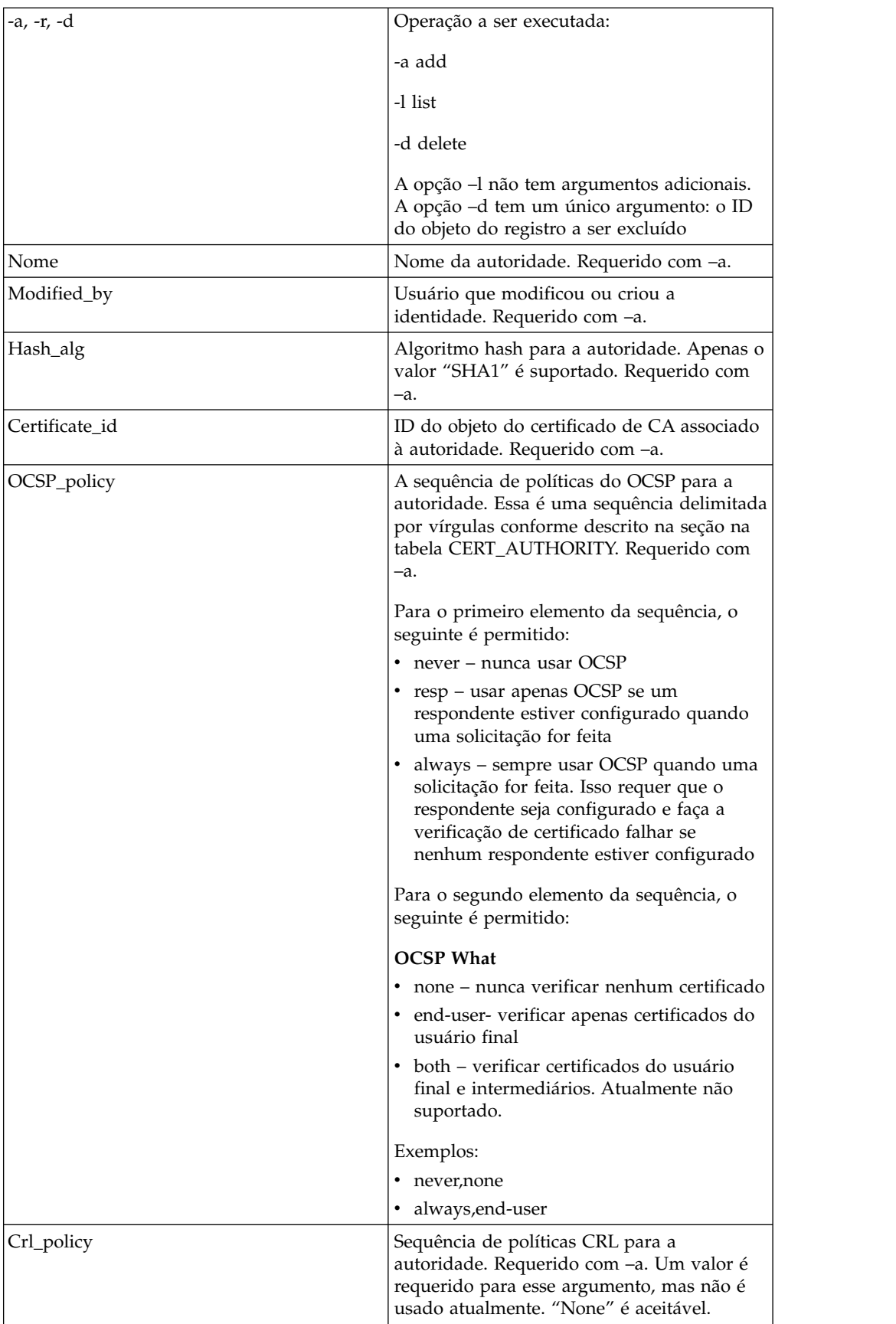

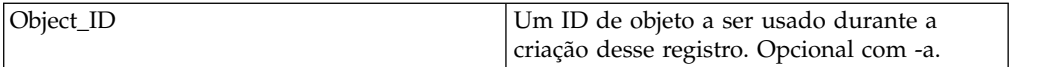

# **ManageOCSPResponder.sh e ManageOCSPResponder.cmd**

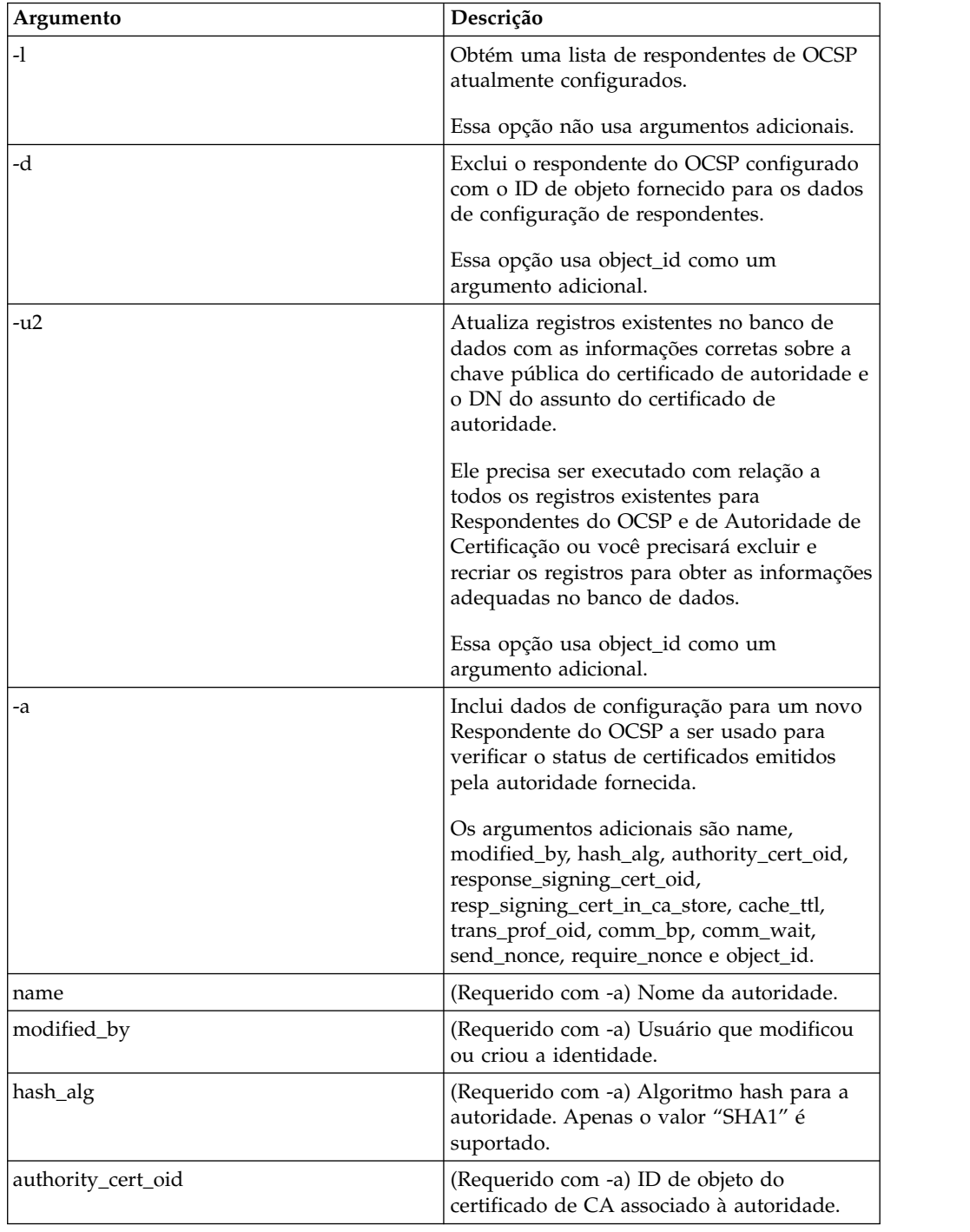

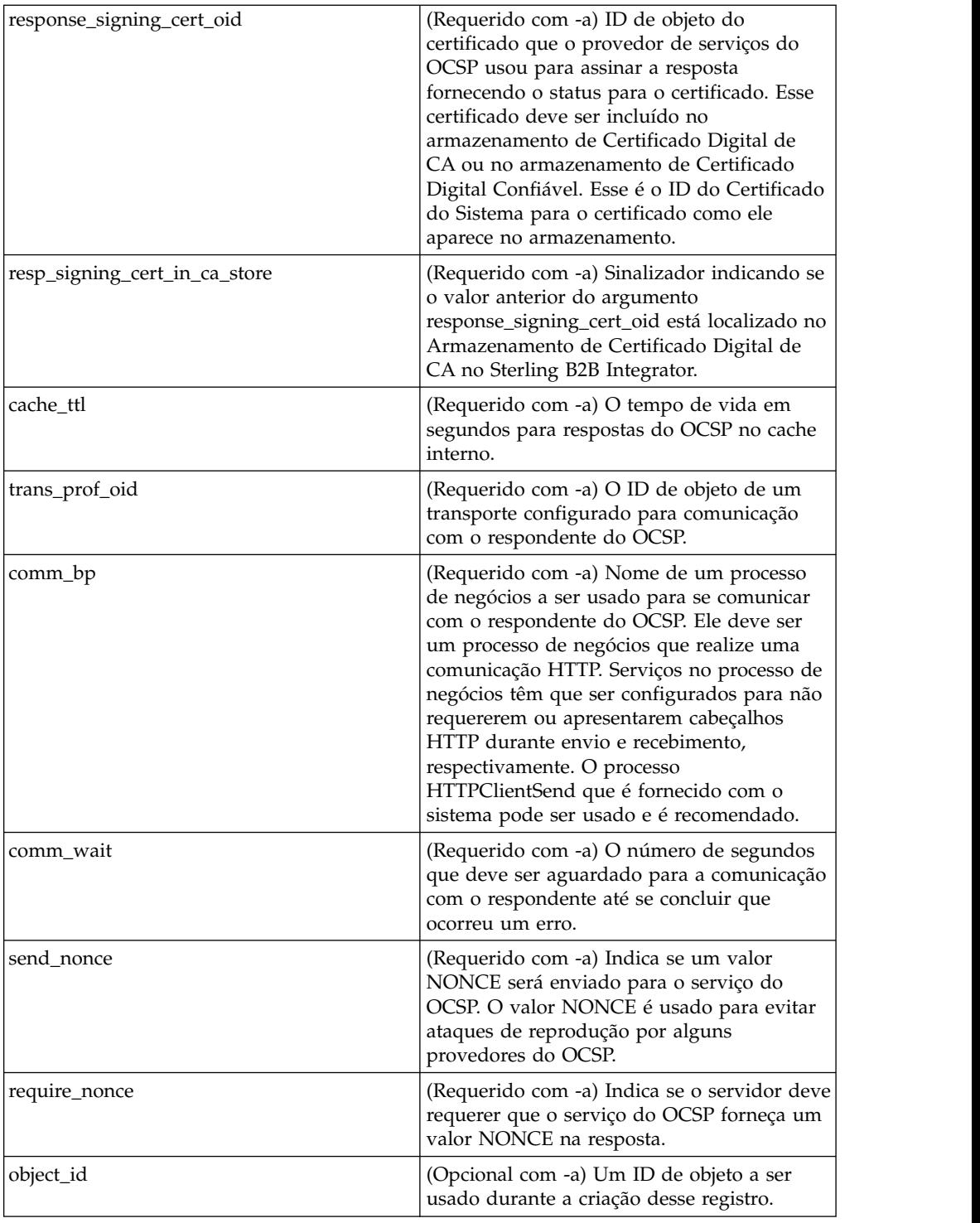

## **SetSystemCertOCSPInfo.sh SetSystemCerOCSPInfo.cmd**

Esse utilitário configurará as informações do OCSP no banco de dados para um único certificado do sistema

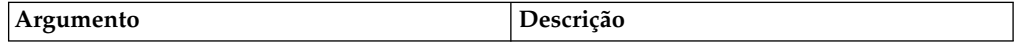

Esse utilitário configurará as informações do OCSP no banco de dados para um único certificado do sistema

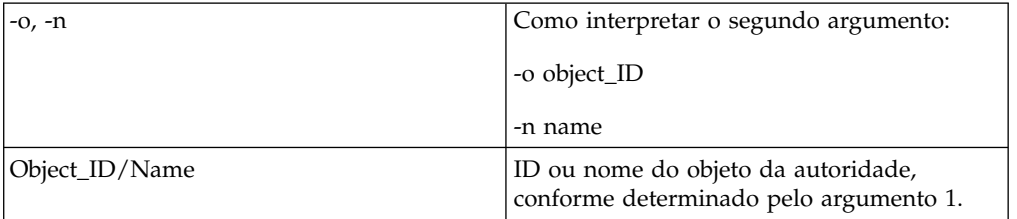

#### **SetSystemCertOCSPInfo.sh e SetTrustedCertOCSPInfo.cmd**

Esse utilitário configurará as informações do OCSP no banco de dados para um único certificado do sistema

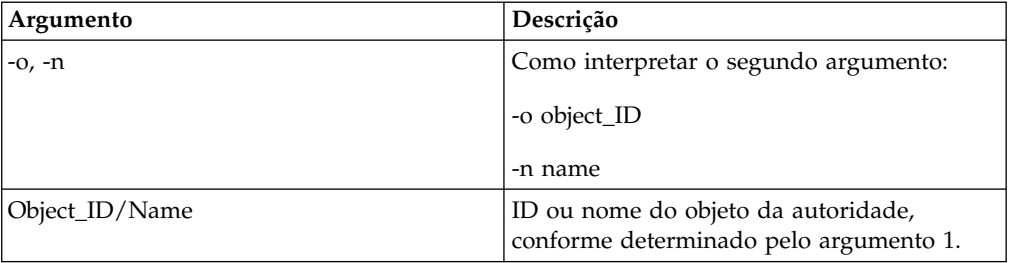

### **Executar um Script OCSP Sobre Esta Tarefa**

Use o exemplo a seguir para aprender como executar os scripts de configuração do OCSP. Esses scripts assumem que você já tenha registrado os certificados de CA para a autoridade, iniciado o banco de dados, que você esteja no diretório bin da instalação do Sterling B2B Integrator e tenha especificado a origem do arquivo tmp.sh no diretório bin.

Depois de obter o ID do objeto do certificado de CA da autoridade, no Sterling B2B Integrator, no **Menu de Administração**, selecione **Parceiros Comerciais > Certificados Digitais - CA**. Selecione um certificado. A caixa de diálogo Resumo do Certificado aparece com as informações do certificado, incluindo seu ID de objeto.

Conclua as seguintes etapas para executar um Script OCSP. Para obter uma lista integral de comandos de script OCSP, consulte ["Scripts de Configuração do OCSP"](#page-85-0) [na página 80.](#page-85-0)

#### **Procedimento**

1. Execute um comando semelhante ao seguinte para criar uma autoridade no sistema:

./ManageCertAuthority.sh -a VPCA admin SHA1 "sedna:a1807c:11dc6d53ba4:-7b4b" "always,end-user" "none"

2. Depois de criar uma autoridade, e de criar um perfil para comunicação com um respondente do OCSP, execute um comando semelhante ao seguinte para criar um respondente do OCSP no sistema:

./ManageOCSPResponder.sh -a CertAuth\_TestOCSP admin SHA1 "kenny:node1:13727b3f8e4:29762" "kenny:node1:13727275fd9:40698" false *(use true se o certificado de assinatura marcado for o mesmo do certificado de resposta, que é, marcado para a autoridade de certificação na etapa 3)* "2400" "14ffd4a0:1371823040d:-77c8" HTTPClientSend 3600 false false

3. Executar um comando semelhante ao seguinte para listar todas as autoridades no sistema:

./ManageCertAuthority.sh -l

A saída de retorno para cada autoridade é exibida:

```
CERT_AUTHORITY:
OBJECT_ID: sedna:1ded0fd:11dc9d22929:-7fbd
NAME: VPCA
CREATE_DATE: 2008-11-23
MODIFIED_DATE: 2008-11-23
MODIFIED_BY: null
ISSUER_NAME: Country=US, StateOrProvince=Dublin, OrganizationUnit=GIS
 Development, Organization=Sterling,
CommonName=Test CA
HASH ALG: SHA1
RDN_HASH: 24E63F8AE9F51497529EA0CC34467A4680737A9F
ENCODED_RDN_HASH: JOY/iun1FJdSnqDMNEZ6RoBzep8=
KEY_HASH: C96F2FF442EBFA07672DCEC49B729D4D24898313
ENCODED_KEY_HASH: yW8v9ELr+gdnLc7Em3KdTSSJgxM=
CERT_OID: sedna:a1807c:11dc6d53ba4:-7b4b
OCSP WHEN POLICY: always
OCSP_WHAT_POLICY: end-user
CRL_POLICY: null
```
4. Use um comando semelhante ao seguinte para ativar o OCSP para todos os certificados confiáveis e do sistema emitidos pela autoridade:

./SetAuthorityCertsOCSPInfo.sh -o sedna:1ded0fd:11dc9d22929:-7fbd yes

### **Lógica de Verificação do OCSP Sobre Esta Tarefa**

As etapas a seguir descrevem a lógica de verificação do OCSP no Sterling B2B Integrator:

Se o status do certificado estiver ok, a verificação do OCSP foi bem-sucedida. Caso contrário, ela falhou.

- 1. Se uma resposta existente cujo tempo de vida não expirou for localizada, a resposta será usada como a resposta do OCSP.
- 2. Se nenhuma resposta existente for localizada no cache ou o tempo de vida tiver expirado para uma resposta no cache, uma solicitação do OCSP será criada.
- 3. Se o sistema criar uma solicitação do OCSP, ele ativará o processo de negócios configurado para o respondente do OCSP enviar a solicitação e receber a resposta. As solicitações incluirão um valor nonce se o respondente foi configurado para ter um enviado.
- 4. Se o processo de negócios for concluído com sucesso, o sistema tentará analisar seu documento primário como uma resposta do OCSP. O processo de negócios usado para enviar solicitações do OCSP e receber respostas do OCSP remove os cabeçalhos HTTP da resposta.
- 5. Se o documento primário puder ser analisado como uma resposta do OCSP, o sistema verificará o status da resposta.
- 6. Se o status da resposta indicar que a solicitação gerou uma resposta válida, o sistema tentará verificar a assinatura na resposta do OCSP usando o certificado configurado para o respondente do OCSP.
- 7. Se a assinatura for verificada e o respondente foi configurado para requerer um nonce, o sistema tentará obter e verificar o nonce da resposta.
- 8. Se todas as outras verificações forem aprovadas, o sistema procurará informações de status de certificado para o certificado para o qual a solicitação foi construída e enviada.
- 9. Se as informações de status forem localizadas, o sistema atualizou o cache interno para uma resposta do OCSP existente para o certificado.

## **Federal Information Processing Standards (FIPS)**

## **Federal Information Processing Standards (FIPS) 140-2**

Para conformidade com os requisitos de segurança do FIPS 200, os aplicativos devem usar módulos criptográficos certificados pelo Cryptographic Module Validation Program e compatíveis com FIPS 140-1 ou 140-2. Os requisitos mínimos para uso de criptografia validada por aplicativos são:

- v Todas as operações criptográficas, incluindo a geração de chaves, devem ser desempenhadas por módulos criptográficos validados.
- v Apenas funções de segurança aprovadas são permitidas.
- v Apenas técnicas de estabelecimento de chave aprovadas são permitidas.

## **FIPS 140-2 com Sterling B2B Integrator**

O Certicom Government Service Edition (GSE) é um módulo criptográfico certificado do FIPS 140-2 Nível 1 distribuído com Sterling B2B Integrator. GSE é um kit de ferramentas criptográfico de nível inferior gravado em Java que implementa uma variedade de funções de segurança, incluindo funções de segurança não aprovadas.

No modo FIPS, ele executa as seguintes tarefas:

- v Ativa a máquina de estado GSE FIPS e chama power-on self-tests.
- v Afunila chamadas de função criptográficas do sistema principal para o GSE.

## **Ativar FIPS Durante a Instalação Sobre Esta Tarefa**

Durante uma instalação nova, quando perguntado se você deseja executar no modo FIPS, selecione TRUE.

# **Ativar o Modo FIPS Manualmente Sobre Esta Tarefa**

É possível ativar o modo FIPS manualmente após a instalação do Sterling B2B Integrator.

Antes de começar, você deve verificar se possui uma licença para operar no modo FIPS antes que ele seja ativado. Isso verificará sua licença na inicialização e mas não inicializará se o modo FIPS estiver ativado, mas não licenciado.

Para ativar manualmente o modo FIPS:

## **Procedimento**

- 1. Navegue para /*install\_dir*/properties/.
- 2. Localize o arquivo security.properties.
- 3. Abra o arquivo security.properties em um editor de texto. Se você fizer mudanças no arquivo security.properties, certifique-se de que fazer as mesmas mudanças no arquivo security.properties.in. Isso evitará que as definições customizadas sejam sobrescritas. Você deve usar o arquivo de propriedades de segurança para customizar o FIPS em vez de editar arquivos de propriedade diretamente.
- 4. Especifique as seguintes configurações: FIPSMode=true
- 5. Salve e feche o arquivo security.properties.
- 6. Reinicie o Sterling B2B Integrator. Isso é necessário para as mudanças serem reconhecidas no sistema.

## **Desativar Modo FIPS Sobre Esta Tarefa**

Para desativar manualmente o modo FIPS:

## **Procedimento**

- 1. Navegue para /*install\_dir*/properties/.
- 2. Localize o arquivo security.properties.
- 3. Abra o arquivo security.properties em um editor de texto.
- 4. Especifique as configurações a seguir: FIPSMode=false
- 5. Salve e feche o arquivo security.properties.
- 6. Reinicie o Sterling B2B Integrator. Isso é necessário para as mudanças serem reconhecidas no sistema.

## **Servidores Proxy**

## **Servidores Proxy**

Servidores Proxy aprimoram a segurança do seu sistema.

## **Configurar Servidor Proxy HTTP Sobre Esta Tarefa**

Para configurar um servidor proxy HTTP:

- 1. No **Menu de Administração**, selecione **Operações** > **Servidores Proxy**.
- 2. Clique em **incluir**.
- 3. Insira o **Nome** do servidor proxy.
- 4. Selecione **HTTP** como o **Tipo**.
- 5. Insira o nome do **Host**. Os endereços de IPV6 devem ser colocados entre colchetes retos.
- 6. Insira o número da **Porta**.
- 7. Insira a **Contagem de Novas Tentativas**.
- 8. Clique em **Avançar**.
- 9. Se quiser requerer autenticação básica para o usuário:
- v Selecione **Sim** e clique em **Avançar**.
- v Se selecionar Não (padrão), clique em **Avançar** e vá para a Etapa 13.
- 10. Insira **ID do Usuário de Autenticação**.
- 11. Insira **Senha de Autenticação**.
- 12. Clique em **Avançar**.
- 13. Revise as Configurações do Servidor Proxy.
- 14. Clique em **Concluir**.

## **Configurar Servidor Proxy SSP Sobre Esta Tarefa**

Para configurar um servidor proxy SSP:

### **Procedimento**

- 1. No **Menu de Administração**, selecione **Operações** > **Servidores Proxy**.
- 2. Clique em **incluir**.
- 3. Insira o **Nome** do servidor proxy.
- 4. Selecione **SSP** como o **Tipo**.
- 5. Insira o nome do **Host**. Os endereços de IPV6 devem ser colocados entre colchetes retos.
- 6. Insira o número da **Porta**.
- 7. Insira a **Contagem de Novas Tentativas**.
- 8. Clique em **Avançar**.
- 9. A autenticação básica é necessária para o usuário? Selecione Sim ou Não.
- 10. O SSL é necessário? Selecione Sim ou Não.
- 11. Clique em **Avançar**.
- 12. Se selecionou autorização básica para este usuário, você deverá inserir o **ID do Usuário de Autenticação** e a **Senha de Autenticação** e clicar em **Avançar**. Se você não exigiu essa autorização, esta página não será exibida.
- 13. Se selecionar Sim para SSL necessário, você deverá selecionar **Força da Criptografia**, **Certificados de CA** e **Certificados de Chave** e clicar em **Avançar**. Se você não exigiu SSL, esta página não será exibida.
- 14. Clique em **Avançar**.
- 15. Revise as Configurações do Servidor Proxy.
- 16. Clique em **Concluir**.

## **Configurar um Servidor Proxy para SSL Sobre Esta Tarefa**

Se decidir usar SSL com a configuração do servidor proxy SSP, você deve:

- 1. Criar um certificado SSL ou importar o certificado da autoridade de certificação no Sterling B2B Integrator.
- 2. Configurar o campo **Usar SSL** na configuração de adaptador apropriada para **Deve**.

# **Editar Servidores Proxy Sobre Esta Tarefa**

Para editar uma configuração do servidor proxy:

### **Procedimento**

- 1. No **Menu de Administração**, selecione **Operações** > **Servidores Proxy**.
- 2. Clique em **Editar** para o servidor proxy que deseja editar.
- 3. Atualize os campos, conforme necessário.
- 4. Clique em **Avançar**.
- 5. Revise as Configurações do Servidor Proxy.
- 6. Clique em **Concluir**.

# **Excluir Servidores Proxy Sobre Esta Tarefa**

A exclusão de uma configuração do servidor proxy pode causar erros em alguns recursos do Sterling B2B Integrator. Talvez seja necessário reconfigurar adaptadores e serviços específicos para trabalharem adequadamente sem uma configuração do servidor proxy específico.

Para editar uma configuração do servidor proxy:

### **Procedimento**

- 1. No **Menu de Administração**, selecione **Operações** > **Servidores Proxy**.
- 2. Clique em **Excluir** para o servidor proxy que deseja editar.
- 3. Revise as Configurações do Servidor Proxy.
- 4. Clique em **Excluir**.

## **SSL**

## **Sobre a implementação do SSL no Sterling B2B Integrator**

O Secure Sockets Layer (SSL) fornece comunicação segura através da internet. Ele usa criptografia simétrica e assimétrica.

O protocolo de segurança SSL fornece autenticação de servidor e autenticação de cliente no Sterling B2B Integrator:

- v A autenticação de servidor é executada quando um cliente se conecta ao servidor. Após o handshake inicial, o servidor envia seu certificado digital para o cliente. O cliente valida o certificado do servidor ou a cadeia de certificados.
- v A autenticação de cliente é executada quando um servidor envia uma solicitação de certificado para um cliente durante o handshake. Se o certificado de cliente ou cadeia forem verificados e a mensagem de verificação de certificado for verificada, o handshake continuará.
- v Um autenticação adicional opcional é executada verificando o nome comum no certificado com relação ao nome completo do domínio do servidor a partir de uma consulta de Servidor de Nomes de Domínio (DNS) reversa na qual o nome completo do domínio do servidor pode ser obtido.

## **Tipos de Confiança**

Dois tipos de confiança para os certificados SSL são suportados no Sterling B2B Integrator:

- v Confiança de CA Confiança hierárquica com base em um certificado raiz usado para emitir outros certificados. Esse é o modelo de confiança de certificado SSL padrão.
- Confiança Direta Confiança direta de certificados autoassinados tidos como distribuídos por meio mecanismos seguros fora da banda. Os certificados autoassinados e a confiança direta não fazem parte dos padrões de SSL, mas são usados com frequência em certas comunidades comerciais.

## **Certificados SSL**

Para comunicar usando SSL, configure os sistemas envolvidos para suportar tanto a autenticação de servidor como a autenticação do cliente/servidor. Para executar autenticação com relação a um servidor, você precisa de um certificado de Autoridade de Certificação (CA) raiz e do conjunto de certificados intermediários na cadeia ou, se o servidor usar um certificado autoassinado, de uma cópia do certificado autoassinado.

Para suportar autenticação de cliente/servidor, você precisa de um certificado autoassinado ou de CA e de um certificado do sistema.

É possível obter um certificado SSL de uma CA confiável fornecendo um Certificate Signing Request (CSR) para a CA. O certificado SSL liga a chave pública e o cliente ou servidor SSL.

Caso pretenda usar autenticação de cliente/servidor, configure um certificado do sistema. É possível criar certificados do sistema das seguintes formas:

- v Efetue check-in em um arquivo de certificado-chave existente ou arquivo PKCS12
- v Gere um certificado do sistema autoassinado
- v Use o Utilitário de gerenciamento de chave (iKeyman) para gerar um CSR e obter um certificado a partir de uma CA. Para obter informações sobre o iKeyman, consulte o ["Utilitário de gerenciamento de chave IBM \(iKeyman\)" na](#page-65-0) [página 60.](#page-65-0)

## **Conjuntos de criptografia**

Antes de usar o Sterling B2B Integrator, deve-se revisar as listas de cifras disponíveis, predefinidas e customizá-las de acordo com os requisitos de segurança da sua empresa.

Os conjuntos de criptografia do IBM SDK, Java Technology Edition, Versão 7 podem ser localizados aqui: [http://www-01.ibm.com/support/knowledgecenter/](http://www-01.ibm.com/support/knowledgecenter/SSYKE2_7.0.0/com.ibm.java.security.component.70.doc/security-component/jsse2Docs/ciphersuites.html) [SSYKE2\\_7.0.0/com.ibm.java.security.component.70.doc/security-component/](http://www-01.ibm.com/support/knowledgecenter/SSYKE2_7.0.0/com.ibm.java.security.component.70.doc/security-component/jsse2Docs/ciphersuites.html) [jsse2Docs/ciphersuites.html.](http://www-01.ibm.com/support/knowledgecenter/SSYKE2_7.0.0/com.ibm.java.security.component.70.doc/security-component/jsse2Docs/ciphersuites.html) Para outros JDKs suportados no Sterling B2B Integrator, consulte a documentação do fornecedor JDK para uma lista de conjuntos de criptografia suportados.

A intensidade da cifra é configurada no security.properties ou no customer\_overrides.properties. Os níveis dos conjuntos de criptografia disponíveis são:

- v AllCipherSuite (A seleção da UI é **TODOS**) inclui tudo que está listado em FRACO e FORTE.
- v WeakCipherSuite (A seleção da UI é **FRACO**) Inclui os conjuntos de criptografia fracos suportados que você deseja usar com o Sterling B2B Integrator
- v StrongCipherSuite (A seleção da UI é **FORTE**) Inclui os conjuntos de criptografia fortes suportados que você deseja usar com o Sterling B2B Integrator
- v CipherSuiteDefault (disponível na V5.2.6 e superior) por padrão, inclui um subconjunto de cifras suportadas para o IBM JDK7. Usado se WeakCipherSuite e StrongCipherSuite estiverem vazios.

# **Adaptadores Clientes para SSL**

Os adaptadores clientes a seguir suportam SSL:

- Adaptador Cliente FTP
- Adaptador Cliente HTTP
- Adaptador do solicitante Sterling Connect:Direct FTP+ (com Secure+ Option)

Os parâmetros para SSL podem ser configurados no perfil do parceiro comercial ou para o adaptador. Para o adaptador cliente FTP, esses parâmetros são configurados no serviço Sessão Inicial do Cliente de FTP. Para o adaptador cliente HTTP, esses parâmetros são configurados no serviço Sessão inicial do Cliente HTTP. Os parâmetros configurados no serviço Sessão Inicial substituem as configurações em um perfil do parceiro comercial.

Os parâmetros na tabela a seguir controlam SSL a partir de uma perspectiva de cliente. Consulte a documentação para o adaptador ou serviço específico que você está configurando.

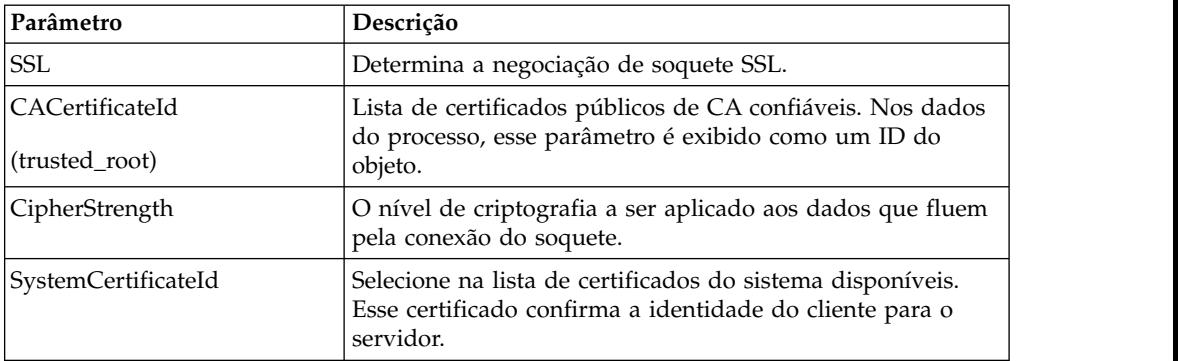

# **Adaptadores para Servidor para SSL**

Os adaptadores para servidor a seguir suportam SSL:

- Adaptador para Servidor FTP
- Adaptador para Servidor HTTP
- Adaptador para servidor Sterling Connect: Direct (com Secure+ Option)
- Adaptador de envio SMTP

Os parâmetros na tabela a seguir controlam SSL a partir de uma perspectiva do servidor. Consulte a documentação para o adaptador ou serviço específico que você está configurando.

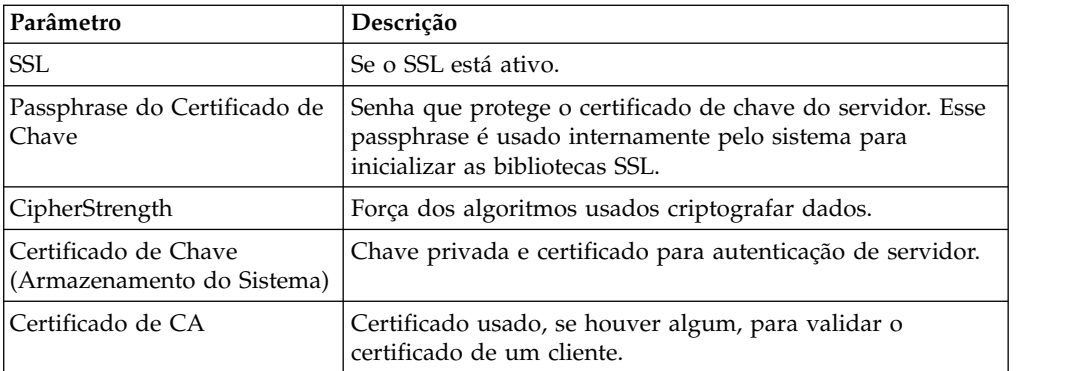

## **Registro de Entrada de um Certificado Sobre Esta Tarefa**

Para suportar autenticação de cliente/servidor, você precisa de um certificado autoassinado ou de CA e de um certificado do sistema.

É possível efetuar o registro de entrada de um certificado de CA ou certificado autoassinado em um armazenamento de certificados de CA selecionando **Parceiro Comercial** > **Certificados Digitais** > **CA** > **Registro de Entrada do Novo Certificado** no **Menu de Administração**.

# **Criar Certificados Autoassinados para Teste Sobre Esta Tarefa**

Para teste, é possível usar certificados autoassinados. Eles podem ser gerados e gerenciados no Sterling B2B Integrator.

Para criar um certificado autoassinado:

### **Procedimento**

- 1. Selecione **Parceiros Comerciais** > **Certificados Digitais** > **Certificados do Sistema** > **Criar Certificado Autoassinado**.
- 2. Após ele ser criado, localize-o e registre sua saída em um arquivo.
- 3. Efetue o registro de entrada do certificado novamente no Sterling B2B Integrator como um certificado de CA selecionando **Parceiros Comerciais** > **Certificados Digitais** > **CA** > **Registro de Entrada do Novo Certificado**.

## **Renegociação de SSL/TLS (V5.2.6 ou posterior)**

O Sterling B2B Integrator usa parâmetros do IBM JSSE para controlar o nível de restrição da renegociação de SSL/TLS. Os seguintes parametros estão disponíveis para atualização no arquivo security.properties.

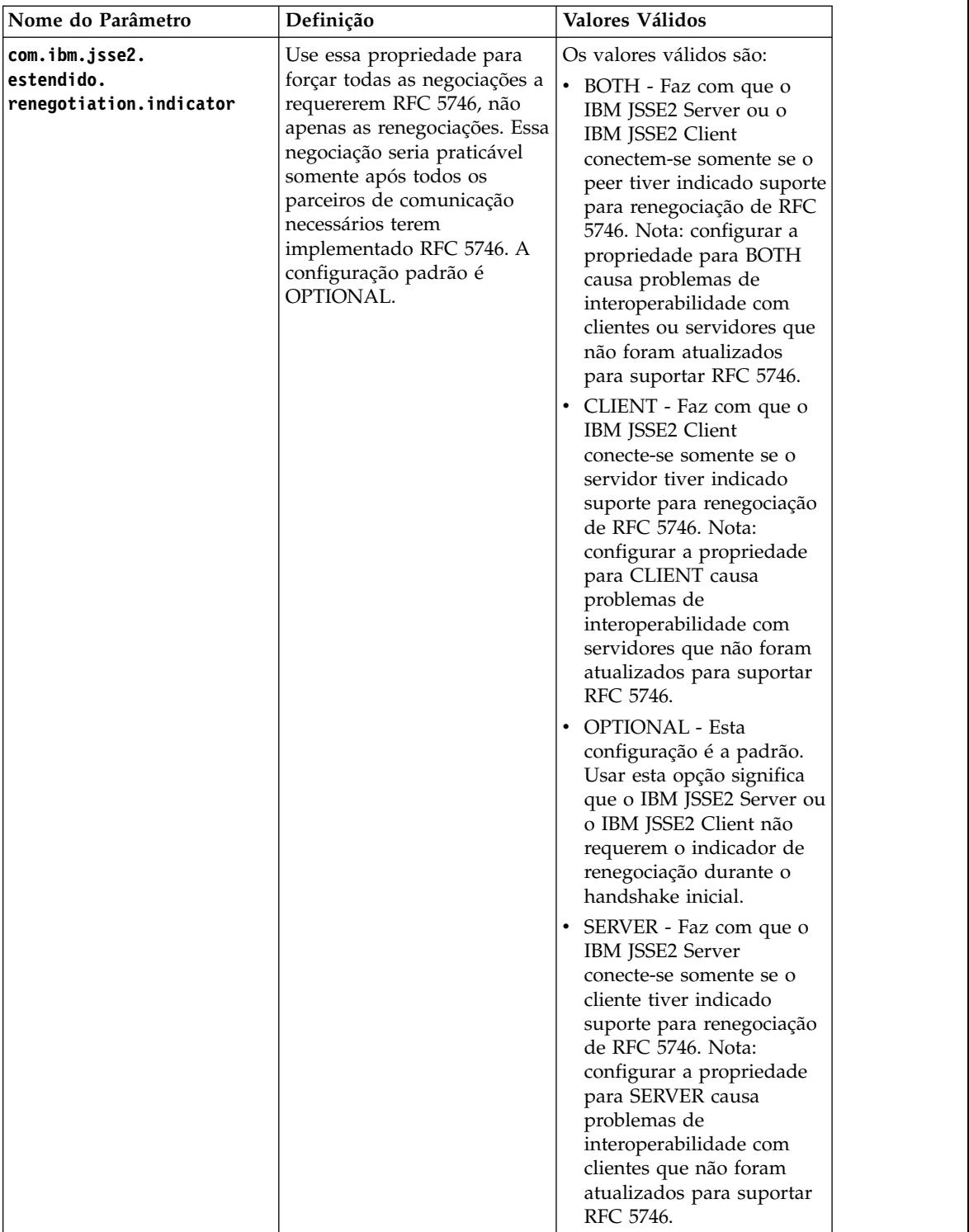

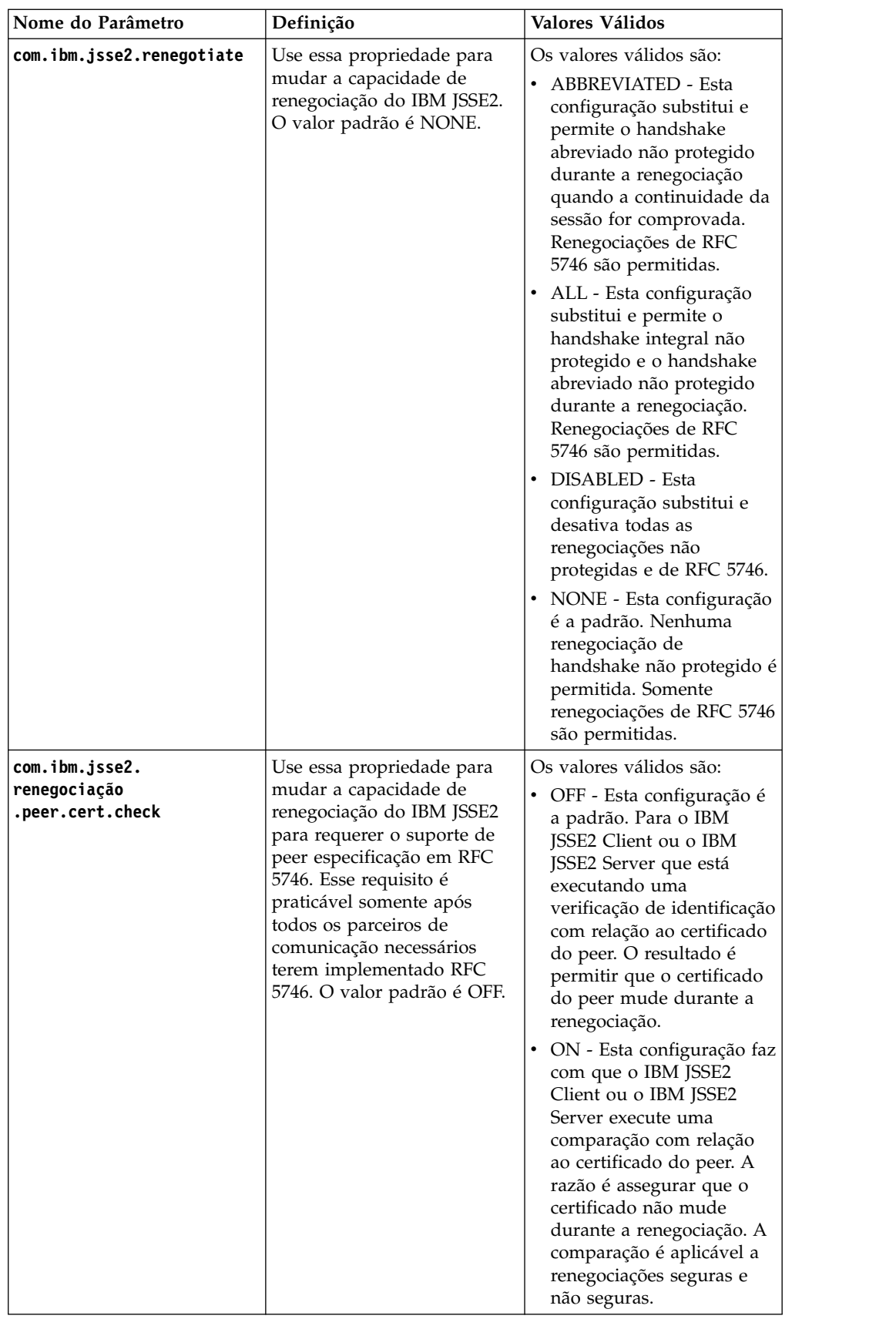

# **Resolução de Problemas de SSL Mensagens de Erro de Certificado Corrompido ou Inutilizável**

Se você receber a mensagem de erro a seguir:

FATAL Alert:BAD\_CERTIFICATE - Um certificado corrompido ou inutilizável foi recebido.

As informações do log Perímetro serão as seguintes:

```
ERROR <HTTPClientAdapter_HTTPClientAdapter_node1-Thread-19>
HTTPClientAdapter_HTTPClientAdapter_node1-Thread-172105824724com.
sterlingcommerce.perimeter.api.conduit.SSLByteDataConduit@4c2b95c6:
Doing reset3 c
om.certicom.net.ssl.SSLKeyException: FATAL Alert:BAD_CERTIFICATE -
A corrupt or unusable certificate was received.
at com.certicom.tls.d.b.a(Unknown Source)
at com.certicom.tls.d.b.do(Unknown Source)
```
Ao efetuar o registro de entrada do certificado, o Sterling B2B Integrator mostra um valor de Status de "Assinatura Inválida" na tela de nomenclatura. Se um processo de negócios que executa um POST HTTP de saída com SSL falhar no serviço Método de HTTP com erro, a seguinte mensagem será exibida:

Código de Status HTTP: -1 Frase-razão HTTP: Erro Interno: Conexão foi encerrada no lado do perímetro com erro: CloseCode.CONNECTION\_RESET

Obtenha o certificado de CA apropriado para o parceiro comercial. Se o parceiro comercial estiver usando um certificado autoassinado, o certificado em si poderá ser usado como o certificado de CA.

## **Confiança Direta e de CA**

Quando o Sterling B2B Integrator é o cliente, se o servidor tem um certificado emitido por uma CA e esse certificado tem o nome DNS do servidor no assunto Nome Distinto Relativo (RDN), é possível colocar o certificado de CA raiz no armazenamento de CA e confiar nele. Se o SSL ainda não funcionar, tente a confiança direta. Coloque o certificado do servidor no armazenamento de CA e confie nele.

Se o servidor estiver usando um certificado autoassinado, coloque-o no armazenamento de CA e confie nele. Você está usando confiança direta nesse caso também.

## **Uso de SSL Sem Certificado**

Não é possível usar adaptadores ativados por SSL sem ter o certificado do sistema ou certificado necessário.

### **SSL não funciona com um conjunto de criptografia baseado em CBC**

Se você selecionou o conjunto de criptografia de modo CBC e o SSL não funcionar, deve-se desligar a proteção CBC.

Para a V5.2.5 e inferior, execute as etapas a seguir:

1. Abra o arquivo tmp.sh para editar.

- 2. Localize a sinalização do servidor para o sistema operacional que você está configurando e inclua o valor a seguir: -DDisableSSLEmptyRecords=true
- 3. Salve e feche o arquivo.

Para a V5.2.6 e superior, execute as etapas a seguir:

- 1. No diretório *<B2Bi Install>*/bin, localize InstallNoappsWindowsService.cmd.in e InstallContainerWindowsService.cmd.in para o Windows; localize tmp.sh\_platform\_ifcresources\_ext.in para todos os outros sistemas operacionais.
- 2. Edite o arquivo para alterar todas as ocorrências da propriedade a seguir para falso:

jsse.enableCBCProtection=true

3. Execute o script setupfiles.

## **Configuração HTTPS para GPM**

O acesso HTTP seguro via SSL já é suportado para a maioria dos aplicativos da web no Sterling B2B Integrator na porta HTTP + 1 base. Esse aprimoramento de SSL:

- Ativa HTTPS (HTTP com criptografia de SSL) para Graphical Process Modeler (GPM)
- v Ativa a desativação e o redirecionamento de aplicativos da web na porta HTTP base para outra porta (usando HTTPS)
- v Suporta acesso seguro a aplicativos da web implementando os aplicativos da web em uma instância do adaptador para servidor HTTP segura
- Reduz riscos de segurança

Se você usar esse recurso, será necessário configurar o Graphical Process Modeler (GPM) para se comunicar com o aplicativo da web Dashboard usando HTTPS em vez de HTTP. O acesso a aplicativos da web implementados via um adaptador para servidor HTTP seguro pode ser mais lento do que o acesso na porta base.

**Nota:** No V5.2.6 e superior, o protocolo de segurança padrão é TLS 1.2 (para a porta HTTP base + 1.). Se necessário, é possível alterar isto para o TLS 1.1 ou TLS 1.0 atualizando o parâmetro **jsseProtocol** no

properties\_platform\_ifcresources\_ext. Os valores válidos incluem os parâmetros a seguir:

- v **TLS1-TLS1.1** para TLS1.0 e TLS1.1
- v **TLS1.1-TLS1.2** para TLS1.1 e TLS1.2
- **TLS1** somente para TLS1.0
- **TLS1.1** somente para TLS1.1
- **TLS1.2** somente para TLS1.2

## **Novos Parâmetros de SSL**

Vários novos parâmetros foram incluídos no SSL aprimorado. Você precisará configurar esses parâmetros para facilitar a comunicação SSL entre o Graphical Process Modeler (GPM) e o servidor. Esses novos parâmetros devem ser definidos em seus respectivos arquivos de propriedades.

Todas as propriedades customizadas para seu ambiente devem ser configuradas no arquivo customer\_overrides.properties para não serem sobrescritas durante um

upgrade ou instalação de correção. As propriedades definidas no arquivo sandbox.cfg não devem ser definidas em customer\_overrides.properties, já que serão ignoradas em customer\_overrides.properties. Essas propriedades são as únicas que não estão definidas em customer\_overrides.properties.

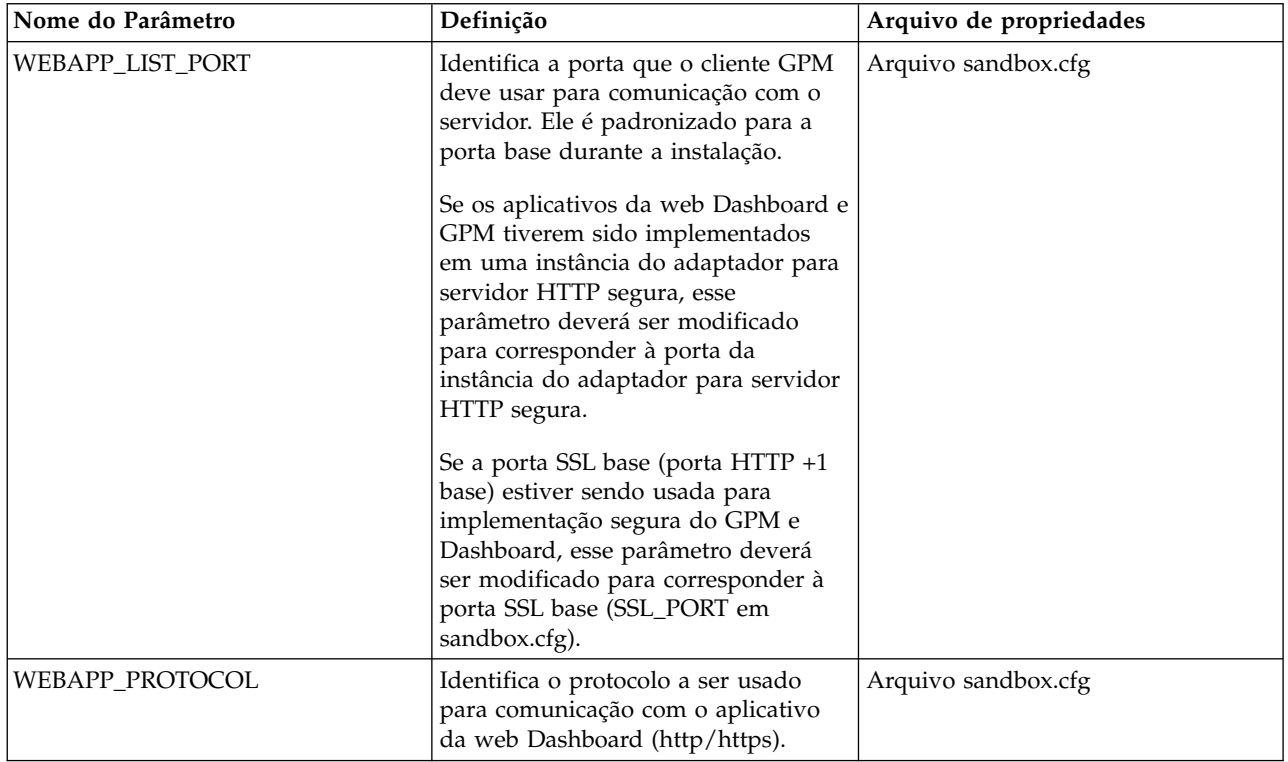

A tabela a seguir descreve os novos parâmetros SSL e fornece o nome do arquivo de propriedades onde o parâmetro pode ser localizado.

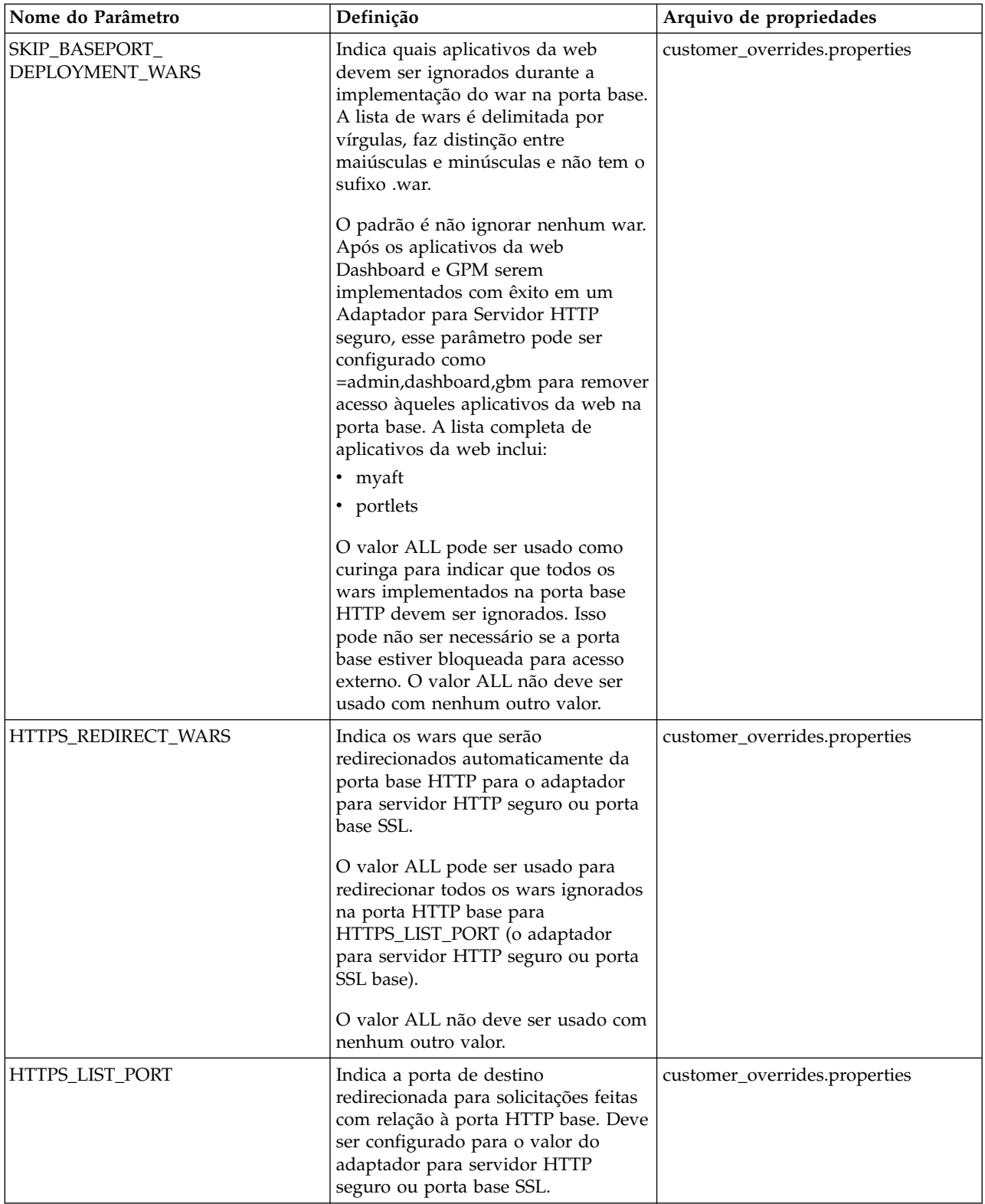

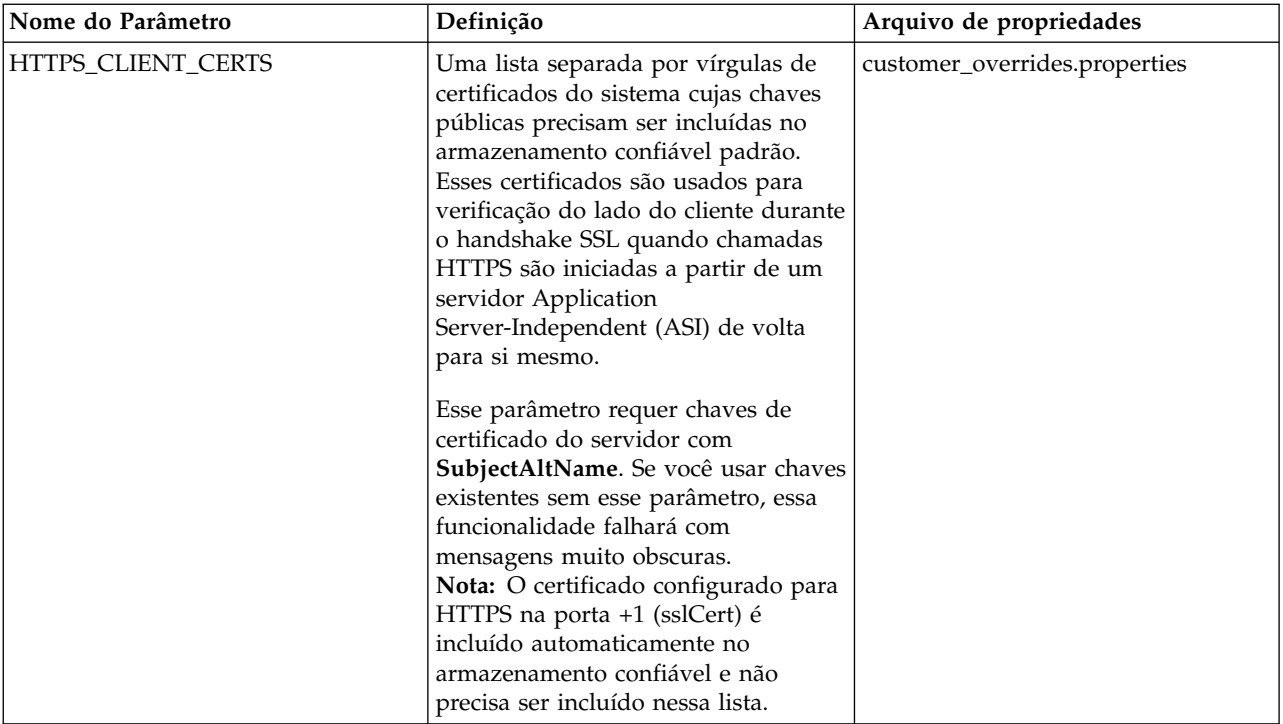

Durante a configuração desse recurso, se você definir apenas SKIP\_BASEPORT\_DEPLOYMENT\_WARS, mas não HTTPS\_REDIRECT\_WARS e HTTPS\_LIST\_PORT, os aplicativos da web ficarão inacessíveis na porta base e o usuário não será automaticamente redirecionado para a porta HTTPS. Esse é um cenário válido, caso o usuário prefira não redirecionar automaticamente por razões de segurança. Os aplicativos da web continuam disponíveis quando acessados no adaptador para servidor HTTP seguro ou porta base SSL.

## **Ativar Autorredirecionamento para HTTPS Sobre Esta Tarefa**

Foi incluído suporte para permitir um redirecionamento automático para HTTPS a ser configurado para os aplicativos da web que são implementados em uma porta segura (Adaptador para Servidor HTTP ou porta SSL base) e ignorados na porta base. Essa é uma configuração opcional, porém altamente recomendada.

**Nota:** Todas as propriedades customizadas para seu ambiente devem ser configuradas no arquivo customer\_overrides.properties para não serem sobrescritas durante um upgrade ou instalação de correção.

Para ativar redirecionamento automático para HTTPS:

### **Procedimento**

- 1. Navegue para /<install\_dir>/install/properties.
- 2. Abra o arquivo customer\_overrides.properties e configure os seguintes valores de parâmetro conforme mostrado:

HTTPS\_REDIRECT\_WARS=admin,dashboard,gbm,communitymanagement,myaft,portlets HTTPS\_LIST\_PORT=<http\_server\_adapter\_port or base\_ssl\_port>

Esses parâmetros são configurados para redirecionar automaticamente um usuário para a ocorrência HTTPS do aplicativo da web.

**Nota:** O arquivo customer\_overrides.properties não faz parte do código do sistema padrão. Ele deve ser criado após a instalação inicial do sistema e preenchido para corresponder ao seu ambiente.

3. Salve e feche o arquivo.

#### **Implementação de Exemplo**

A implementação de exemplo no arquivo customer\_overrides.properties:

```
## Identifica wars para redirecionamento automático para a porta https.
Use uma lista separada por vírgula
## para especificar diversos wars
HTTPS_REDIRECT_WARS=admin,dashboard,gbm,communitymanagement,myaft,portlets
## Identifica a porta https para wars redirecionados. Se for especificada, ela
## deve corresponder ao WEBAPP_LIST_PORT no sandbox.cfg
HTTPS_LIST_PORT=<http_server_adapter_port or base_ssl_port>
```
**Nota:** Se você estiver usando uma instância do adaptador para servidor HTTP segura, a configuração exigirá que todos os wars especificados como HTTPS\_REDIRECT\_WARS sejam implementados na mesma instância do adaptador para servidor HTTP.

### **HTTPS\_CLIENT\_CERTS**

Se uma instância do adaptador para servidor HTTP segura for usada, o certificado SSL usado para configurar a instância do adaptador para servidor HTTP segura deverá ser incluído na lista de certificados confiáveis. Isso é necessário porque algumas telas do Dashboard fazem chamadas https de volta para o servidor ASI. Para essas chamadas concluírem o handshake SSL com sucesso, os certificados devem ser configurados no armazenamento confiável no servidor ASI. Isso é feito especificando o nome do certificado na lista HTTPS\_CLIENT\_CERTS.

Esses certificados do sistema devem ter os nomes de DNS e endereço(s) IP especificados como nomes alternativos quando o certificado do sistema é criado. A verificação do nome do host SSL padrão fornecida pelo JDK requer que o nome do certificado apresentado pelo servidor SSL corresponda ao nome do host usado na url http ou a uma das sequências no atributo "SubjectAltName" no certificado. Algumas telas no Dashboard não funcionarão sem a configuração "SubjectAltName".

Nomes alternativos são configurados por meio dos campos "Lista de Endereços IP Separados por Vírgula" e "Lista de Nomes DNS Separados por Vírgula" no assistente de criação Certificado do Sistema (**Parceiro Comercial** > **Certificados Digitais** > **Sistema**).

## **Suporte HTTPS para o GPM**

O Java Web Start (JavaWS) é usado para ativar o Graphical Process Modeler (GPM) usando HTTP. Ele suporta HTTPS e a importação dinâmica de certificados semelhantes nos navegadores. Durante o handshake SSL, o servidor fornece seu certificado e o JavaWS manipula a verificação de confiança. Se o certificado não puder ser verificado pelo JavaWS, será solicitado que o usuário o aceite ou rejeite. Os certificados SSL não podem ser verificados automaticamente pelo JavaWS e devem ser verificados por usuários.

## **Importar Certificados para o Java Web Start Sobre Esta Tarefa**

Se quiser evitar um prompt de certificado não confiável durante a operação Java Web Start (JavaWS), é possível importar os certificados no armazenamento de máquina local antes de ativar o Graphical Process Modeler (GPM). Isso pode evitar confusão para o usuário caso o certificado SSL associado ao adaptador para servidor HTTP seguro ou porta SSL base não seja confiável para a máquina local do usuário.

Para importar certificados raiz confiáveis no JavaWS:

#### **Procedimento**

- 1. Salve o certificado de raiz confiável em um arquivo no computador local.
- 2. Abra **Painel de Controle Java** no computador local (javaws.exe em jre\bin).
- 3. Abra a guia **Segurança** e clique em **Certificados**.
- 4. Clique em **Importar** para navegar para um certificado de raiz confiável e selecioná-lo.
- 5. Clique em **Abrir** para importar o novo certificado de raiz confiável. Após o certificado de raiz confiável ser registrado, o JavaWS o usará para verificação de confiança durante um handshake SSL.

# **Alternar de HTTP para HTTPS Usando Porta SSL Base Sobre Esta Tarefa**

Para alternar de HTTP para HTTPS usando a porta SSL base:

### **Procedimento**

- 1. Navegue até o /install dir/install/properties.
- 2. Abra o arquivo sandbox.cfg.
- 3. Modifique os seguintes parâmetros: WEBAPP\_PROTOCOL=https WEBAPP\_LIST\_PORT=<br/>base\_port + 1>

Esses parâmetros são usados pelo Graphical Process Modeler (GPM) para comunicação com o servidor.

4. (Opcional, Recomendado) Se quiser desativar o acesso aos aplicativos da web Dashboard e GPM na porta base, e configurar o redirecionamento automático para a porta HTTPS, especifique os seguintes parâmetros em um arquivo customer\_overrides.properties:

```
SKIP_BASEPORT_DEPLOYMENT_WARS=admin,dashboard,gbm,communitymanagement,myaft,portlets
HTTPS_REDIRECT_WARS=admin,dashboard,gbm,communitymanagement,myaft,portlets
HTTPS LIST PORT=<br />base_port + 1>
```
Por exemplo:

## Identifica os arquivos war a serem ignorados durante a implementação na porta base. ## Use uma lista separada por vírgula para especificar diversos wars noapp.SKIP\_BASEPORT\_DEPLOYMENT\_WARS=admin,dashboard,gbm,communitymanagement,myaft,portlets ## Identifica wars para redirecionamento automático para a porta https. ## Use uma lista separada por vírgula para especificar diversos wars noapp.HTTPS\_REDIRECT\_WARS=admin,dashboard,gbm,communitymanagement,myaft,portlets ## Identifica a porta https para wars redirecionados. Se for especificada, ela ## deve corresponder ao WEBAPP LIST PORT no sandbox.cfg noapp.HTTPS LIST PORT=<br/>base port +  $\bar{1}$ >

- 5. Salve e feche o arquivo.
- 6. Navegue para /install dir/install/bin.
- 7. Pare o Sterling B2B Integrator.
- 8. Aplique as mudanças de configuração. Insira ./setupfiles.sh.
- 9. Implemente a nova configuração. Insira ./deployer.sh.
- 10. Inicie o Sterling B2B Integrator.
- 11. (Opcional) Se você desativou o acesso aos aplicativos da web Dashboard e GPM na porta base (Etapa 4), verifique as mudanças feitas. Por exemplo, é possível verificar:
	- v O acesso ao aplicativo da web Dashboard em http://host:baseport/ dashboard está inacessível ou é redirecionado para https://host:<base\_port + 1>/dashboard automaticamente.
	- v O acesso ao aplicativo da web GPM em http://host:baseport/gbm/ pmodeler/ProcessModeler.jnlp está inacessível ou é redirecionado para https://host:<base\_port + 1>/gbm/pmodeler/ProcessModeler.jnlp automaticamente.

## **Alternar do Modo HTTP para HTTPS Usando um Adaptador para Servidor HTTP Seguro Sobre Esta Tarefa**

Para alternar do modo HTTP para HTTPS:

### **Procedimento**

- 1. Crie uma nova instância do adaptador para servidor HTTP com SSL ativado. Você deve configurar os parâmetros a seguir conforme especificado:
	- v **Autenticação do Usuário Necessária** é configurada para **Não**
	- v **Usar SSL** é configurada para **Deve**
- 2. Implemente os arquivos WAR necessários na instância do adaptador para servidor HTTP com SSL ativado.

**Nota:** Todos os arquivos WAR devem ser selecionados do diretório /install\_dir/install/noapp/deploy durante a configuração da instância do adaptador para servidor HTTP. Além disso, o nome do contexto do aplicativo da web admin deve corresponder ao parâmetro ADMIN\_CONTEXT\_PATH no arquivo /install\_dir/install/properties/sandbox.cfg. Para todos os outros aplicativos da web, o nome do contexto deve ser o nome do arquivo war sem a extensão ".war".

Isso é necessário para que quaisquer mudanças feitas via uma correção ou hotfix sejam refletidas automaticamente na implementação do adaptador para servidor HTTP.

Os arquivos WAR necessários incluem:
- admin.war
- dashboard.war
- gbm.war
- myaft.war
- portlets.war

Arquivos WAR adicionais podem ser necessários para o suporte da nova funcionalidade incluída no Dashboard.

3. Abra o arquivo sandbox.cfg e modifique os seguintes parâmetros:

WEBAPP\_PROTOCOL=https WEBAPP\_LIST\_PORT=<secure\_http\_server\_adapter\_port>

Esses parâmetros são usados pelo GPM para comunicação com o servidor.

4. (Opcional, Recomendado) Se quiser desativar a implementação dos aplicativos da web Dashboard e GPM na porta base, especifique os seguintes parâmetros em um arquivo customer\_overrides.properties:

noapp.SKIP\_BASEPORT\_DEPLOYMENT\_WARS=admin,dashboard,gbm,communitymanagement,myaft,portlets noapp.HTTPS REDIRECT WARS=admin,dashboard,gbm,communitymanagement,myaft,portlets noapp.HTTPS\_LIST\_PORT=<secure\_http\_server\_adapter\_port>

#### Por exemplo:

```
## Identifica os arquivos war a serem ignorados durante a implementação na porta base.
## Use uma lista separada por vírgula para especificar diversos wars
noapp.SKIP_BASEPORT_DEPLOYMENT_WARS=admin,dashboard,gbm,communitymanagement,myaft,portlets
## Identifica wars para redirecionamento automático para a porta https.
## Use uma lista separada por vírgula para especificar diversos wars
noapp.HTTPS_REDIRECT_WARS=admin,dashboard,gbm,communitymanagement,myaft,portlets
## Identifica a porta https para wars redirecionados.
## Se especificado, deve corresponder a WEBAPP LIST PORT em sandbox.cfg
noapp.HTTPS LIST PORT=<secure http server adapter port>
```
- 5. Se você deseja usar um certificado diferente para essa funcionalidade, modifique /install\_dir/install/properties/customer\_overrides.properties para incluir a seguinte linha: *noapp.sslCert={mention\_name\_of\_your\_own\_cert}*. Se você não especificar um certificado diferente, a funcionalidade usa ASISslCert.
- 6. (Opcional) Se você deseja enviar cookies a partir do navegador usando um protocolo seguro como HTTPS, navegue até /install\_dir/install/properties e especifique o seguinte parâmetro em um arquivo customer\_overrides.properties:

## enviando cookies como seguros sobre https http.useSecureCookie=true

- 7. Navegue para /install dir/install/bin.
- 8. Pare o Sterling B2B Integrator.
- 9. Aplique as mudanças de configuração. Insira ./setupfiles.sh.
- 10. Implemente a nova configuração. Insira ./deployer.sh.
- 11. Inicie o Sterling B2B Integrator.
- 12. 11. Verifique se o aplicativo da web Dashboard é acessível via o adaptador para servidor HTTP acessando https://host:*<secure\_http\_server\_adapter\_port>*/ dashboard.
- 13. Verifique se o aplicativo da web GPM é acessível através do adaptador para Servidor HTTP seguro acessando https:// host:<*secure\_http\_server\_adapter\_port*>/gbm/pmodeler/ProcessModeler.jnlp.
- 14. Salve e feche o arquivo.
- 15. Se você desligou a implementação dos aplicativos da web Dashboard e GPM na porta base (Etapa 4), verifique o seguinte:
	- v O acesso ao aplicativo da web Dashboard em http://host:baseport/ dashboard é redirecionado para https:// host:*<secure\_http\_server\_adapter\_port>*/dashboard automaticamente.
	- v O acesso ao aplicativo da web GPM em http://host:baseport/gbm/ pmodeler/ProcessModeler.jnlp é redirecionado para https:// host:*<secure\_http\_server\_adapter\_port>*/gbm/pmodeler/ProcessModeler.jnlp automaticamente.

# **Alternar do Modo HTTPS para HTTP Sobre Esta Tarefa**

Para alternar do modo HTTPS para o HTTP:

## **Procedimento**

- 1. Navegue até o /install\_dir/install/properties.
- 2. Abra o arquivo **sandbox.cfg**.
- 3. Modifique os seguintes parâmetros: WEBAPP\_PROTOCOL=http WEBAPP\_LIST\_PORT=<base\_port>
- 4. Salve e feche o arquivo.
- 5. (Opcional) Se a implementação dos aplicativos da web Dashboard e GPM na porta base foi desativada durante a alternação para o modo HTTPS, você deverá abrir o arquivo customer\_overrides.properties e comentar a linha dos seguintes parâmetros para que eles não sejam aplicados:

```
## SKIP BASEPORT DEPLOYMENT WARS=admin,dashboard,gbm,communitymanagement,myaft,portlets
\# \# HTTPS REDIRECT WARS=admin,dashboard,gbm,communitymanagement,myaft,portlets
## HTTPS LIST PORT=<http server adapter port>
```
- 6. (Opcional) Salve e feche o arquivo.
- 7. Navegue para /install\_dir/install/bin.
- 8. Pare o Sterling B2B Integrator.
- 9. Aplique as mudanças de configuração. Insira ./setupfiles.sh.
- 10. Implemente a nova configuração. Insira ./deployer.sh.
- 11. Inicie o Sterling B2B Integrator.
- 12. Verifique o seguinte:
	- v O aplicativo da web Dashboard está acessível em http://host:baseport/ dashboard
	- v O aplicativo da web GPM está acessível em http://host:baseport/gbm/ pmodeler/ProcessModeler.jnlp
- 13. (Opcional) Remova a implementação dos aplicativos da web da instância do adaptador para servidor HTTP ativada por SSL.

# **Hardware Security Module (HSM)**

# **Hardware Security Module (HSM)**

HSM é um dispositivo de segurança baseado em hardware que gera, armazena e protege chaves criptográficas. É possível armazenar certificados do sistema em um banco de dados usando Sterling B2B Integrator ou no HSM.

Sterling B2B Integrator suporta os seguintes dispositivos HSM:

- SafeNet Eracom ProtectServer Orange External
- Dispositivos ProtectServer Gold PCI

É possível usar o HSM para:

- v Criar certificados do sistema no HSM
- v Importar certificados do sistema do Sterling B2B Integrator
- v Exportar certificados do sistema do Sterling B2B Integrator
- v Remover certificados do sistema do HSM
- v Visualizar detalhes de certificado do sistema no HSM

# **Recursos do Sterling B2B Integrator para Suporte HSM**

Uma entrada é armazenada na tabela CERTS\_AND\_PRI\_KEY pelo Sterling B2B Integrator para cada par de chaves e certificado. Essa entrada contém informações sobre:

- v Chaves e certificados, incluindo o período de validade, número de série, restrições de uso, emissor e assunto usados pela UI para exibir para o usuário sem a necessidade de realmente acessar a chave ou o certificado.
- v Normalizações do nome distinto usado pelo sistema nas procuras.
- Modificações no registro.
- v Informações de status da revogação de certificado.
- Tipo de keystore.
- v Referências a um objeto de keystore binário armazenado em DATA\_TABLE. Quando um keystore de software é usado, o objeto de referência pode conter o material chave. No caso de um HSM, ele contém informações de referência (nCipher) ou um marcador (Eracom).

# **Parâmetros do Certificado do Sistema HSM**

A tabela a seguir fornece os parâmetros para os comandos CreateSystemCert, ImportSystemCert e ExportSystemCert.

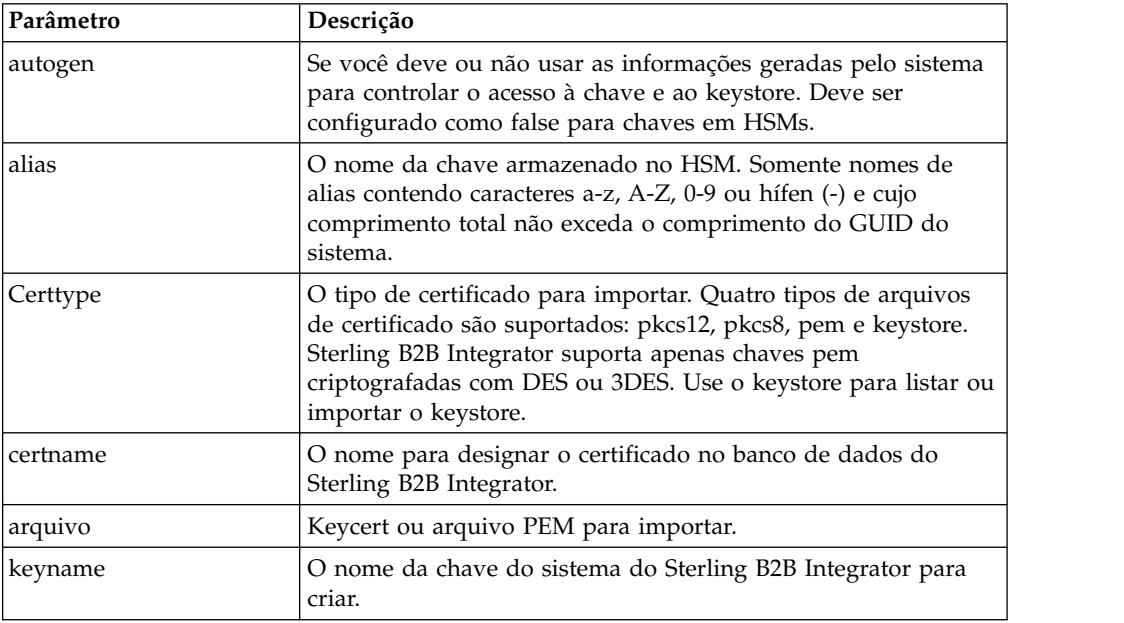

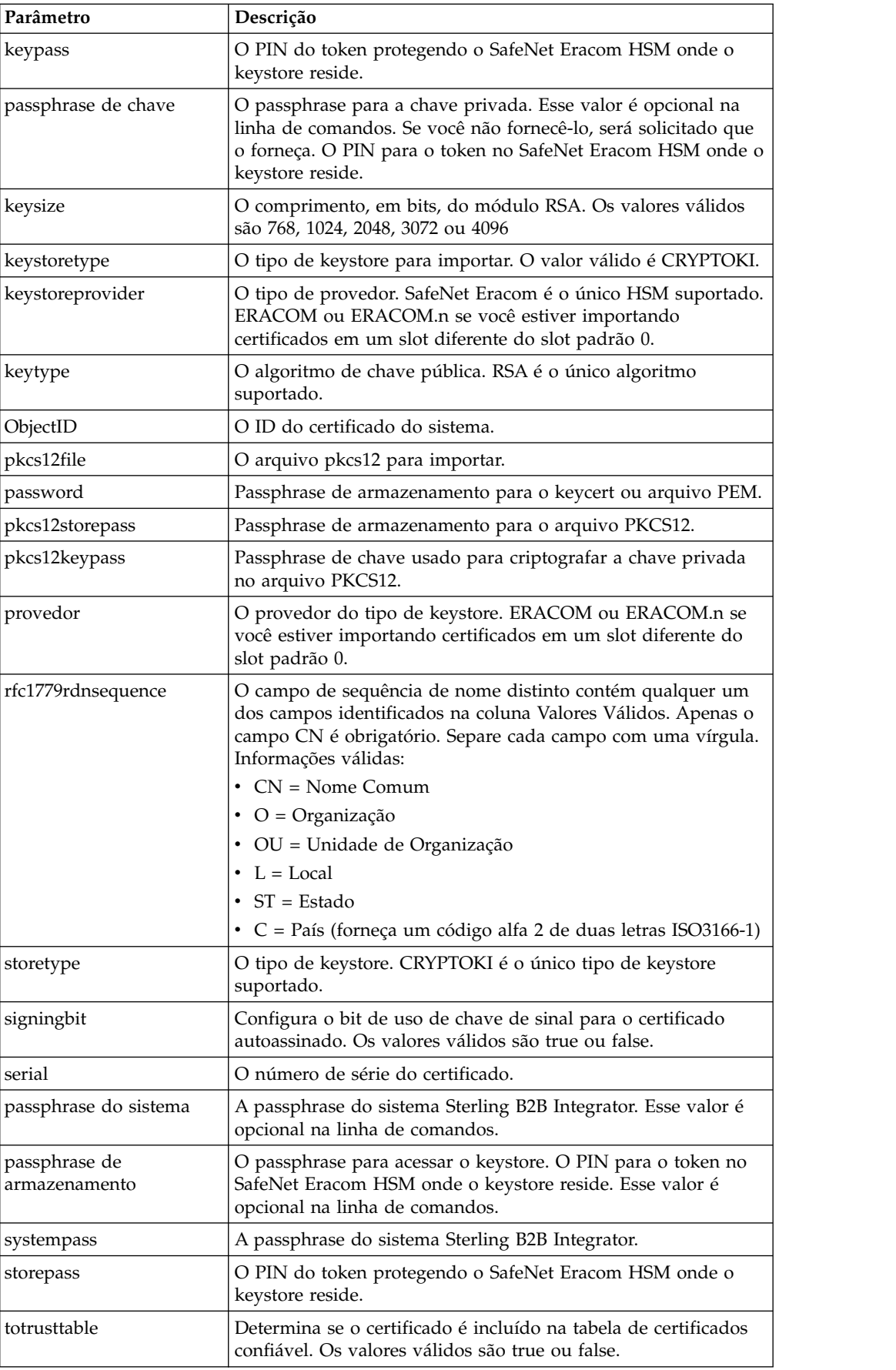

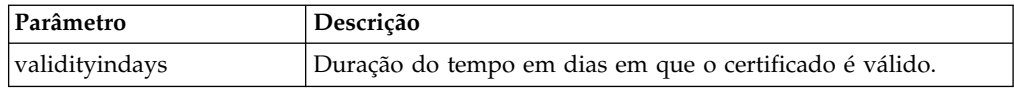

# **SafeNet Eracom HSM**

Antes de poder usar o HSM com Sterling B2B Integrator, você deve configurar o Sterling B2B Integrator para usar e reconhecer o SafeNet Eracom HSM. Para instalar e configurar o SafeNet Eracom HSM, siga as instruções fornecidas pelo fornecedor; assegure-se de instalar o Java Runtime. Use o provedor para o slot no qual as chaves do Sterling B2B Integrator serão armazenadas quando você configurar e usar os utilitários. Após criar um PIN para o slot do SafeNet Eracom, não altere o PIN. O Sterling B2B Integrator não poderá acessar uma chave do HSM se você alterar o PIN.

A arquitetura SafeNet Eracom divide o HSM em diversos slots. Instale e configure placas ou HSMs de acordo com as instruções do fornecedor. Cada slot tem um provedor de segurança associado e pode ser protegido por um Número de Identificação Pessoal (PIN) separado. É possível criar um slot separado no HSM para Sterling B2B Integrator e proteger o slot com um PIN exclusivo. O provedor para o slot padrão 0 é ERACOM. Os provedores para slots adicionais são denominados ERACOM.*n*, em que *n* é o número do slot. Assegure-se de que os componentes do Java Runtime estejam disponíveis para interagirem com o dispositivo.

#### **Configurar Sterling B2B Integrator para Usar SafeNet Eracom HSM Sobre Esta Tarefa**

Para configurar o Sterling B2B Integrator para usar o HSM do SafeNet Eracom:

### **Procedimento**

- 1. Navegue para /*install\_dir*/install/bin.
- 2. Inclua as seguintes linhas nos arquivos tmp.sh e tmp.sh.in: LD\_LIBRARY\_PATH=\${LD\_LIBRARY\_PATH}:/opt/Eracom/lib export LD\_LIBRARY\_PATH
- 3. Se você estiver configurando um servidor baseado em rede, inclua as seguintes linhas nos arquivos tmp.sh e tmp.sh.in, em que *network\_device\_IP\_OR\_hostname* é o endereço IP ou o nome completo do domínio do servidor baseado em rede SafeNet Eracom:

ET\_HSM\_NETCLIENT\_SERVERLIST=*network\_device\_IP\_OR\_hostname* export ET\_HSM\_NETCLIENT\_SERVERLIST

- 4. Copie jprov.jar do diretório /opt/Eracom/lib no diretório /*install\_dir*/install/ jdk/jre/lib/ext.
- 5. Inclua uma definição para cada provedor de segurança no arquivo /*install\_dir*/install/bin/jdk/jre/lib/security/java.security. Para incluir uma definição, identifique o número designado ao provedor Certicom e designe n+1 ao provedor SafeNet Eracom. Para todos os outros provedores identificados após o provedor SafeNet Eracom, aumente o número do security.provider em 1.

security.provider.n=com.certicom.ecc.jcae.Certicom

security.provider.n+1=au.com.eracom.crypto.provider.ERACOMProvider

Se estiver usando um slot diferente de 0 no SafeNet Eracom HSM, especifique o slot da seguinte forma, em que *x* é o número do slot:

security.provider.n+1=au.com.eracom.crypto.provider.slotx.ERACOMProvider

- 6. Defina TLSProviderPolicy no arquivo /*install\_dir*/install/properties/ security.properties.
	- v Se o provedor estiver definido no slot 0, assegure-se de que a única linha não comentada para o parâmetro TLSProviderPolicy será a seguinte:

TLSProviderPolicy= TLS:\*:ECMQV:P:.CT;TLS:SIG:MD2withRSA:P:ERACOM;TLS:Cipher:RawRSA:P:ERACOM;TLS:\* :RSA:P:ERACOM;TLS:\*:\*:P:Certicom

> v Se o provedor estiver definido em um slot diferente de 0, modifique o parâmetro TLSProviderPolicy da seguinte forma, em que *x* é o slot que você está configurando:

TLSProviderPolicy=TLS:\*:ECMQV:P:.CT;TLS:SIG:MD2withRSA:P:ERACOM.x;TLS:Cipher:RawRSA:P:ERACOM. *x*;TLS:\*:RSA:P:ERACOM.x;TLS:\*:\*:P:Certicom

- 7. Defina o comando KeyStoreProviderKey no arquivo /*install\_dir*/install/ properties/security.properties:
	- v Se o provedor estiver definido no slot 0, assegure-se de que KeyStoreProviderMap esteja definido como:

KeyStoreProviderMap=SCIKS,SCIKS,false,Certicom,Certicom,false; nCipher.sworld,nCipherKM,false,nCipherKM,nCipherKM,true;CRYPTOKI,ERACOM, true,ERACOM,ERACOM,true

> v Se o provedor estiver definido em qualquer slot diferente de 0, modifique o parâmetro KeyStoreProviderMap da seguinte forma, em que *x* é o número do slot:

KeyStoreProviderMap=SCIKS,SCIKS,false,Certicom,Certicom,false; nCipher.sworld,nCipherKM,false,nCipherKM,nCipherKM,true; CRYPTOKI,ERACOM.*x*,true,ERACOM.*x*,ERACOM.*x*,true

## **nCipher e SafeNet/Eracom Network e Dispositivos PCI Suportados**

Sterling B2B Integrator suporta atualmente placa PCI Safenet/Eracom ProtectServer Orange e dispositivo de rede Orange External, além de nCipher.

As opções a seguir são suportadas:

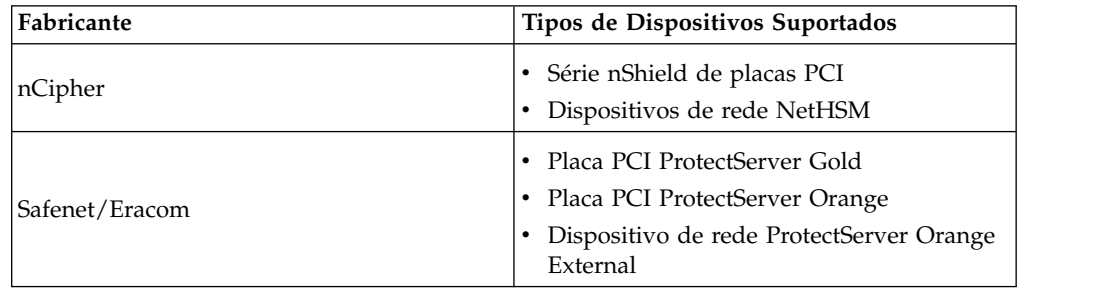

# **Usar Hardware Security Module**

## **Criar Certificados do Sistema para Armazenar no HSM Antes de Iniciar**

Antes de iniciar:

• Pare o Sterling B2B Integrator.

v Assegure-se de que o banco de dados do Sterling B2B Integrator esteja em execução.

### **Sobre Esta Tarefa**

Para criar um certificado do sistema autoassinado para armazenar no HSM:

#### **Procedimento**

- 1. Navegue para /*install\_dir*/install/bin.
- 2. Insira: ./CreateSystemCert.sh storetype provider autogen totrusttable signingbit keytype keysize keyname rfc1779rdnsequence serial validityindays [system passphrase] [store passphrase] [key passphrase]
- 3. Se você não forneceu o passphrase do sistema, passphrase do armazenamento e passphrase de chave na linha de comandos, será solicitado que você os digite.

### **Listar Certificados do Sistema Armazenados no HSM Sobre Esta Tarefa**

Para listar informações sobre certificados do sistema armazenados no HSM:

#### **Procedimento**

- 1. Navegue para /*install\_dir*/install/bin.
- 2. Insira: ./ImportSystemCert.sh -keystore keystoretype keystoreprovider storepass keypass

#### **Exemplo**

A seguir está um exemplo de saída de comando:

Key exists with alias rayado-e5305c3-10d8f4bde7f--7fc1 Certificate Subject Info CN=test, OU=test, O=test, L=test, ST=Alabama, C=US Certificate Issuer Info CN=Pythagoras, OU=System Verification, O=Sterling, L=Dublin, ST=OH, C=US, EMAILADDRESS=caussuer@company.com

#### **Importar Certificado do Sistema HSM no Banco de Dados do Sterling B2B Integrator Sobre Esta Tarefa**

Use este procedimento quando uma chave e um certificado já existirem no HSM e tiverem sido incluídos no HSM independentemente do Sterling B2B Integrator. Você deve importar as informações para um certificado do sistema armazenado em um HSM para o banco de dados antes que ele possa ser usado pelo Sterling B2B Integrator.

Dependendo do método usado para incluir a chave privada e o certificado no HSM, a função listar pode exibir entradas duplicadas para um único par de chaves e certificados.

Você deve obter o alias de certificado do sistema antes de poder importar informações sobre um certificado do sistema no banco de dados.

Para importar o certificado do sistema:

#### **Procedimento**

1. Navegue para /*install\_dir*/install/bin.

2. Insira: ./ImportSystemCert.sh -keystore systempass certname alias keystoretype keystoreprovider storepass keypass

#### **Remover Certificados do Sistema Armazenados no HSM Sobre Esta Tarefa**

Este procedimento exclui permanentemente o certificado do sistema do HSM. Os dados da chave privada que ele contém não podem ser recuperados.

Para remover um certificado do sistema armazenado no HSM:

#### **Procedimento**

- 1. Navegue para /*install\_dir*/install/bin.
- 2. Insira: ./RemoveSystemCert.sh -r *xxxx*

Em que *xxxx* é o ID do objeto do certificado que deseja remover.

#### **Exportação de Certificados do Sistema Sobre Esta Tarefa**

Certificados do sistema em um HSM não podem ser exportados usando ExportSystemCert.sh.

Para exportar certificados do sistema do Sterling B2B Integrator para que eles possam ser importados no HSM:

#### **Procedimento**

- 1. Navegue para /*install\_dir*/install/bin.
- 2. Insira: ./ExportSystemCert.sh keyname pkcs12filename pkcs12storepass pkcs12keypass
- 3. Insira a sua passphrase.

#### **Exemplo: Certificado do Sistema HSM**

É possível importar um certificado do sistema para o HSM em formato keycert, pkcs12 ou pem. A importação de um certificado do sistema inclui a chave e o certificado no HSM e cria uma entrada correspondente no banco de dados do Sterling B2B Integrator. Se você importar um certificado do tipo pem e uma chave, certifique-se de que a chave privada seja criada no formato criptografado DES- ou triple-DES.

A seguir há uma amostra de chave privada pem criada em formato triple-DES:

```
-----INÍCIO DA CHAVE PRIVADA RSA-----
Proc-Type: 4,ENCRYPTED
DEK-Info: DES-EDE3-CBC,CE0243B4833BD321
RtN+AFGTmx6EROcbo8fMXnMaRM/JcKIc3jbKYB5t6H6H5uvUrAmv+Si62QEtqg9V
x5r+GhiLcA9sdllKpnIXYg63Y+egn8DsxdGUCqnC+HDUlRVHX0NWKJ3FwXukr9iN
WP4MBr+NXMSETaBA0O0B4oSRCWvxelc2U2GItvUqJsOjLSILbahAgZk/j6LUDMy4
2FWoRtWZyGVz/gc+pN+bOwFHpbrZxd1YqZGRNKeZKTpXWslqxp5NDraBl1cmJ3vL
0RTnkwZnnyJ1Brc/WynlVfRK1gEEg8MPa3B9veat70ET/mLERuA4Ke8r0WAy5Y/w
7Yowicmwbo4q7RLVLm1ZmvPF4OXL8xIvaIUMOCW8/MNpanxZ4BB1CfTwQKQ9koJ7
9MT8K8ofu6V9TSK4Rw1cCpTKvattg/H72Ut39Yz185Ec+E8sV0BtilpqVsYSt1g6
lO805MqPym6gPo2NLpvk1iPLUZ1vIfthz+qb5cyXj1ng9aZSeRF/lytPLxSSy3LN
J9SZrnfHwbuhnyuQmco3SsCtYXnZ81cDHX+4O8sGqHA1zMwuqErorUvwxD6ZNnlc
DTmKIt826oows4Gtw48aEwjV4lk8FXQsWQjDWJHjFNNvGiyszPJjvPvM8zL1EwxO
```
mJFeNxBb0U3zgLs5aK/HHRn1/gzOBHwtr8bdFFBkpLoVGnbW+mRVxmJOvvPe7Zo+ sJXLEWC8Bm4klV8H6ynx6aQJ8a62HqbjPvShq1VH2I+1iwbyE3DzxY5sHrzZA2rb dHabk3f0nBUvMegKI9Ye4ktLJf8yIQfsSBSJTEYXHqyx5ptoAEIlIQ== -----FIM DA CHAVE PRIVADA RSA-----

# **Gerenciar Utilitários de Certificado do Sistema**

# **Pares de Chaves do HSM e Certificate Signing Requests**

O utilitário GenCSR gera um par de chaves em um HSM e cria um Certificate Signing Request (CSR) PKCS10 com a chave pública desse par de chaves. É possível enviar o CSR para uma Autoridade de Certificação (CA). Quando você receber um certificado emitido pela CA, use GenCSR para atualizar o certificado. O certificado do sistema não fica disponível no Sterling B2B Integrator até ser atualizado com o certificado emitido pela CA.

Também é possível usar esse utilitário para visualizar uma lista de CSRs, gravar informações sobre um CSR para um arquivo, excluir um CSR ou gravar informações sobre um certificado emitido pela CA armazenado no HSM para um arquivo. Informações sobre CSRs são mantidas no banco de dados do Sterling B2B Integrator, enquanto que as chaves reais são armazenadas no HSM.

Para usar o utilitário, primeiro determine qual ação deseja executar. Em seguida, use o utilitário GenCSR e identifique a ação na linha de comandos. Para cada ação, forneça os argumentos necessários para a ação no arquivo de propriedades. Um arquivo de propriedades de amostra chamado csr.properties.sample é fornecido no diretório /*install\_dir*/install/properties.

O utilitário GenCSR pode ser localizado no diretório /*install\_dir*/install/bin.

A sintaxe do comando é: GenCSR.sh -a ACTION -p PROPERTIES

# **Parâmetros GenCSR**

A tabela a seguir fornece os parâmetros usados durante a execução do script GenCSR:

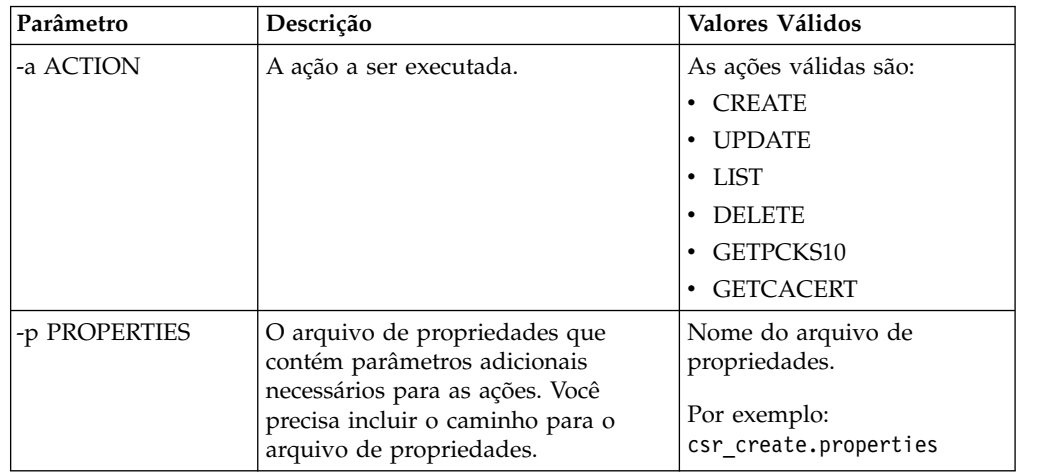

# **Atualizar Keystore HSM com Certificados Emitidos pela CA Sobre Esta Tarefa**

Use o utilitário GenCSR com o argumento de atualização para incluir informações de certificado emitido pela CA no keystore HSM.

## **Procedimento**

1. Assegure-se de que o arquivo csr\_update.properties esteja configurado corretamente.

A tabela a seguir descreve os parâmetros necessários no arquivo csr\_update.properties para o argumento de atualização.

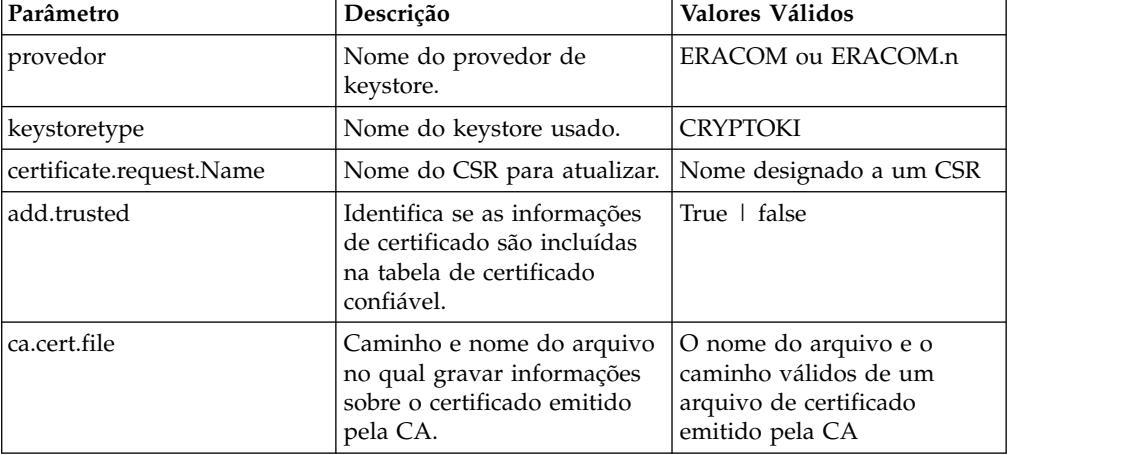

2. Atualize o keystore HSM.

A sintaxe de comando é: ./GenCSR.sh -a update -p ../properties/ csr update.properties

### **Listar Certificate Signing Requests Sobre Esta Tarefa**

Use o utilitário GenCSR com o argumento de lista para exibir CSRs no banco de dados do HSM. Nenhuma configuração de arquivo de propriedades é necessária para o argumento de lista.

A sintaxe de comando é: ./GenCSR.sh -a list

#### **Excluir uma Solicitação de Assinatura de Certificado Sobre Esta Tarefa**

Use o utilitário GenCSR com o argumento de exclusão para excluir um CSR. Esse utilitário exclui apenas o CSR. Ele não exclui certificados do sistema que são atualizados com um certificado emitido por CA.

#### **Procedimento**

1. Assegure-se de que o arquivo cacert.properties esteja configurado corretamente. Você deve configurar o arquivo de propriedades antes de usar o argumento de exclusão. A tabela a seguir descreve os parâmetros necessários no arquivo cacert.properties para o argumento de exclusão.

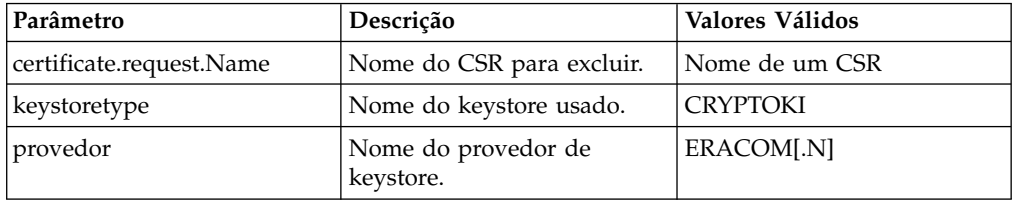

2. Exclua o CSR. A sintaxe de comando é ./GenCSR.sh -a delete -p ../properties/cacert.properties

## **Gravar Informações de CSR em um Formato pkcs10 Sobre Esta Tarefa**

Use o utilitário GenCSR com o argumento getpkcs10 para gravar um CSR em formato pkcs10 no arquivo especificado.

#### **Procedimento**

1. Assegure-se de que o arquivo csr\_getpkcs10.properties esteja configurado corretamente.

A tabela a seguir descreve os parâmetros necessários no arquivo csr\_getpkcs10.properties para o argumento getpkcs10. Você deve configurar o arquivo de propriedades antes de usar o argumento getpkcs10.

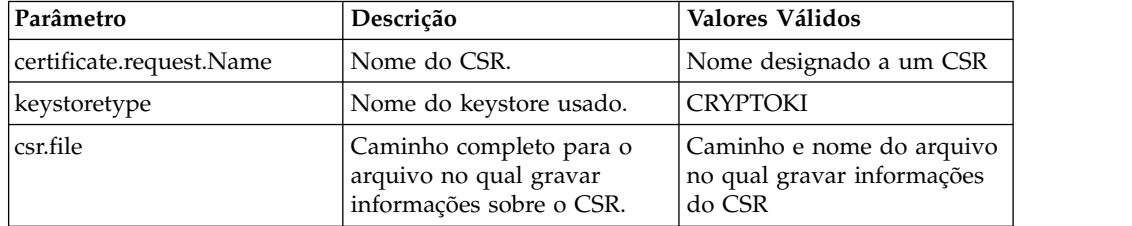

2. Grave o CSR em um arquivo.

A sintaxe de comando é ./GenCSR.sh -a getpkcs10 -p ../properties/ csr\_getpkcs10.properties

## **Mover Certificados do Sistema para o HSM Sobre Esta Tarefa**

É mais seguro gerar novamente chaves e certificados usando CreateSystemCert.sh ou GenCSR.sh.

Para mover certificados autoassinados ou certificados emitidos pela CA do banco de dados para o HSM:

### **Procedimento**

- 1. Navegue para /*install\_dir*/install/bin.
- 2. Pare o Sterling B2B Integrator.
- 3. Inicie o banco de dados.
- 4. Exporte o certificado do sistema para um arquivo PKCS12: ./ExportSystemCert.sh keyname pkcs12filename pkcs12storepass pkcs12keypass
- 5. Localize o ID do objeto do certificado do sistema a ser removido. Insira: ./RemoveSystemCert.sh -l.
- 6. Remova o certificado do sistema do banco de dados. Insira: RemoveSystemCert.sh -r *xxxx*, em que *xxxx* é o ID do objeto do certificado que deseja remover.
- 7. Para importar o certificado do sistema que você exportou para o HSM e criar uma entrada de banco de dados correspondente:

./ImportSystemCert.sh -pkcs12 systempass certname pkcs12file pkcs12storepass pkcs12keypass keystoretype keystoreprovider storepass keypass

**Nota:** Se você mover OpsDrv, OpsKey e UIKey para o HSM, use o nome exato. Caso contrário, o Sterling B2B Integrator não funcionará corretamente. Para todos os outros certificados do sistema, o nome não é crítico. Quando você move os certificados do sistema diferentes de OpsDrv, OpsKey e UIKey, o ID do objeto que é usado por serviços e adaptadores muda. Reconfigure quaisquer serviços que usem os certificados do sistema que foram movidos.

## **Gravar Certificado Emitido pela CA em um Arquivo Sobre Esta Tarefa**

Use o utilitário GenCSR com o argumento getcacert para gravar o certificado emitido pela CA em um arquivo.

### **Procedimento**

1. Assegure-se de que o arquivo getcacert.properties esteja configurado corretamente.

A tabela a seguir descreve os parâmetros necessários no arquivo getcacert.properties para a ação getcacert. Você deve configurar o arquivo getcacert.properties antes de usar o argumento getcacert.

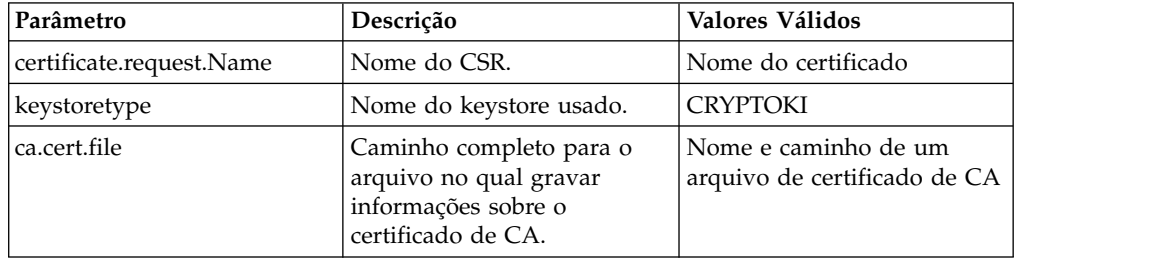

2. Grave o certificado em um arquivo.

```
A sintaxe de comando é ./GenCSR.sh -a getcacert -p ../properties/
getcacert.properties
```
#### **Gerar Certificados do Sistema Interno (OpsDrv, OpsKey, UIKey) no HSM Sobre Esta Tarefa**

Há três certificados do sistema instalados com o Sterling B2B Integrator para proteger operações internas. Pouco benefício de segurança é fornecido com sua mudança para o HSM. Sua política de segurança pode requerer que todos os certificados que contêm chaves privadas sejam armazenados em HSM. Ao gerar os certificados do sistema interno Sterling B2B Integrator chamados OpsDrv, OpsKey e UIKey no HSM, use os nomes exatos. Caso contrário, o Sterling B2B Integrator não funcionará corretamente.

Para gerar certificados do sistema interno:

## **Procedimento**

- 1. Navegue para /*install\_dir*/install/bin.
- 2. Insira ./RemoveSystemCert.sh -l para visualizar certificados no banco de dados. Observe o ID do objeto para cada certificado do sistema.
- 3. Para excluir os certificados do sistema do banco de dados executando o seguinte comando para cada certificado: ./RemoveSystemCert.sh -r *xxxx*, em que *xxxx* é o ID do objeto do certificado que deseja remover.
- 4. Gere o certificado do sistema no HSM para cada certificado; insira:

./CreateSystemCert.sh storetype provider autogen totrusttable signingbit keytype keysize keyname rfc1779rdnsequence serial validityindays [system passphrase] [store passphrase] [key passphrase]

# **Usar nCipher e SafeNetEracom**

### **Mapa do Provedor de Armazenamento de Chaves**

Como o Sterling B2B Integrator possui o tipo de keystore que é exclusivo em provedores de serviços criptográficos, é possível definir um mapeamento entre os tipos de keystore e os provedores necessários para implementar o objeto keystore em si, algoritmos de assinatura e algoritmos de transporte de chaves.

A chave e o objeto de abstração de informações chave contêm essas informações com uma referência a um com.sterlingcommerce.security.PrivateKeyInfo.

Isso permite que o Sterling B2B Integrator use uma combinação de chaves em HSMs e em armazenamentos de software no banco de dados ao mesmo tempo, sem configuração adicional além do carregamento inicial da chave ou informações chave no banco de dados. Para o Sterling B2B Integrator, todas as chaves são iguais, independentemente de onde são armazenadas.

O mapeamento é implementado como uma propriedade denominada KeyStoreProviderMap em security.properties. Ele consiste em um conjunto de entradas delimitadas por pontos e vírgulas (;). Cada entrada possui seis elementos delimitados por vírgulas e segue este formato:

KeyStoreType, KeyStoreProvider, DoesAliasMatter, SignatureProvider, EncryptionProvider, KeyOnHSM

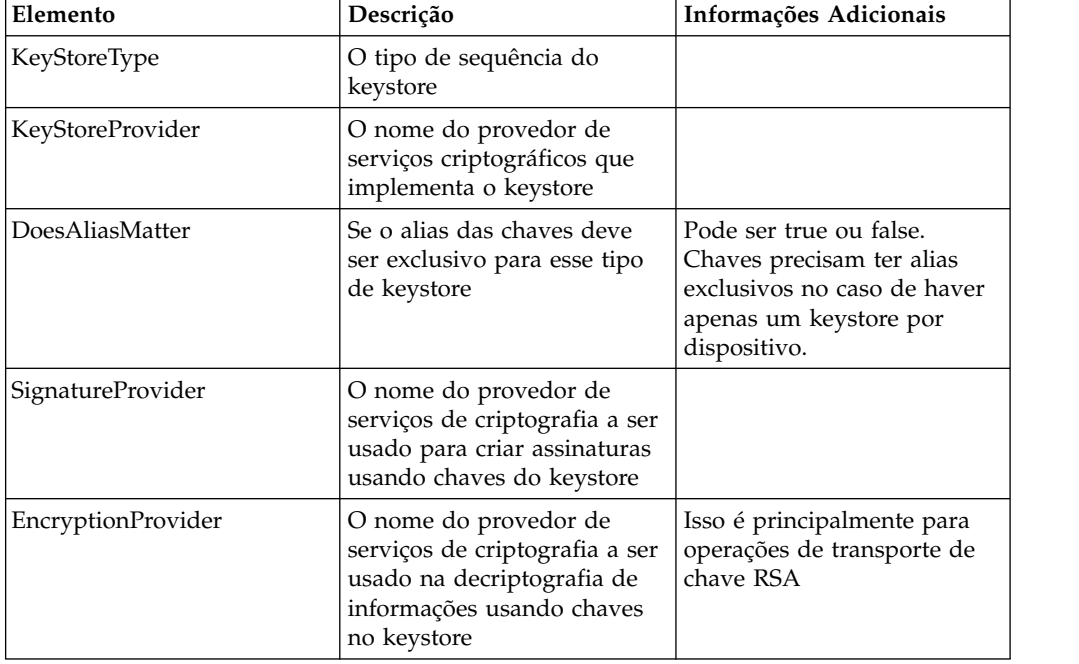

Os elementos são descritas na tabela a seguir:

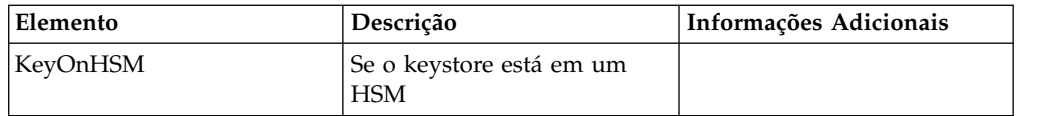

A sequência nula é um valor aceitável e será tratada como se nenhum provedor tivesse sido especificado. Uma entrada deve ter pelo menos dois valores. Se uma entrada contiver menos de seis valores, os valores serão designados da esquerda para a direita para o provedor de keystore, se o alias for importante durante o armazenamento da chave, provedor de assinatura, provedor de criptografia e se a chave estiver em um HSM para o tipo KeyStore. Os outros serão tratados como nulos e nenhum provedor específico será solicitado para operações com chaves desse tipo.

O KeyStoreProviderMap padrão é atualmente:

KeyStoreProviderMap=SCIKS,SCIKS,false,Certicom,Certicom,false;nCipher.sworld, nCipherKM,false,nCipherKM,nCipherKM,true;CRYPTOKI,ERACOM,true,ERACOM,ERACOM,true

## **Gerenciar Chaves HSM e Informações Chave**

Sterling B2B Integrator tem vários scripts java para gerenciar chaves no HSMs. Os programas java são listados abaixo.

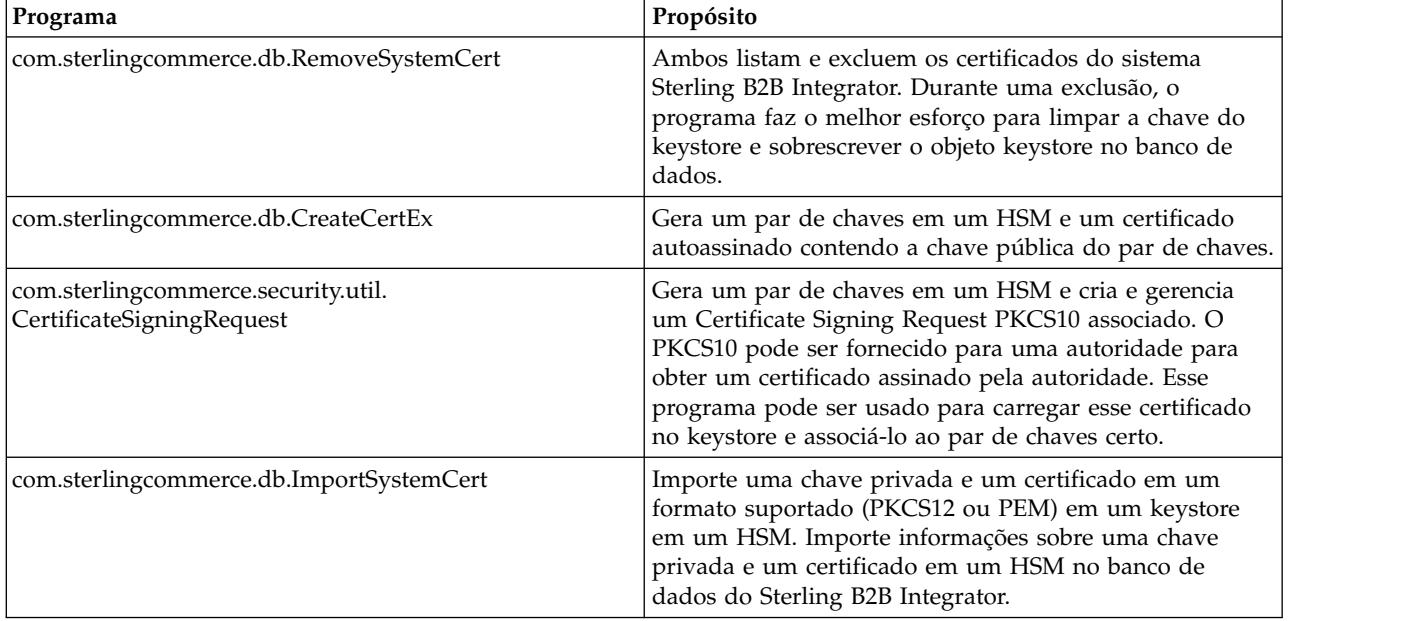

### **Mudanças de JDK para Suporte ao nCipher HSM**

Para o Sterling B2B Integrator utilizar nCipher HSMs, você deve instalar os provedores de serviços criptográficos Java nCipher. Para instalar, copie os arquivos jar a seguir no subdiretório jre/lib/ext do JDK. Modifique java.security para carregar os provedores de nCipher.

Os seguintes arquivos são colocados em /opt/nfast/java/classes pelo programa de instalação nCipher:

- rsaprivenc.jar
- nfjava.jar
- kmjava.jar
- jutils.jar
- kmcsp.jar

É necessário incluir provedores nCipher depois do provedor IBM JCE e antes do provedor Certicom. Exemplo:

security.provider.1=com.ibm.crypto.provider.IBMJCE security.provider.2=com.ncipher.fixup.provider.nCipherRSAPrivateEncrypt security.provider.3=com.ncipher.provider.km.nCipherKM security.provider.4=com.certicom.ecc.jcae.Certicom security.provider.5=com.ibm.jsse2.IBMJSSEProvider2 security.provider.6=com.ibm.security.jgss.IBMJGSSProvider security.provider.7=com.ibm.security.cert.IBMCertPath security.provider.8=com.sterlingcommerce.security.keystoreprovider.SCIKS security.provider.9=com.sterlingcommerce.security.provider.SCI

> Em sistemas Solaris com o SUN JDK, você deve colocar os provedores nCipher depois dos provedores Sun JCS e JCE e antes do provedor Certicom. Exemplo:

security.provider.1=sun.security.provider.Sun security.provider.2=com.certicom.ecc.jcae.Certicom security.provider.3=com.ncipher.fixup.provider.nCipherRSAPrivateEncrypt security.provider.4=com.ncipher.provider.km.nCipherKM security.provider.5=com.sun.crypto.provider.SunJCE security.provider.6=com.sun.net.ssl.internal.ssl.Provider security.provider.7=com.sun.rsajca.Provider security.provider.8=sun.security.jgss.SunProvider security.provider.9=com.sterlingcommerce.security.keystoreprovider.SCIKS security.provider.10=com.sterlingcommerce.security.provider.SCI

> Configure uma política TLSProvider usando a amostra em security.properties. Exemplo:

TLSProviderPolicy=TLS:MD:MD5:P:Certicom;TLS:MD:SHA1:P:Certicom;TLS:MAC:HmacMD5:P:Certicom; TLS:MAC:HmacSHA1:P:Certicom;TLS:SIG:MD2withRSA:P:Certicom;TLS:Cipher:RawRSA:P:Certicom; TLS:\*:ECDH:P:Certicom;TLS:\*:ECDSA:P:Certicom;TLS:\*:\*:P:nCipherKM

#### **Mudanças de JDK para Suporte ao Eracom HSM**

Para o Sterling B2B Integrator utilizar Eracom HSMs, você deve instalar o provedor de serviços criptográficos Java Eracom. Para instalar, coloque os arquivos appropriate.jar no subdiretório jre/lib/ext do JDK e depois modifique o java.security para carregar os provedores de nCipher.

Esses arquivos são colocados em /opt/nfast/java/classes pelo programa de instalação nCipher:

- jcprov.jar
- jprov.jar

Você deve incluir o provedor Eracom depois do provedor Certicom. Exemplo:

security.provider.1=com.ibm.crypto.provider.IBMJCE security.provider.2=com.certicom.ecc.jcae.Certicom security.provider.3=au.com.eracom.crypto.provider.ERACOMProvider security.provider.4=com.ibm.jsse2.IBMJSSEProvider2 security.provider.5=com.ibm.security.jgss.IBMJGSSProvider security.provider.6=com.ibm.security.cert.IBMCertPath security.provider.7=com.sterlingcommerce.security.keystoreprovider.SCIKS security.provider.8=com.sterlingcommerce.security.provider.SCI

**Nota:** Eracom tem um provedor que pode ser especificado para cada slot na placa. Para o provedor para o slot 8, use:

security.provider.3=au.com.eracom.crypto.provider.slot8.ERACOMProvider

### **Mudanças de Ambiente do Linux para Suporte a nCipher HSM**

nCipher recomenda que você crie uma conta do usuário especial para execução do hardserver nCipher. A conta a partir do qual você executa o Sterling B2B Integrator precisa ter permissões equivalentes ou você precisará executar o Sterling B2B Integrator a partir da conta especial nCipher ou como raiz. Se escolher uma dessas opções e estiver usando MySQL, você deverá alterar as permissões para MySQL ou iniciar MySQL a partir de sua conta normal antes de chamar run.sh.

**Mudanças de Ambiente do Linux para Suporte a Eracom HSM**

Para usar o dispositivo Eracom, você deve fornecer informações adicionais nas variáveis de ambiente para a sessão que irá acessar o dispositivo. As mudanças recomendadas para PATH, LD\_LIBRARY\_PATH e MANPATH são como a seguir: PATH=\$PATH:/opt/Eracom/bin LD\_LIBRARY\_PATH=\$LD\_LIBRARY\_PATH:/opt/Eracom/lib MANPATH=\$MANPATH:/opt/Eracom/man

Além disso, se estiver usando um dispositivo de rede em vez de uma placa PCI local, você deverá fornecer ET\_HSM\_NETCLIENT\_SERVERLIST, como a seguir: ET HSM\_NETCLIENT\_SERVERLIST=network\_device\_IP\_OR\_hostname

Você deve exportar essas variáveis em tmp.sh.

# **Avisos**

Estas informações foram desenvolvidas para produtos e serviços oferecidos nos Estados Unidos. Este material pode estar disponível na IBM em outros idiomas. No entanto, pode ser necessário que você possua uma cópia do produto ou da versão do produto nesse idioma para que seja possível acessá-lo.

É possível que a IBM não ofereça os produtos, serviços ou recursos discutidos nesta publicação em outros países. Consulte um representante IBM local para obter informações sobre produtos e serviços disponíveis atualmente em sua área. Qualquer referência a produtos, programas ou serviços IBM não significa que apenas produtos, programas ou serviços IBM possam ser utilizados. Qualquer produto, programa ou serviço funcionalmente equivalente, que não infrinja nenhum direito de propriedade intelectual da IBM poderá ser utilizado em substituição a este produto, programa ou serviço. Entretanto, a avaliação e verificação da operação de qualquer produto, programa ou serviço não IBM são de responsabilidade do Cliente.

A IBM pode ter patentes ou solicitações de patentes pendentes relativas a assuntos tratados nesta publicação. O fornecimento desta publicação não lhe garante direito algum sobre tais patentes. Pedidos de licença devem ser enviados, por escrito, para:

*Gerência de Relações Comerciais e Industriais da IBM Brasil Av. Pasteur 138-146 Botafogo, Rio de Janeiro, RJ CEP 22290-240*

Para pedidos de licença relacionados a informações de DBCS (Conjunto de Caracteres de Byte Duplo), entre em contato com o Departamento de Propriedade Intelectual da IBM em seu país ou envie pedidos de licença, por escrito, para:

*Intellectual Property Licensing Legal and Intellectual Property Law IBM Japan Ltd. 19-21, Nihonbashi-Hakozakicho, Chuo-ku Tokyo 103-8510, Japan*

A INTERNATIONAL BUSINESS MACHINES CORPORATION FORNECE ESTA PUBLICAÇÃO "NO ESTADO EM QUE SE ENCONTRA", SEM GARANTIA DE NENHUM TIPO, SEJA EXPRESSA OU IMPLÍCITA, INCLUINDO, MAS A ELAS NÃO SE LIMITANDO, AS GARANTIAS IMPLÍCITAS (OU CONDIÇÕES) DE NÃO INFRAÇÃO, COMERCIALIZAÇÃO OU ADEQUAÇÃO A UM DETERMINADO PROPÓSITO. Alguns países não permitem a exclusão de garantias expressas ou implícitas em certas transações; portanto, essa disposição pode não se aplicar ao Cliente.

Estas informações podem conter imprecisões técnicas ou erros tipográficos. São feitas alterações periódicas nas informações aqui contidas; tais alterações serão incorporadas em futuras edições da publicação. A IBM pode, a qualquer momento, aperfeiçoar e/ou alterar os produtos e/ou programas descritos nesta publicação, sem aviso prévio.

Referências nestas informações a Web sites não IBM são fornecidas apenas por conveniência e não representam de forma alguma um endosso a esses Web sites. Referências nestas informações à documentação ou a Web sites não IBM são fornecidas apenas por conveniência e não representam de forma alguma um endosso a esses documentos ou Web sites.

A IBM pode utilizar ou distribuir as informações fornecidas da forma que julgar apropriada sem incorrer em qualquer obrigação para com o Cliente.

Licenciados deste programa que desejam obter informações sobre este assunto com objetivo de permitir: (i) a troca de informações entre programas criados independentemente e outros programas (incluindo este) e (ii) a utilização mútua das informações trocadas, devem entrar em contato com:

*Gerência de Relações Comerciais e Industriais da IBM Brasil Av. Pasteur 138-146 Botafogo, Rio de Janeiro, RJ CEP 22290-240*

Tais informações podem estar disponíveis, sujeitas a termos e condições apropriadas, incluindo em alguns casos o pagamento de uma taxa.

O programa licenciado descrito nesta publicação e todo o material licenciado disponível são fornecidos pela IBM sob os termos do Contrato com o Cliente IBM, do Contrato Internacional de Licença do Programa IBM ou de qualquer outro contrato equivalente.

Os dados de desempenho e os exemplos de cliente citados somente são apresentados com propósito ilustrativo. Os resultados de desempenho reais podem variar dependendo de configurações e condições operacionais específicas.

As informações relativas a produtos não IBM foram obtidas junto aos fornecedores dos respectivos produtos, de seus anúncios publicados ou de outras fontes disponíveis publicamente. A IBM não testou estes produtos e não pode confirmar a precisão de seu desempenho, compatibilidade nem qualquer outra reivindicação relacionada a produtos não IBM. Dúvidas sobre os recursos de produtos não IBM devem ser encaminhadas diretamente a seus fornecedores.

Todas as declarações relacionadas aos objetivos e intenções futuras da IBM estão sujeitas a alterações ou cancelamento sem aviso prévio e representam apenas metas e objetivos.

Todos os preços IBM mostrados são preços de varejo sugeridos pela IBM, são atuais e estão sujeitos à alteração sem aviso prévio. Os preços do revendedor podem variar.

Estas informações foram projetadas apenas com o propósito de planejamento. As informações aqui contidas estão sujeitas a alterações antes que os produtos descritos estejam disponíveis.

Estas informações contêm exemplos de dados e relatórios utilizados nas operações diárias de negócios. Para ilustrá-los da forma mais completa possível, os exemplos podem incluir nomes de indivíduos, empresas, marcas e produtos. Todos estes nomes são fictícios e qualquer semelhança com nomes e endereços utilizados por uma empresa real é mera coincidência.

LICENÇA DE COPYRIGHT:

Estas informações contêm programas de aplicativos de amostra na linguagem fonte, ilustrando as técnicas de programação em diversas plataformas operacionais. O Cliente pode copiar, modificar e distribuir estes programas de amostra sem a necessidade de pagar à IBM, com objetivos de desenvolvimento, utilização, marketing ou distribuição de programas aplicativos em conformidade com a interface de programação de aplicativo para a plataforma operacional para a qual os programas de amostra são criados. Esses exemplos não foram testados completamente em todas as condições. Portanto, a IBM não pode garantir ou implicar a confiabilidade, manutenção ou função destes programas. Os programas de amostra são fornecidos "NO ESTADO EM QUE SE ENCONTRAM", sem garantia de nenhum tipo. A IBM não poderá ser responsabilizada por nenhum dano derivado do uso de programas de amostra.

Cada cópia ou parte destes programas de amostra ou qualquer trabalho derivado deve incluir um aviso de copyright com os dizeres.

© 2015. Partes deste código são derivadas dos Programas de Amostra da IBM Corp. © Copyright IBM Corp. 2015.

## **Marcas Registradas**

IBM, o logotipo IBM e ibm.com são marcas ou marcas registradas da International Business Machines Corp., registradas em vários países no mundo todo. Outros nomes de produtos e serviços podem ser marcas registradas da IBM ou de outras empresas. Uma lista atual das marcas comerciais da IBM está disponível na web em "Copyright and trademark information" em [www.ibm.com/legal/](http://www.ibm.com/legal/us/en/copytrade.shtml) [copytrade.shtml.](http://www.ibm.com/legal/us/en/copytrade.shtml)

Adobe, o logotipo Adobe, PostScript e o logotipo PostScript são marcas ou marcas registradas da Adobe Systems Incorporated nos Estados Unidos e/ou em outros países.

IT Infrastructure Library é uma marca registrada da Agência Central de Computação e Telecomunicações que agora é parte do Departamento de Comércio do Governo.

Intel, o logotipo Intel, Intel Inside, o logotipo Intel Inside, Intel Centrino, o logotipo Intel Centrino, Celeron, Intel Xeon, Intel SpeedStep, Itanium e Pentium são marcas ou marcas registradas da Intel Corporation ou de suas subsidiárias nos Estados Unidos e em outros países.

Linux é uma marca registrada de Linus Torvalds nos Estados Unidos e/ou em outros países.

Microsoft, Windows, Windows NT e o logotipo Windows são marcas registradas da Microsoft Corporation nos Estados Unidos e/ou em outros países.

ITIL é uma marca registrada e uma marca registrada da comunidade do Departamento de Comércio do Governo e está registrada no Departamento de Marcas e Patentes dos Estados Unidos.

UNIX é uma marca registrada do The Open Group nos Estados Unidos e em outros países.

Java™ e todas as marcas registradas e logotipos baseados em Java são marcas ou marcas registradas da Oracle e/ou de suas afiliadas.

Cell Broadband Engine é uma marca registrada da Sony Computer Entertainment, Inc. nos Estados Unidos e/ou em outros países e são usadas sob licença a partir deste ponto.

Linear Tape-Open, LTO, o logotipo LTO, Ultrium e o logotipo Ultrium são marcas registradas da HP, IBM Corp. e Quantum nos Estados Unidos e em outros países.

Connect Control Center® , Connect:Direct® , Connect:Enterprise, Gentran® , Gentran:Basic® , Gentran:Control® , Gentran:Director® , Gentran:Plus® , Gentran:Realtime®, Gentran:Server®, Gentran:Viewpoint®, Sterling Commerce™, Sterling Information Broker® e Sterling Integrator® são marcas ou marcas registradas da Sterling Commerce, Inc., uma Empresa IBM.

Outros nomes de empresas, produtos e serviços podem ser marcas registradas ou marcas de serviços de terceiros.

## **Termos e condições da documentação do produto**

As permissões de uso destas publicações são concedidas estando sujeitas aos seguintes termos e condições.

#### **Aplicabilidade**

Esses termos e condições somam-se a quaisquer termos de uso do website IBM.

#### **Uso pessoal**

É possível reproduzir estas publicações para uso pessoal, não comercial, desde que todos os avisos do proprietário sejam preservados. Não é possível distribuir, exibir ou fazer trabalho derivado destas publicações ou de qualquer parte delas, sem o consentimento expresso da IBM.

#### **Uso comercial**

Somente é possível reproduzir, distribuir e exibir estas publicações dentro da empresa do cliente, desde que todos os avisos do proprietário sejam preservados. Não é possível fazer trabalhos derivados destas publicações ou reproduzir, distribuir ou exibir estas publicações ou qualquer parte delas fora da empresa do cliente, sem o consentimento expresso da IBM.

#### **Direitos**

Com exceção daquilo que é concedido expressamente nesta permissão, nenhuma outra permissão, licença ou direito é concedido, de forma expressa ou implícita, para as publicações ou quaisquer informações, dados, softwares ou outra propriedade intelectual contida nelas.

A IBM reserva o direito de retirar as permissões concedidas neste documento sempre que, a seu critério, o uso das publicações for prejudicial aos seus interesses ou, conforme determinação da IBM, as instruções acima não forem seguidas da forma adequada.

Não é possível fazer download, exportar ou exportar novamente, exceto quando em total conformidade com todas as leis e regulamentações aplicáveis, incluindo todas as leis e regulamentações de exportação dos Estados Unidos.

A IBM NÃO GARANTE O CONTEÚDO DESTAS PUBLICAÇÕES. AS PUBLICAÇÕES SÃO FORNECIDAS "NO ESTADO EM QUE SE ENCONTRAM" E SEM GARANTIA DE NENHUM TIPO, SEJA EXPRESSA OU IMPLÍCITA, INCLUINDO, MAS A ELAS NÃO SE LIMITANDO, AS GARANTIAS IMPLÍCITAS DE COMERCIABILIDADE, NÃO INFRAÇÃO E ADEQUAÇÃO A UM DETERMINADO PROPÓSITO.

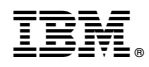

Número do Programa:

Impresso no Brasil